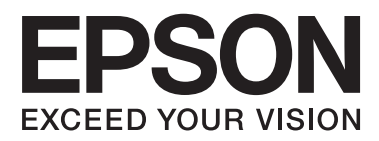

# **Používateľská príručka**

# <span id="page-1-0"></span>**Autorské práva**

Žiadna časť tejto publikácie sa nesmie kopírovať, ukladať do systému vyhľadávania informácií ani prenášať v žiadnej forme či akýmikoľvek prostriedkami, a to elektronickými, mechanickými, fotokopírovaním, zaznamenávaním alebo inak, bez predchádzajúceho písomného povolenia spoločnosti Seiko Epson Corporation. V rámci používania informácií uvedených v tomto dokumente nepreberáme žiadnu právnu zodpovednosť súvisiacu s patentmi. Rovnako nepreberáme žiadnu právna zodpovednosť za škody vyplývajúce z použitia informácií uvedených v tomto dokumente. Informácie uvedené v tomto dokumente sú určené len na použitie s týmto výrobkom značky Epson. Spoločnosť Epson nepreberá žiadnu zodpovednosť za akékoľvek použitie týchto informácií pri aplikácii na iné výrobky.

Spoločnosť Seiko Epson Corporation ani jej sesterské organizácie nepreberajú zodpovednosť voči kupcovi tohto produktu ani tretím stranám za poškodenia, straty, náklady alebo výdavky, ktoré kupcovi alebo tretím stranám vznikli pri nehode, nesprávnom používaní alebo zneužití tohto produktu, alebo pri neoprávnených modifikáciách, opravách alebo zmenách tohto produktu alebo (okrem USA) nedodržaní pokynov o prevádzke a údržbe od spoločnosti Seiko Epson Corporation.

Spoločnosť Seiko Epson Corporation ani jej sesterské organizácie nie sú zodpovedné za žiadne poškodenia alebo problémy vyplývajúce z použitia akéhokoľvek príslušenstva alebo akýchkoľvek spotrebných produktov, ako sú tie, ktoré sú určené ako originálne produkty Epson alebo schválené produkty Epson spoločnosťou Seiko Epson Corporation.

Spoločnosť Seiko Epson Corporation nenesie zodpovednosť za akékoľvek poškodenie zapríčinené elektromagnetickým rušením, ktoré sa vyskytuje pri používaní niektorých káblov rozhrania iných, ako sú tie, ktoré sú určené ako schválené produkty Epson spoločnosťou Seiko Epson Corporation.

© 2015 Seiko Epson Corporation. All rights reserved.

Obsah tejto príručky a špecifikácie tohto produktu sa môžu zmeniť bez predchádzajúceho upozornenia.

# <span id="page-2-0"></span>**Ochranné známky**

- ❏ EPSON® je registrovaná ochranná známka a EPSON EXCEED YOUR VISION alebo EXCEED YOUR VISION je ochranná známka spoločnosti Seiko Epson Corporation.
- ❏ PRINT Image Matching™ a logo PRINT Image Matching sú ochranné známky spoločnosti Seiko Epson Corporation. Copyright © 2001 Seiko Epson Corporation. Všetky práva vyhradené.
- ❏ EPSON Scan software is based in part on the work of the Independent JPEG Group.
- ❏ libtiff

Copyright © 1988-1997 Sam Leffler

Copyright © 1991-1997 Silicon Graphics, Inc.

Permission to use, copy, modify, distribute, and sell this software and its documentation for any purpose is hereby granted without fee, provided that (i) the above copyright notices and this permission notice appear in all copies of the software and related documentation, and (ii) the names of Sam Leffler and Silicon Graphics may not be used in any advertising or publicity relating to the software without the specific, prior written permission of Sam Leffler and Silicon Graphics.

THE SOFTWARE IS PROVIDED "AS-IS" AND WITHOUT WARRANTY OF ANY KIND, EXPRESS, IMPLIED OR OTHERWISE, INCLUDING WITHOUT LIMITATION, ANY WARRANTY OF MERCHANTABILITY OR FITNESS FOR A PARTICULAR PURPOSE.

IN NO EVENT SHALL SAM LEFFLER OR SILICON GRAPHICS BE LIABLE FOR ANY SPECIAL, INCIDENTAL, INDIRECT OR CONSEQUENTIAL DAMAGES OF ANY KIND, OR ANY DAMAGES WHATSOEVER RESULTING FROM LOSS OF USE, DATA OR PROFITS, WHETHER OR NOT ADVISED OF THE POSSIBILITY OF DAMAGE, AND ON ANY THEORY OF LIABILITY, ARISING OUT OF OR IN CONNECTION WITH THE USE OR PERFORMANCE OF THIS SOFTWARE.

❏ SDXC Logo is a trademark of SD-3C, LLC.

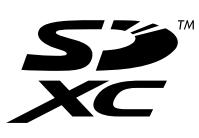

- ❏ Microsoft®, Windows®, and Windows Vista® are registered trademarks of Microsoft Corporation.
- ❏ Apple, Macintosh, Mac OS, OS X, Bonjour, Safari, iPad, iPhone, iPod touch, and iTunes are trademarks of Apple Inc., registered in the U.S. and other countries. AirPrint and the AirPrint logo are trademarks of Apple Inc.
- ❏ Google Cloud Print™, Chrome™, Chrome OS™, and Android™ are trademarks of Google Inc.
- ❏ Adobe, Adobe Reader, Acrobat, and Photoshop are trademarks of Adobe systems Incorporated, which may be registered in certain jurisdictions.
- ❏ Intel® is a registered trademark of Intel Corporation.
- ❏ Všeobecné upozornenie: Ďalšie názvy produktov, ktoré sa používajú v tomto dokumente, sú uvedené len z dôvodu identifikácie a môžu byť ochrannými známkami ich príslušných vlastníkov. Spoločnosť Epson odmieta akékoľvek práva na tieto známky.

## *Obsah*

### *[Autorské práva](#page-1-0)*

### *[Ochranné známky](#page-2-0)*

### *[Informácie o tejto príručke](#page-6-0)*

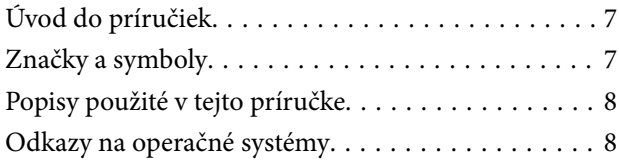

### *[Dôležité pokyny](#page-8-0)*

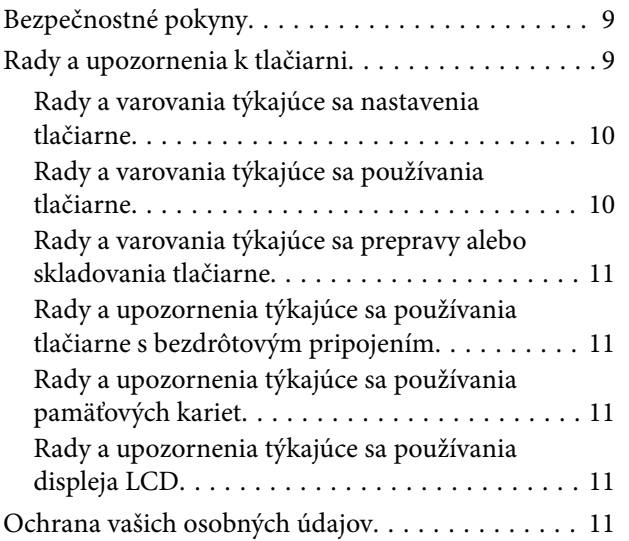

### *[Základné informácie o tlačiarni](#page-11-0)*

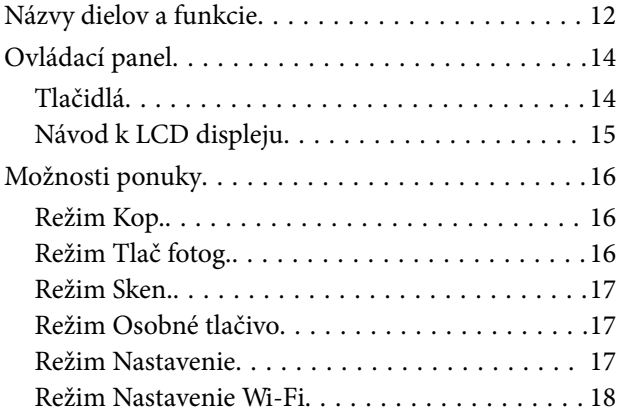

### *[Vloženie papiera](#page-19-0)*

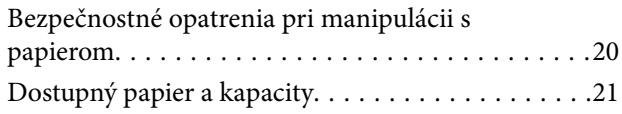

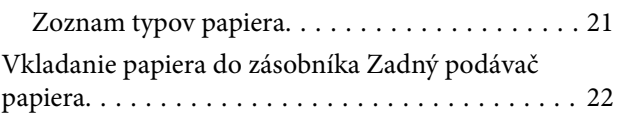

### *[Umiestnenie originálov na Sklo](#page-25-0)  [skenera](#page-25-0)*

## *[Vloženie pamäťovej karty](#page-27-0)*

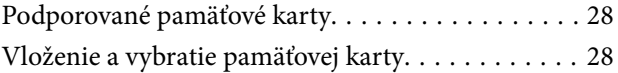

### *[Tlač](#page-29-0)*

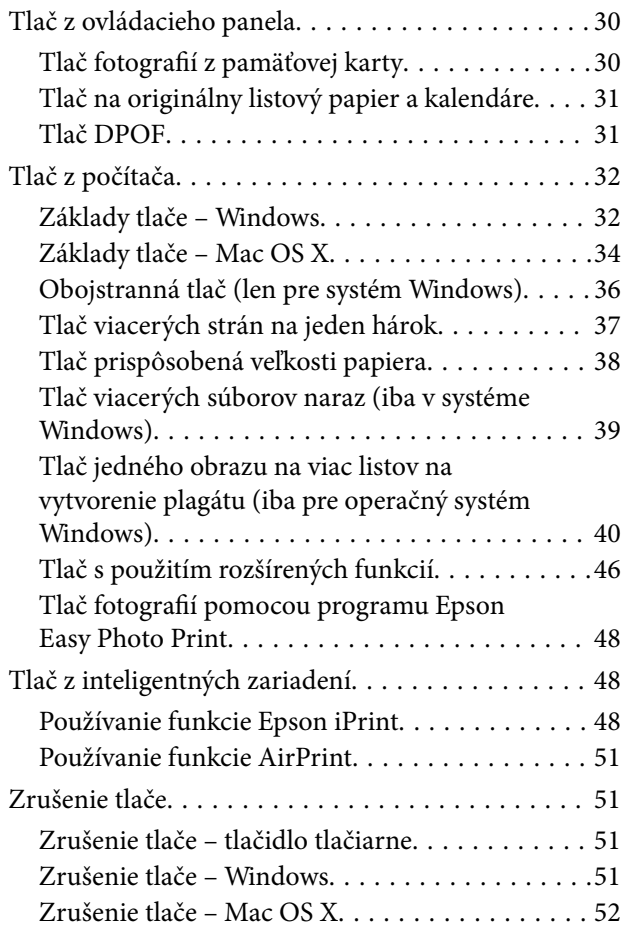

### *[Kopírovanie](#page-52-0)*

### *[Skenovanie](#page-53-0)*

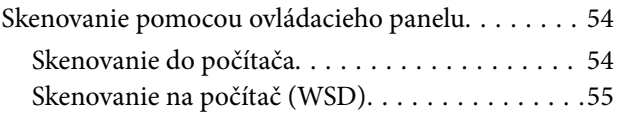

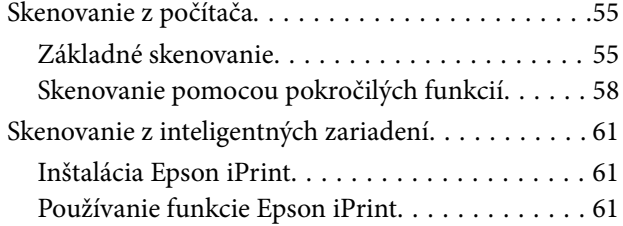

## *[Dopĺňanie atramentu](#page-62-0)*

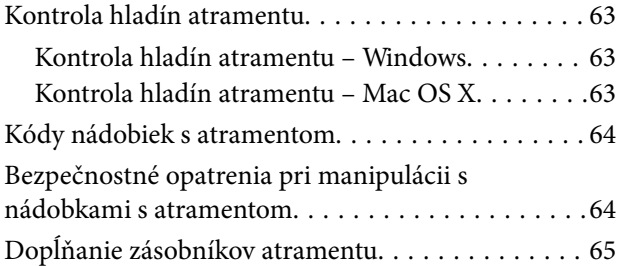

### *[Zlepšenie kvality tlače a skenovania](#page-68-0)*

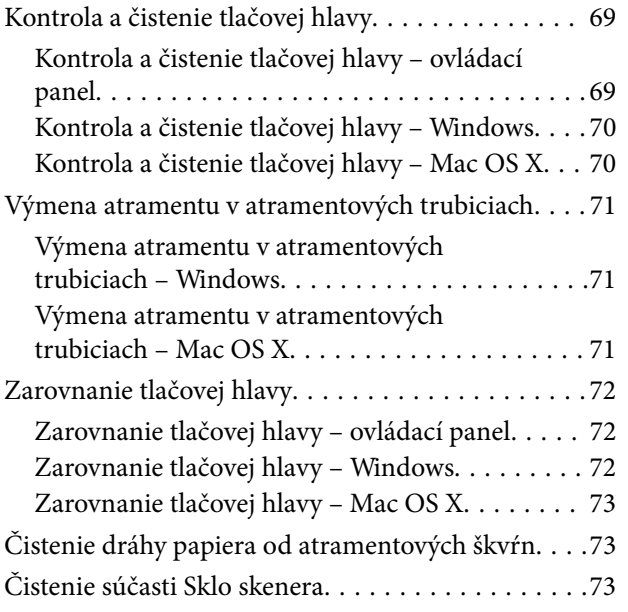

## *[Informácie o sieťovej službe a softvéri](#page-74-0)*

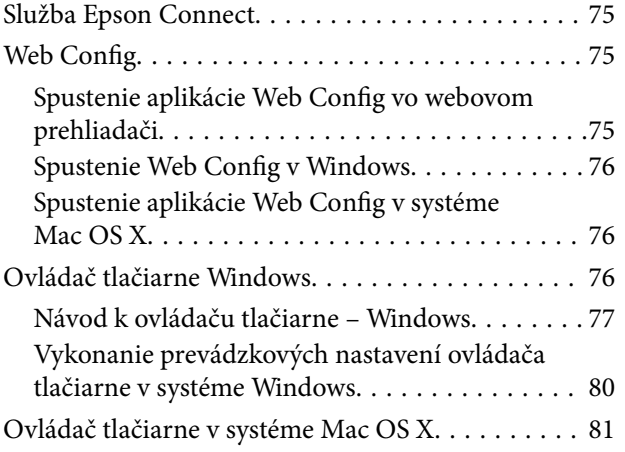

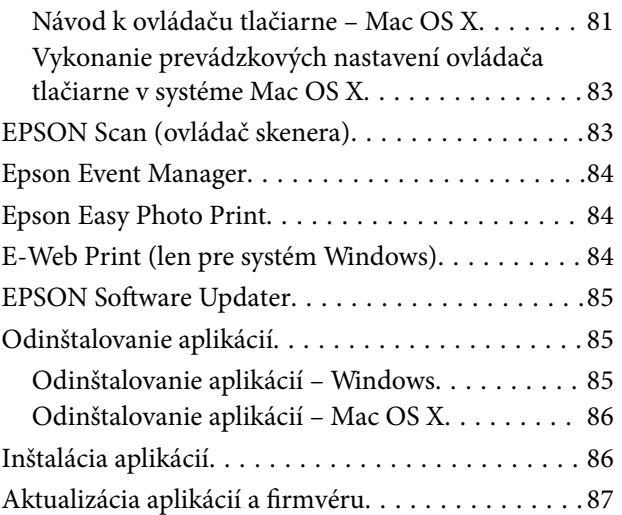

### *[Riešenie problémov](#page-87-0)*

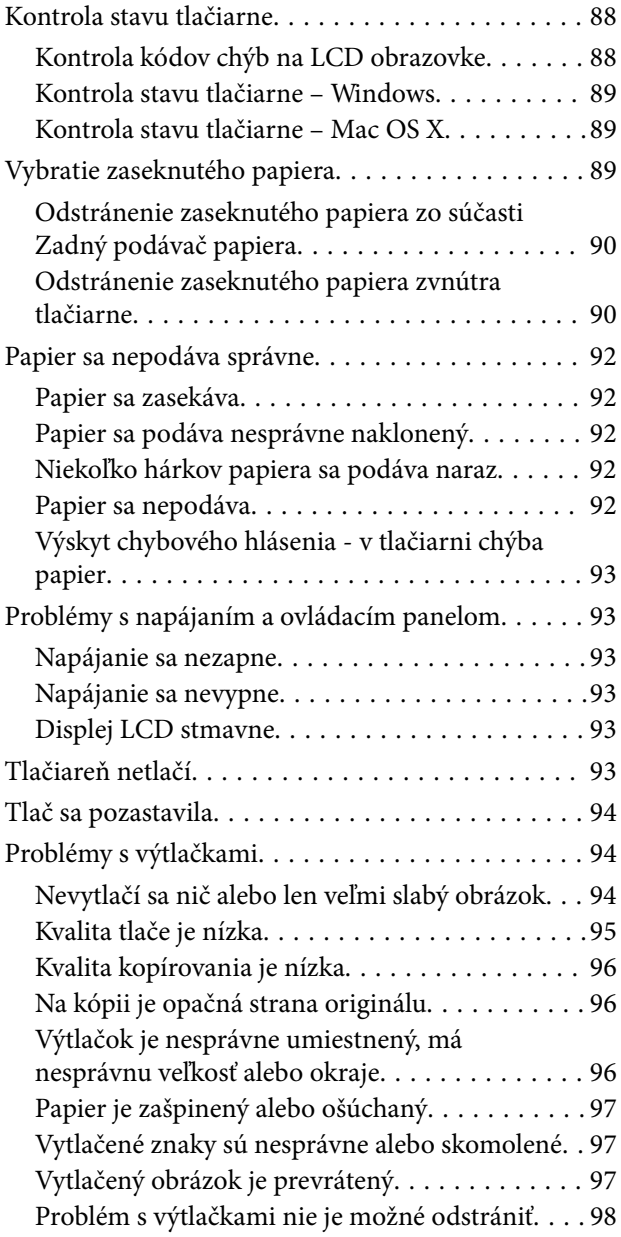

#### **Obsah**

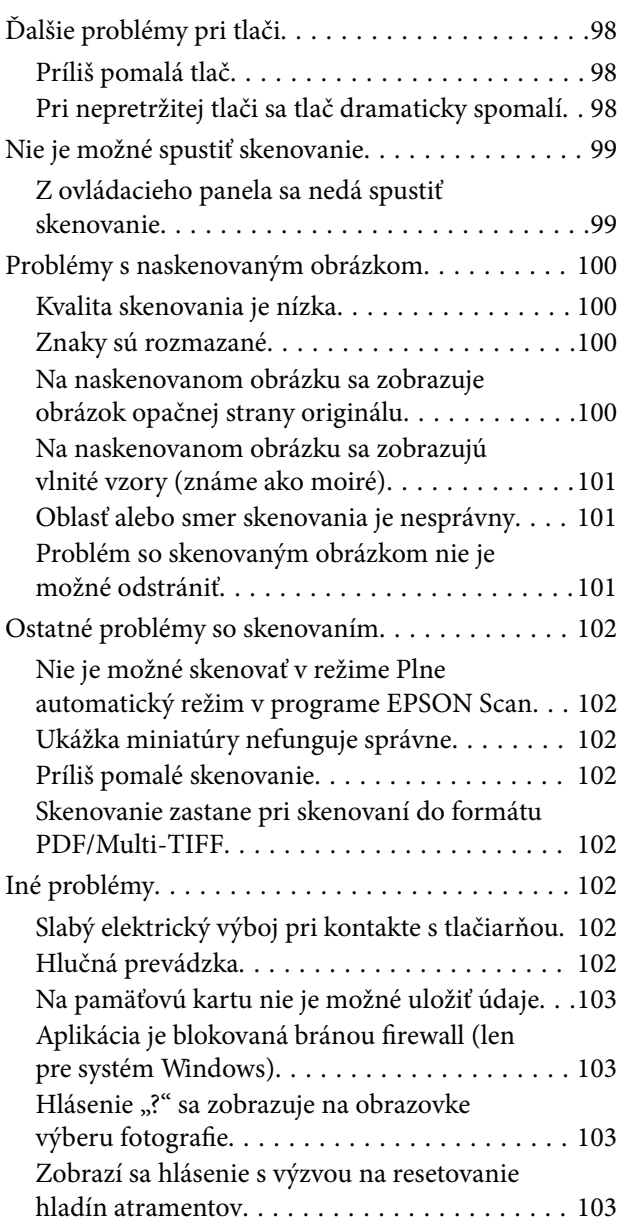

### *[Príloha](#page-103-0)*

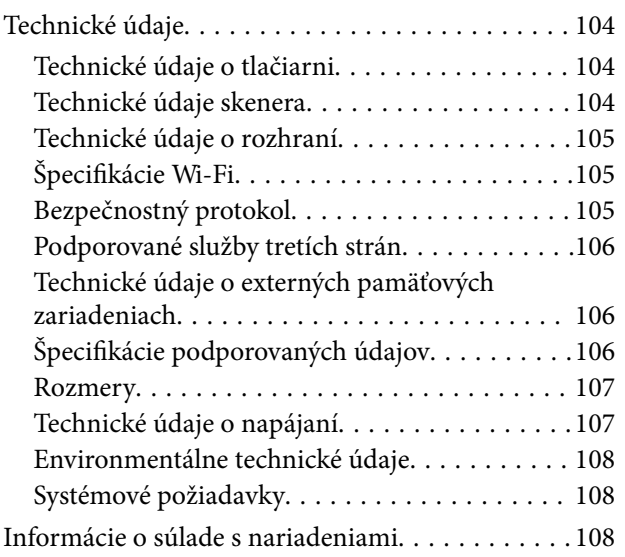

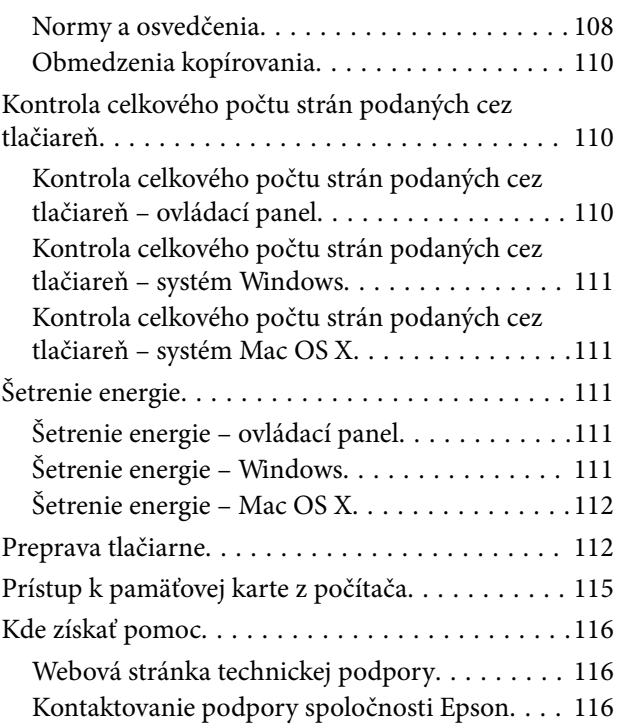

# <span id="page-6-0"></span>**Informácie o tejto príručke**

## **Úvod do príručiek**

Nasledujúce príručky sa dodávajú s tlačiarňou Epson. Okrem príručiek si pozrite pomocníka v rôznych softvérových aplikáciách Epson.

❏ Prvé kroky (papierová príručka)

Poskytuje informácie o nastavení tlačiarne, nainštalovaní softvéru, používaní tlačiarne, riešení problémov a pod.

❏ Používateľská príručka (digitálna príručka)

Táto príručka. Poskytuje komplexné informácie a pokyny o používaní tlačiarne a riešení problémov.

❏ Sprievodca sieťou (digitálna príručka)

Poskytuje informácie o sieťových nastaveniach a o riešení problémov pri používaní tlačiarne v sieti.

Najnovšie verzie vyššie uvedených príručiek môžete získať nasledujúcimi spôsobmi.

❏ Papierová príručka

Navštívte webovú stránku technickej podpory spoločnosti Epson pre Európu na<http://www.epson.eu/Support> alebo webovú stránku technickej podpory spoločnosti Epson pre celý svet na [http://support.epson.net/.](http://support.epson.net/)

❏ Digitálna príručka

Spustite na svojom počítači aplikáciu EPSON Software Updater. EPSON Software Updater skontroluje dostupné aktualizácie softvérových aplikácií Epson a digitálnych príručiek a umožní prevziať tie najnovšie.

#### **Súvisiace informácie**

& ["EPSON Software Updater" na strane 85](#page-84-0)

## **Značky a symboly**

#### !*Upozornenie:*

Pokyny, ktoré sa musia dôsledne dodržiavať, aby sa predišlo poškodeniu zdravia.

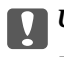

#### c*Upozornenie:*

Pokyny, ktoré sa musia dodržiavať, aby sa predišlo poškodeniu zariadenia.

#### *Poznámka:*

Poskytuje doplnkové a referenčné informácie.

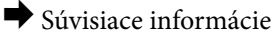

Odkazy na súvisiace časti.

## <span id="page-7-0"></span>**Popisy použité v tejto príručke**

- ❏ Snímky obrazoviek ovládača tlačiarne a softvéru EPSON Scan (ovládač skenera) pochádzajú zo systému Windows 8.1 alebo Mac OS X v10.10.x. Obsah zobrazený na obrazovkách sa líši v závislosti od modelu a situácie.
- ❏ Obrázky tlačiarne použité v tejto príručke slúžia len ako príklady. Jednotlivé modely sa môžu líšiť, spôsob obsluhy je však rovnaký.
- ❏ Položky ponuky zobrazené na obrazovkách sa líšia v závislosti od modelu a nastavení.

## **Odkazy na operačné systémy**

#### **Windows**

V tejto príručke označujú rôzne výrazy, ako napríklad "Windows 8.1", "Windows 8", "Windows 7", "Windows Vista" a "Windows XP" nasledujúce operačné systémy. Výrazom "Windows" sa označujú všetky verzie.

- ❏ Operačný systém Microsoft® Windows® 8.1
- ❏ Operačný systém Microsoft® Windows® 8
- ❏ Operačný systém Microsoft® Windows® 7
- ❏ Operačný systém Microsoft® Windows Vista®
- ❏ Operačný systém Microsoft® Windows® XP
- ❏ Operačný systém Microsoft® Windows® XP Professional x64 Edition

#### **Mac OS X**

V tejto príručke výraz "Mac OS X v10.10.x" označuje OS X Yosemite, "Mac OS X v10.9.x" označuje OS X Mavericks, a "Mac OS X v10.8.x" označuje OS X Mountain Lion. Výrazom "Mac OS X" sa okrem toho označujú systémy "Mac OS X v10.10.x", "Mac OS X v10.9.x", Mac OS X v10.8.x, "Mac OS X v10.7.x" a "Mac OS X v10.6.8".

# <span id="page-8-0"></span>**Dôležité pokyny**

## **Bezpečnostné pokyny**

Prečítajte si tieto pokyny a uistite sa, že im rozumiete, aby ste zabezpečili bezpečnosť používania tlačiarne. Nezabudnite si do budúcnosti uschovať túto príručku. Takisto dodržiavajte všetky upozornenia a pokyny vyznačené na tlačiarni.

- ❏ Používajte len napájací kábel dodaný spolu s tlačiarňou a nepoužívajte kábel so žiadnym iným zariadením. Pri používaní iných káblov s tlačiarňou, prípadne pri používaní dodaného napájacieho kábla s iným zariadením, môže dôjsť k požiaru alebo úrazu elektrickým prúdom.
- ❏ Skontrolujte, či napájací kábel na striedavý prúd spĺňa príslušnú miestnu bezpečnostnú normu.
- ❏ Napájací kábel, zástrčku, tlačiareň, skener ani príslušenstvo nerozoberajte, neupravujte ani sa nepokúšajte opravovať sami, pokiaľ nie je postup výslovne vysvetlený v príručkách k tlačiarni.
- ❏ V nasledujúcich prípadoch odpojte tlačiareň a servisným zásahom poverte kvalifikovaného servisného pracovníka:

Napájací kábel alebo prípojka sú poškodené, do tlačiarne vnikla tekutina, tlačiareň spadla alebo došlo k poškodeniu krytu, tlačiareň nefunguje obvyklým spôsobom alebo dochádza k zjavnej zmene jej výkonu. Neupravujte ovládacie prvky, ktoré nie sú spomínané v prevádzkových pokynoch.

- ❏ Tlačiareň umiestnite v blízkosti zásuvky na stene, z ktorej možno zástrčku jednoducho odpojiť.
- ❏ Tlačiareň neumiestňujte ani neskladujte vonku, pri nadmernom znečistení alebo prachu, pri vode, pri tepelných zdrojoch alebo na miestach vystavených otrasom, vibráciám, vysokej teplote alebo vlhkosti.
- ❏ Dbajte na to, aby sa na tlačiareň nevyliala žiadna tekutina a nemanipulujte s tlačiarňou mokrými rukami.
- ❏ Medzi tlačiarňou a kardiostimulátormi musí byť vzdialenosť minimálne 22 cm. Rádiové vlny vyžarované touto tlačiarňou môžu negatívne ovplyvniť činnosť kardiostimulátorov.
- ❏ V prípade poškodenia displeja LCD sa obráťte na dodávateľa. Ak sa roztok tekutých kryštálov dostane na ruky, dôkladne ich umyte mydlom a vodou. Ak sa roztok tekutých kryštálov dostane do očí, okamžite ich prepláchnite vodou. Ak nepríjemné pocity alebo problémy s videním pretrvávajú aj po dôkladnom prepláchnutí, okamžite vyhľadajte lekára.
- ❏ Pri manipulácii s atramentovými zásobníkmi, hornými časťami od zásobníkov, otvorenými atramentovými nádobkami alebo hornými časťami nádobiek zabráňte kontaktu s atramentom.
	- ❏ Ak sa vám atrament dostane na pokožku, dôkladne si dané miesto umyte vodou a mydlom.
	- ❏ Ak sa vám atrament dostane do očí, okamžite si ich prepláchnite vodou. Ak nepríjemné pocity alebo problémy s videním pretrvávajú aj po dôkladnom prepláchnutí, okamžite vyhľadajte lekára.
	- ❏ Ak sa vám atrament dostane do úst, okamžite vyhľadajte lekára.
- ❏ Nádobky s atramentom po odstránení pečate nenakláňajte ani s nimi netraste, inak môže dôjsť k vyliatiu atramentu.
- ❏ Nádobky s atramentom a zásobníky uchovávajte mimo dosah detí. Zabráňte deťom napiť sa z atramentových nádobiek alebo hornej časti nádobky, a nenechajte ich ani s nimi manipulovať.

## **Rady a upozornenia k tlačiarni**

Prečítajte si a dodržiavajte tieto pokyny, aby ste sa vyhli poškodeniu tlačiarne alebo svojho majetku. Nezabudnite si do budúcnosti uschovať túto príručku.

## <span id="page-9-0"></span>**Rady a varovania týkajúce sa nastavenia tlačiarne**

- ❏ Neblokujte ani nezakrývajte prieduchy a otvory na tlačiarni.
- ❏ Používajte iba zdroj napájania typu vyznačeného na štítku tlačiarne.
- ❏ Zamedzte používaniu zásuviek v rovnakom okruhu, v ktorom sú zapojené fotokopírky alebo klimatizačné systémy, ktoré sa pravidelne zapínajú a vypínajú.
- ❏ Zamedzte používaniu elektrických zásuviek, ktoré sa ovládajú nástennými vypínačmi alebo automatickými časovačmi.
- ❏ Celý počítačový systém držte mimo potenciálnych zdrojov elektromagnetickej interferencie, ako sú napríklad reproduktory alebo základne bezdrôtových telefónov.
- ❏ Napájacie káble musia byť umiestnené tak, aby sa zamedzilo odieraniu, prerezaniu, treniu, vlneniu a zalomeniu. Na napájacie káble neklaďte žiadne predmety a káble veďte tak, aby sa na ne nestúpalo a aby sa neprekračovali. Mimoriadnu pozornosť venujte tomu, aby napájacie káble boli vyrovnané na konci a vo vstupných a výstupných bodoch z transformátora.
- ❏ Ak tlačiareň používate s predlžovacím káblom, skontrolujte, či celkový menovitý prúd zariadení napojených na predlžovací kábel neprevyšuje menovitý prúd tohto kábla. Takisto skontrolujte, či celkový menovitý prúd všetkých zariadení zapojených do stenovej zásuvky neprevyšuje menovitý prúd danej stenovej zásuvky.
- ❏ Ak tlačiareň plánujete používať v Nemecku, inštalácia v budove musí byť chránená 10-ampérovým alebo 16 ampérovým ističom, ktorý poskytuje primeranú ochranu pred skratom a ochranu tlačiarne pred nadprúdom.
- ❏ V prípade pripojenia tlačiarne k počítaču alebo inému zariadeniu pomocou kábla skontrolujte správnu orientáciu konektorov. Každý konektor má len jednu správnu orientáciu. Zapojenie konektora v nesprávnej orientácii môže poškodiť obidve zariadenia spojené káblom.
- ❏ Tlačiareň umiestnite na rovnú stabilnú plochu, ktorá vo všetkých smeroch prečnieva za základňu tlačiarne. Tlačiareň nebude fungovať správne, ak je šikmo naklonená.
- ❏ Nad tlačiarňou ponechajte dostatočný priestor, aby ste mohli úplne zodvihnúť kryt dokumentov.
- ❏ Nechajte dostatok miesta pred tlačiarňou, aby sa mohol papier úplne vysunúť.
- ❏ Vyhýbajte sa miestam, kde dochádza k rýchlym zmenám teploty a vlhkosti. Tlačiareň okrem toho uchovávajte na miestach mimo priameho slnečného svetla, silného svetla alebo tepelných zdrojov.

## **Rady a varovania týkajúce sa používania tlačiarne**

- ❏ Do otvorov v tlačiarni nevkladajte žiadne predmety.
- ❏ Počas tlače do tlačiarne nevkladajte ruky.
- ❏ Nedotýkajte sa bieleho plochého kábla ani atramentových trubíc vo vnútri tlačiarne.
- ❏ V tlačiarni ani v jej blízkosti nepoužívajte aerosólové produkty, ktoré obsahujú horľavé plyny. Mohlo by to spôsobiť požiar.
- ❏ Neposúvajte tlačovú hlavu rukou, pretože by ste tým mohli poškodiť zariadenie.
- ❏ Pri zatváraní jednotky skenera dávajte pozor, aby ste si neprivreli prsty.
- ❏ Pri vkladaní originálov na sklo skenera príliš netlačte.
- ❏ Ak budete tlačiareň používať ďalej aj potom, čo hladina atramentu klesne pod spodnú hranicu zásobníka, môže sa tlačiareň poškodiť. Spoločnosť Epson odporúča doplniť atrament v zásobníku atramentu po hornú čiaru, keď tlačiareň nie je v prevádzke, aby sa resetovala hladina atramentu.
- ❏ Tlačiareň vždy vypínajte pomocou tlačidla P. Neodpájajte tlačiareň ani nevypínajte napájanie zásuvky, kým neprestane blikať kontrolka $\mathcal O$ .

<span id="page-10-0"></span>❏ Ak tlačiareň nebudete dlhší čas používať, napájací kábel vytiahnite z elektrickej zásuvky.

### **Rady a varovania týkajúce sa prepravy alebo skladovania tlačiarne**

- ❏ Pri skladovaní alebo preprave tlačiareň nenakláňajte ani ju neumiestňujte do zvislej alebo obrátenej polohy. V opačnom prípade môže dôjsť k úniku atramentu.
- ❏ Pred prepravou tlačiarne skontrolujte, či je tlačová hlava v základnej polohe (úplne vpravo).

## **Rady a upozornenia týkajúce sa používania tlačiarne s bezdrôtovým pripojením**

- ❏ Rádiové vlny z tejto tlačiarne môžu negatívne ovplyvniť prevádzku elektronických zdravotníckych prístrojov a spôsobiť ich nesprávne fungovanie. Pri používaní tejto tlačiarne v zdravotníckych zariadeniach alebo v blízkosti zdravotníckych prístrojov dodržiavajte pokyny od oprávnených pracovníkov zdravotníckeho zariadenia a rešpektujte všetky varovania a nariadenia súvisiace so zdravotníckymi prístrojmi.
- ❏ Rádiové vlny z tejto tlačiarne môžu negatívne ovplyvniť prevádzku automaticky riadených zariadení ako automatické dvere alebo protipožiarne alarmy a môžu spôsobiť nehody v dôsledku ich zlyhania. Pri používaní tejto tlačiarne v blízkosti automaticky riadených zariadení rešpektujte všetky varovania a nariadenia súvisiace s týmito zariadeniami.

## **Rady a upozornenia týkajúce sa používania pamäťových kariet**

- ❏ Keď bliká kontrolka pamäťovej karty, nevyberajte pamäťovú kartu ani tlačiareň nevypínajte.
- ❏ Postupy pri používaní pamäťových kariet sa líšia v závislosti od typu karty. Podrobnosti nájdete v príručke k pamäťovej karte.
- ❏ Používajte len pamäťové karty kompatibilné s tlačiarňou.

#### **Súvisiace informácie**

 $\blacktriangleright$  ["Technické údaje o podporovaných pamäťových kartách" na strane 106](#page-105-0)

### **Rady a upozornenia týkajúce sa používania displeja LCD**

- ❏ Displej LCD môže obsahovať niekoľko malých jasných alebo tmavých bodov a v dôsledku svojich funkcií môže mať nerovnomerný jas. Tento stav je normálny a neznamená žiadne poškodenie.
- ❏ Na čistenie používajte iba suchú a mäkkú handričku. Nepoužívajte tekuté ani chemické čistiace prostriedky.
- ❏ Vonkajší kryt displeja LCD sa môže v prípade silného nárazu zlomiť. V prípade, že sa povrch displeja vyštrbí alebo praskne, obráťte sa na predajcu. Úlomkov sa nedotýkajte a nepokúšajte sa ich odstrániť.

## **Ochrana vašich osobných údajov**

Ak chcete tlačiareň zlikvidovať alebo ju odovzdať niekomu inému, vymažte všetky osobné údaje uložené v pamäti tlačiarne výberom položiek **Nastavenie** > **Obnoviť predvolené nastavenia** > **Všetky nastavenia** na ovládacom paneli.

# <span id="page-11-0"></span>**Základné informácie o tlačiarni**

## **Názvy dielov a funkcie**

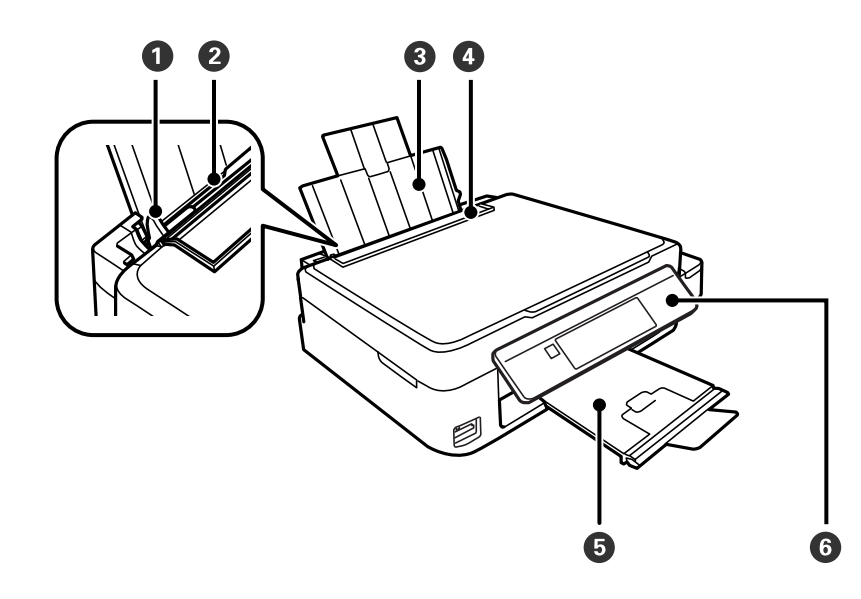

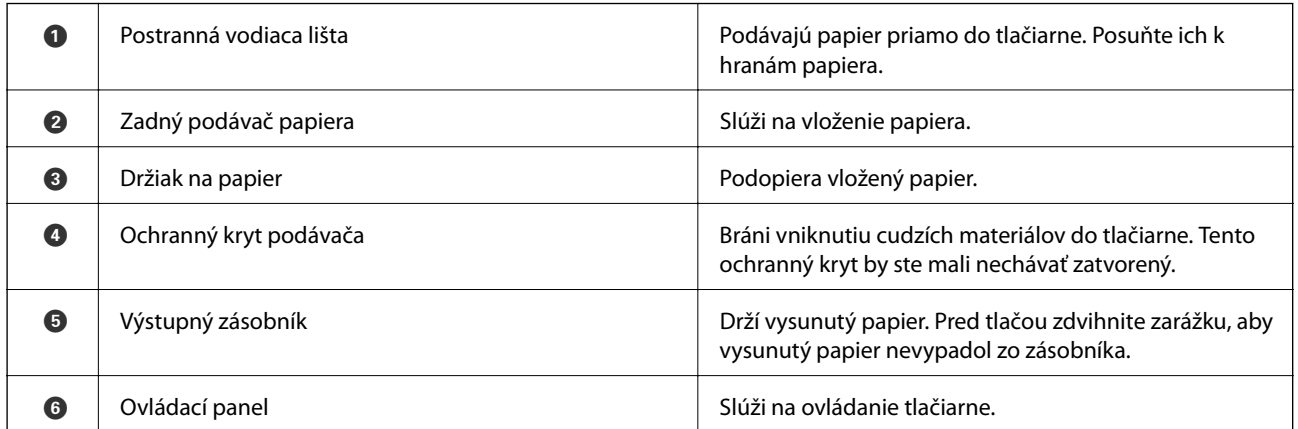

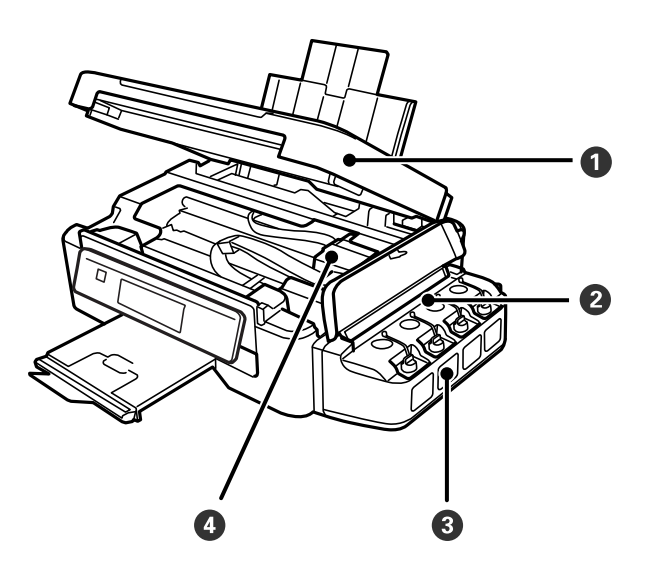

#### **Základné informácie o tlačiarni**

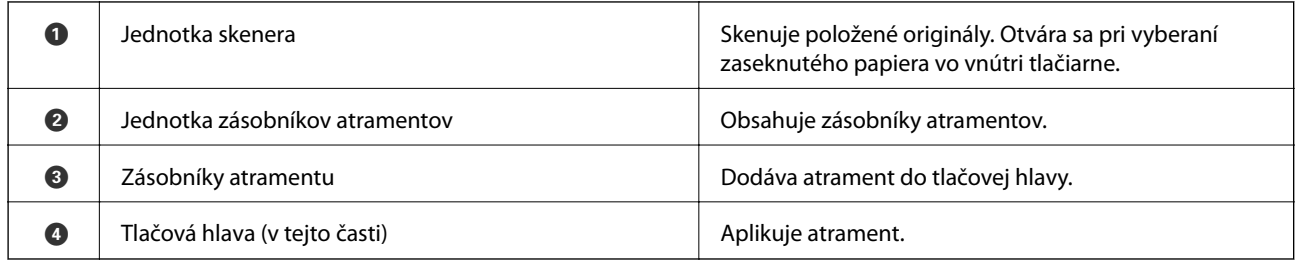

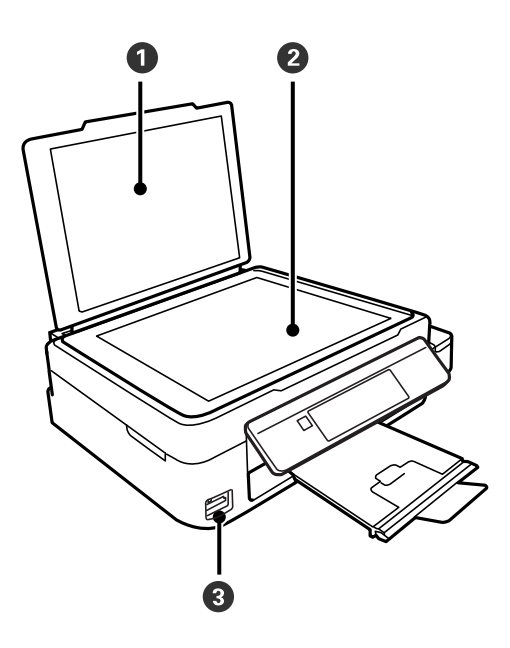

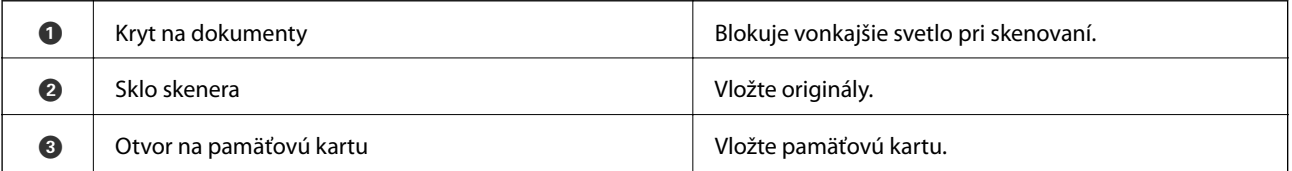

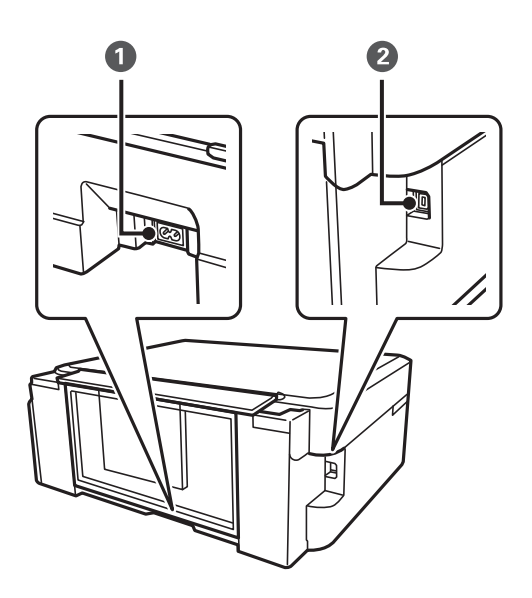

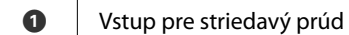

Slúži na pripojenie napájacieho kábla.

<span id="page-13-0"></span>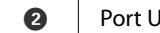

B Port USB Pripája USB kábel na pripojenie k počítaču.

## **Ovládací panel**

Môžete zmeniť uhol ovládacieho panela.

Ovládací panel znížite stlačením páčky na zadnej strane panela, ako je znázornené nižšie.

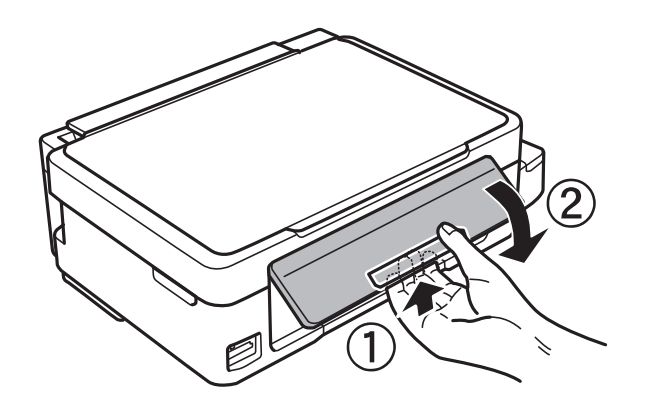

## **Tlačidlá**

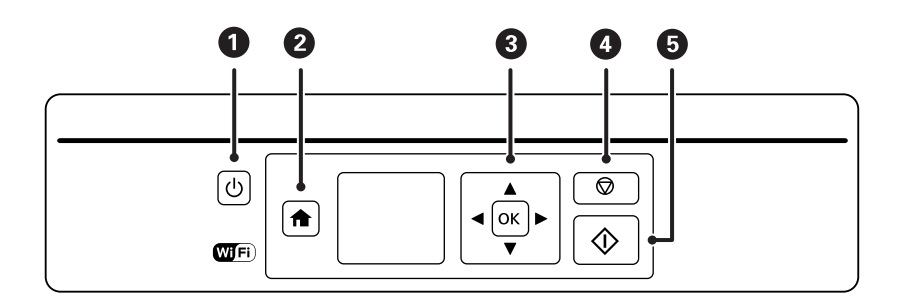

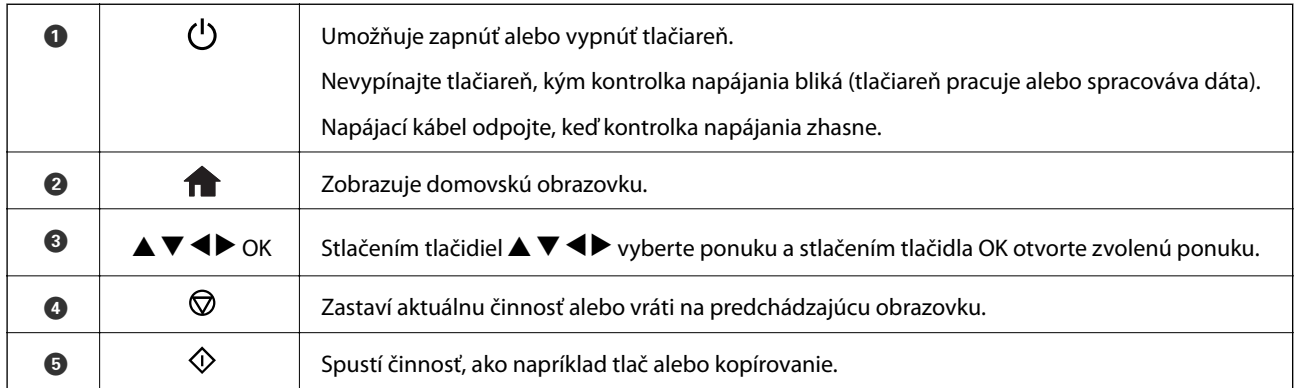

## <span id="page-14-0"></span>**Návod k LCD displeju**

Na LCD displeji sa zobrazujú ponuky a hlásenia. Vyberte ponuku alebo nastavenie stlačením tlačidiel  $\blacktriangle \blacktriangledown \blacktriangle \blacktriangleright$ .

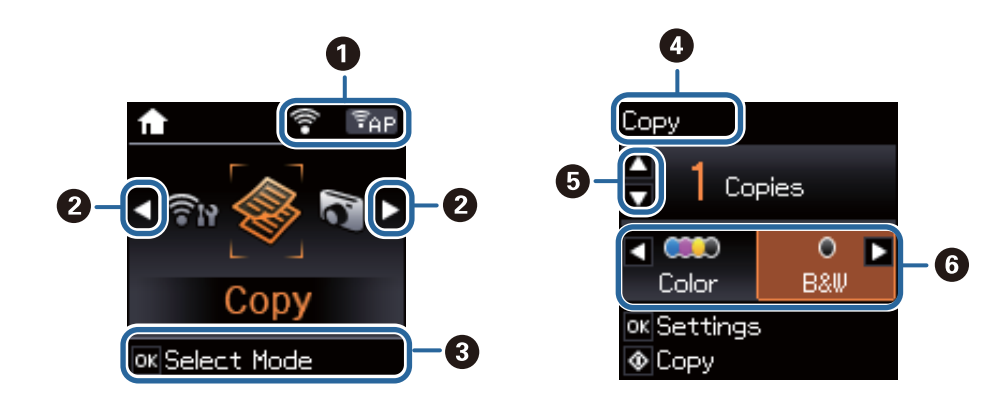

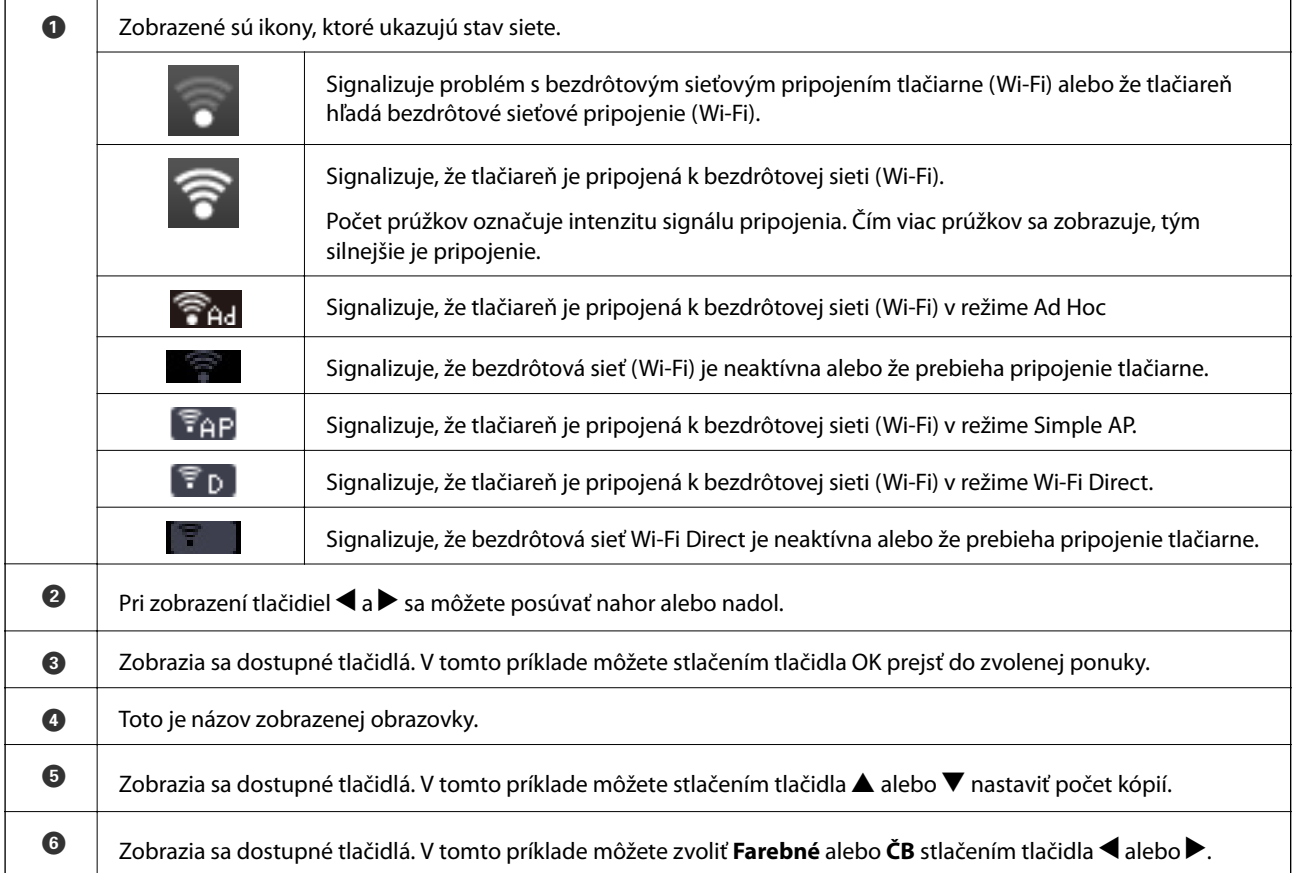

## <span id="page-15-0"></span>**Možnosti ponuky**

## **Režim Kop.**

#### **Režim Kopírovať Horná časť obrazovky**

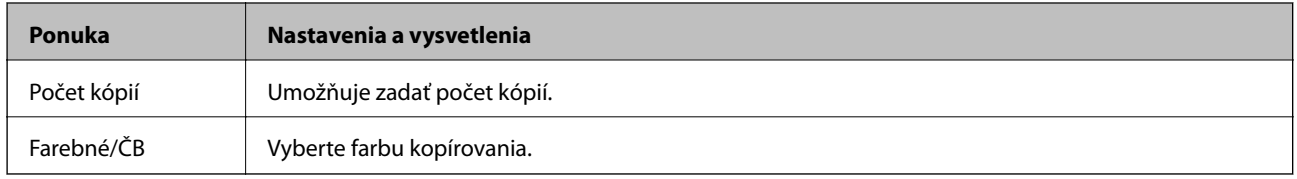

#### **Možnosti ponuky**

Ak chcete prejsť do nasledujúcich ponúk, stlačte tlačidlo OK v hornej časti obrazovky s režimom **Kop.** a potom na ďalšej obrazovke stlačte tlačidlo d.

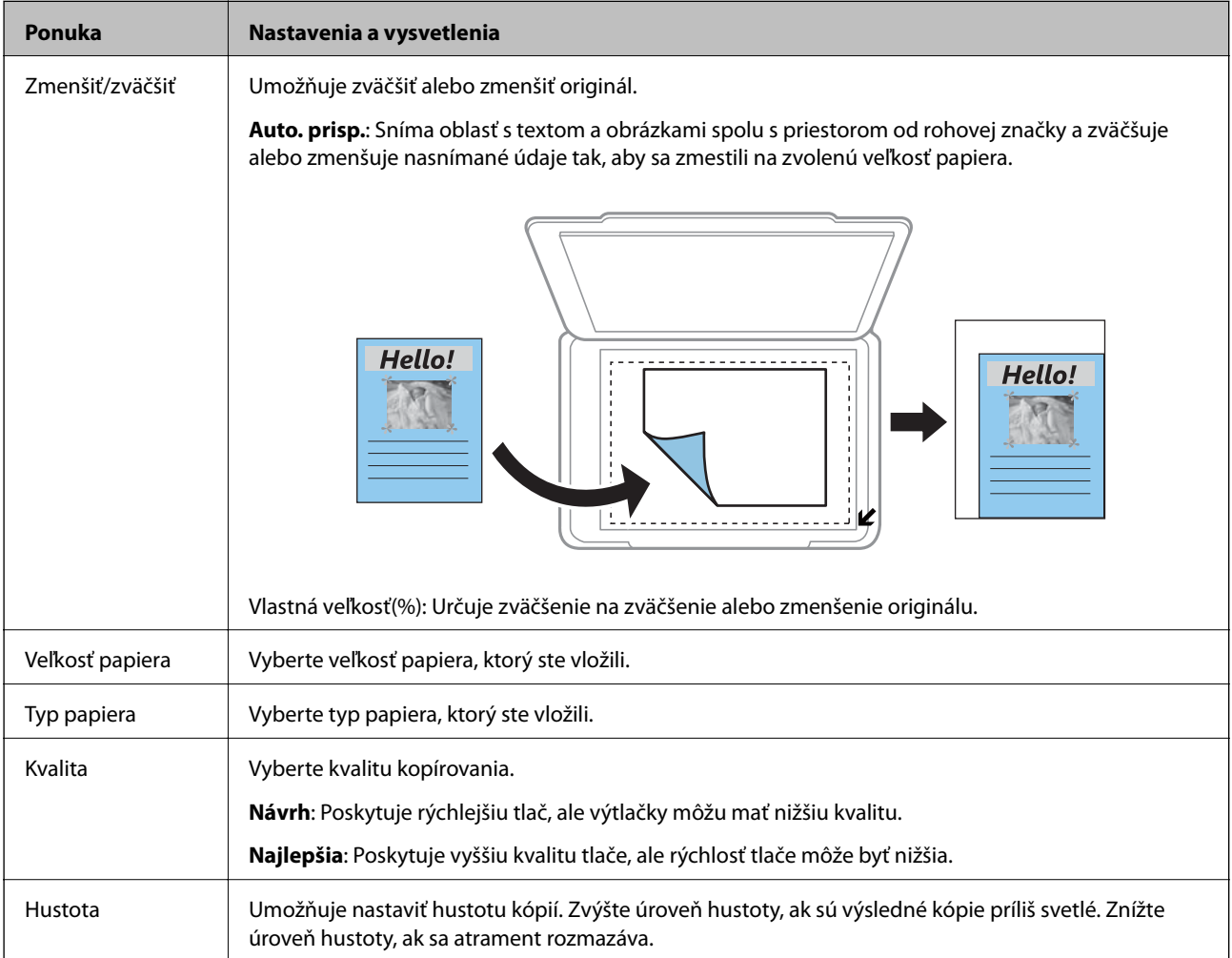

## **Režim Tlač fotog.**

Ak chcete pri zobrazenej fotografii na obrazovke prejsť do nasledujúcich ponúk, stlačte tlačidlo OK a potom na ďalšej obrazovke stlačte tlačidlo  $\nabla$ .

#### **Základné informácie o tlačiarni**

<span id="page-16-0"></span>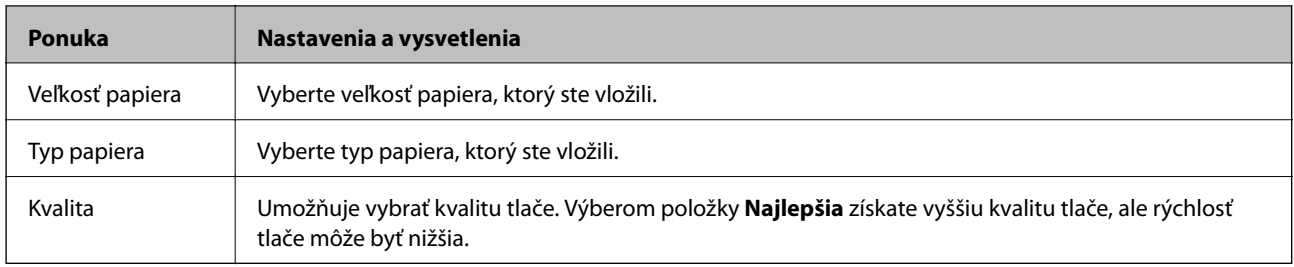

## **Režim Sken.**

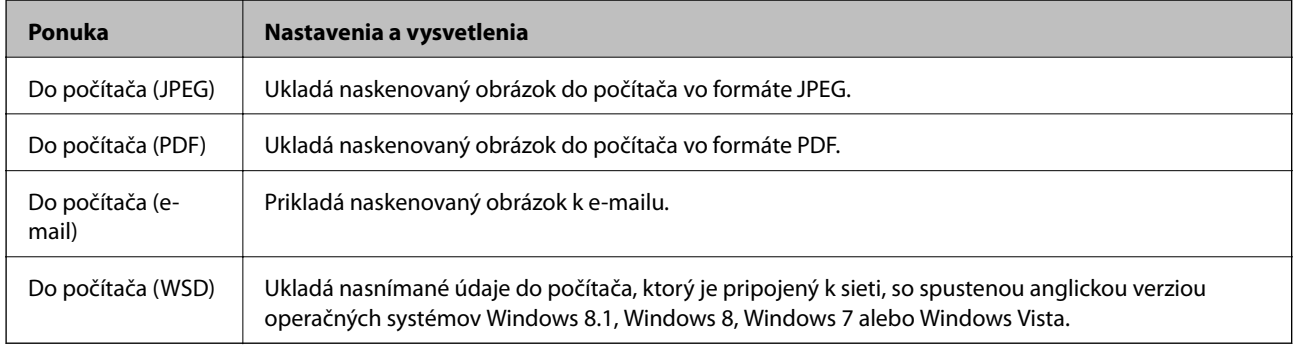

## **Režim Osobné tlačivo**

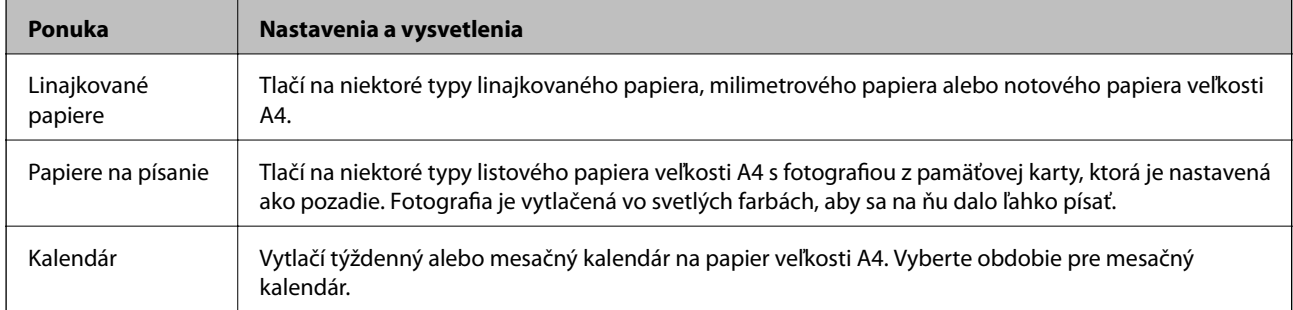

## **Režim Nastavenie**

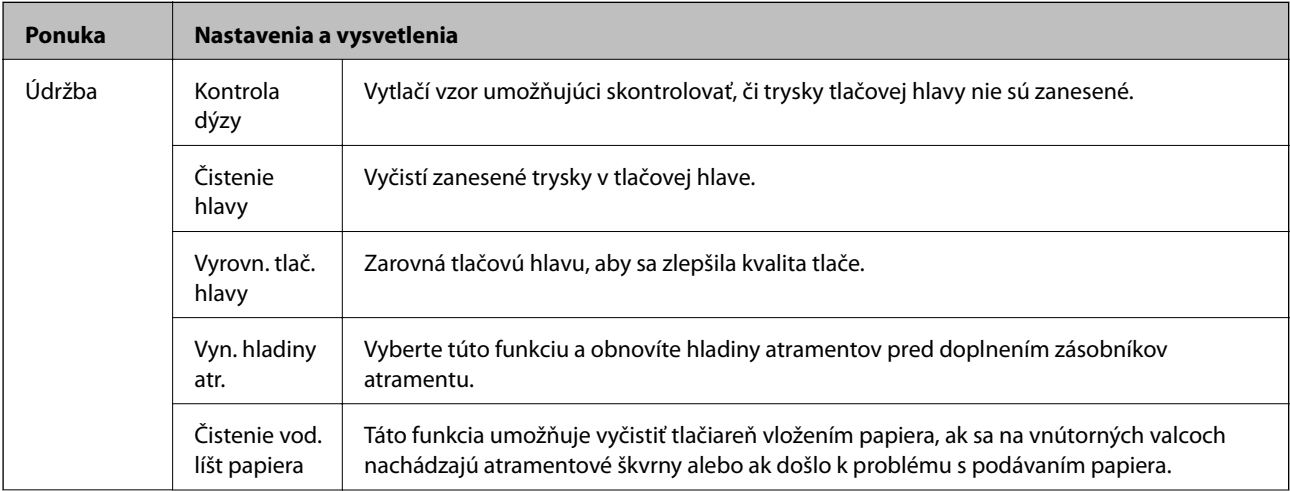

<span id="page-17-0"></span>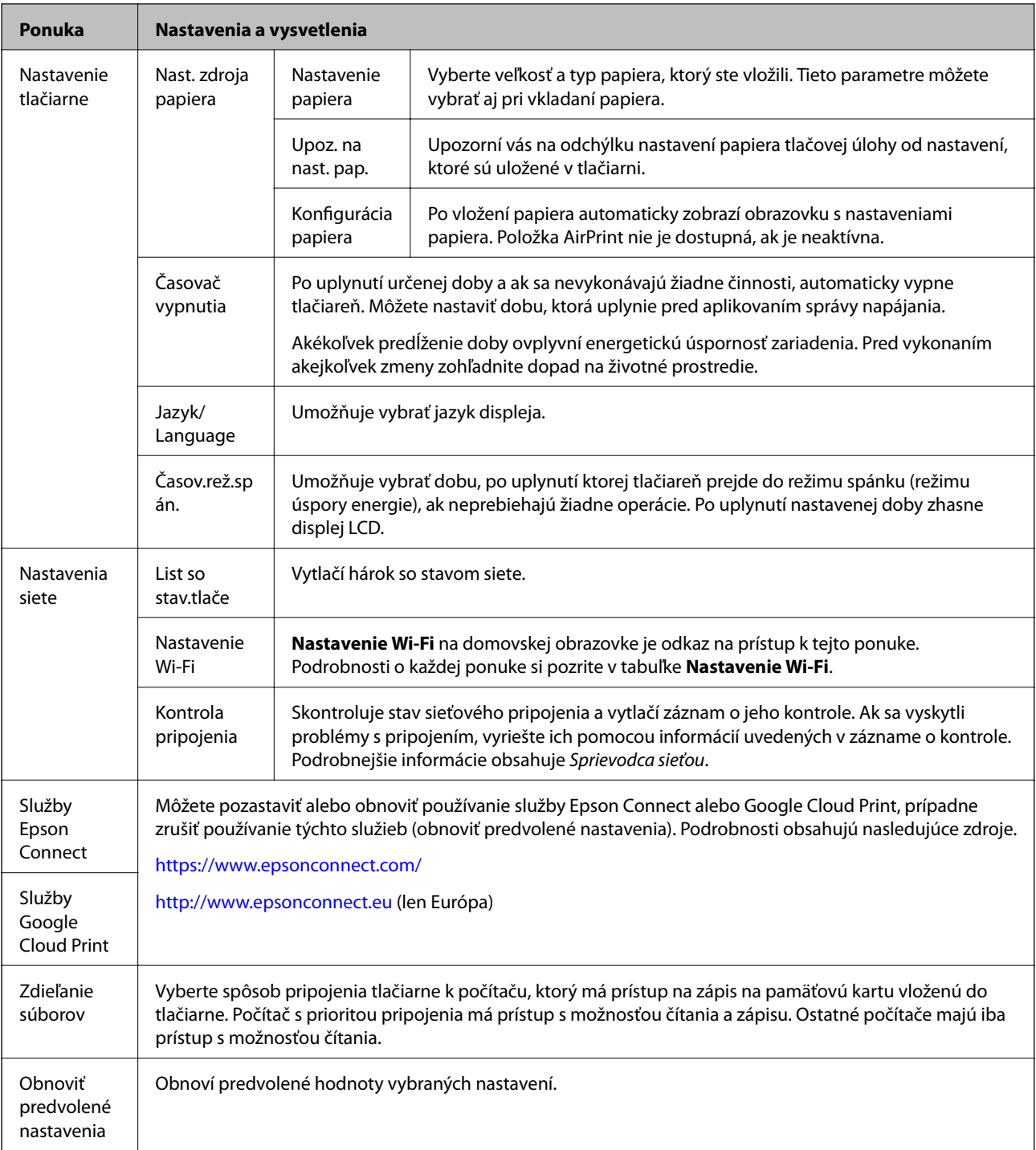

#### **Súvisiace informácie**

 $\blacktriangleright$  "Režim Nastavenie Wi-Fi" na strane 18

## **Režim Nastavenie Wi-Fi**

Na obrazovke Sprievodca sieťou vykonajte nasledujúce nastavenia.

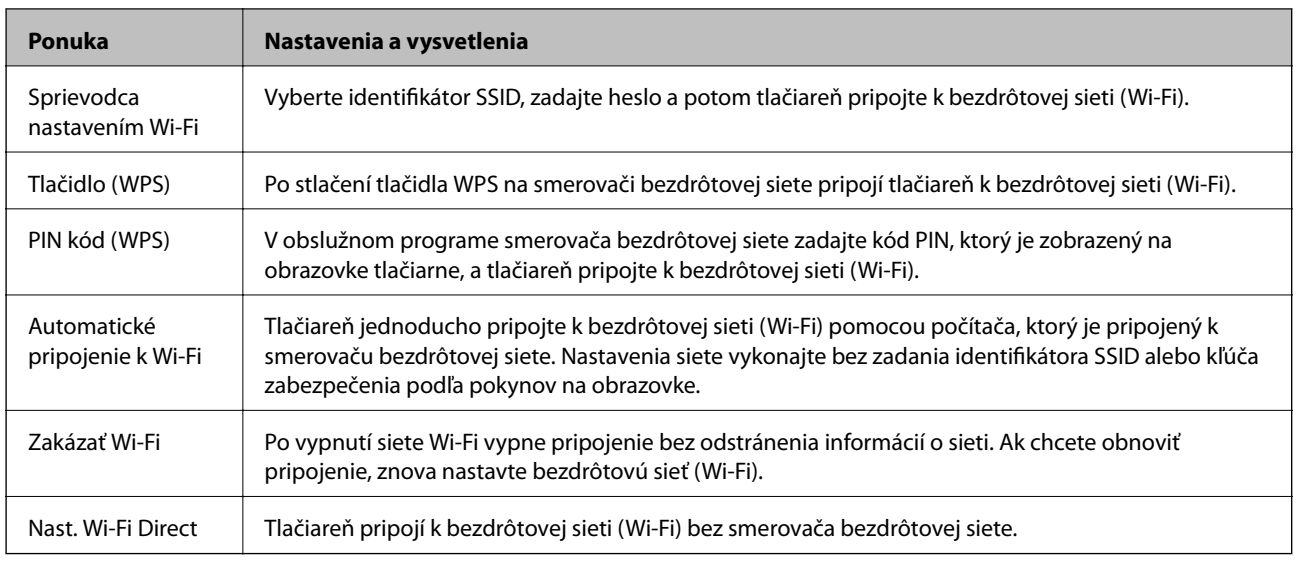

# <span id="page-19-0"></span>**Vloženie papiera**

## **Bezpečnostné opatrenia pri manipulácii s papierom**

- ❏ Prečítajte si listy s pokynmi, ktoré sú zabalené s papierom.
- ❏ Pred vložením papier prefúknite a zarovnajte jeho okraje. Fotografický papier neoddeľujte ani neskrúcajte. Týmto by ste mohli poškodiť stranu na tlačenie.

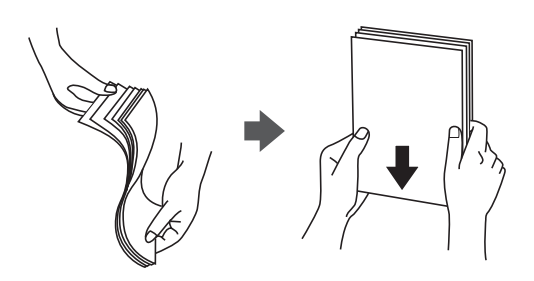

❏ Ak je papier skrútený, pred vložením ho vyrovnajte alebo jemne skrúťte opačným smerom. Ak budete tlačiť na skrútený papier, môže sa papier zaseknúť a atrament sa môže na výtlačku rozmazať.

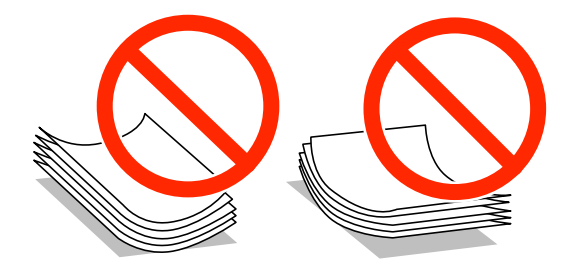

- ❏ Nepoužívajte papier, ktorý je zvlnený, roztrhaný, narezaný, zložený, vlhký, príliš hrubý alebo tenký, ani papier s nálepkami. Takéto typy papiera môžu spôsobiť zaseknutie a atrament sa môže na výtlačku rozmazať.
- ❏ Pred vložením obálok oddeľte a zarovnajte ich okraje. Ak je stoh obálok nadutý vzduchom, pred jeho vložením ho potlačte, aby ste znížili jeho hrúbku.

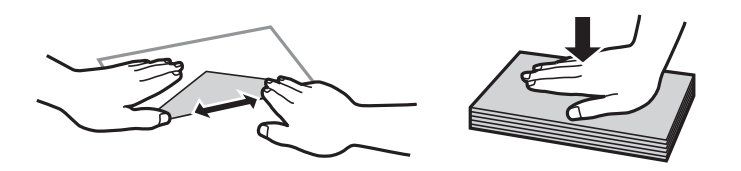

- ❏ Nepoužívajte skrútené alebo zložené obálky. Používanie takýchto obálok spôsobuje ich zaseknutie a atrament sa môže na výtlačku rozmazať.
- ❏ Nepoužívajte obálky s lepiacimi povrchmi na chlopniach alebo obálky s okienkami.
- ❏ Nepoužívajte príliš tenké obálky, pretože sa môžu pri tlači krútiť.

#### **Súvisiace informácie**

& ["Technické údaje o tlačiarni" na strane 104](#page-103-0)

## <span id="page-20-0"></span>**Dostupný papier a kapacity**

Spoločnosť Epson odporúča používať originálny papier Epson, aby ste dosiahli vysokokvalitné výtlačky.

#### **Originálny papier Epson**

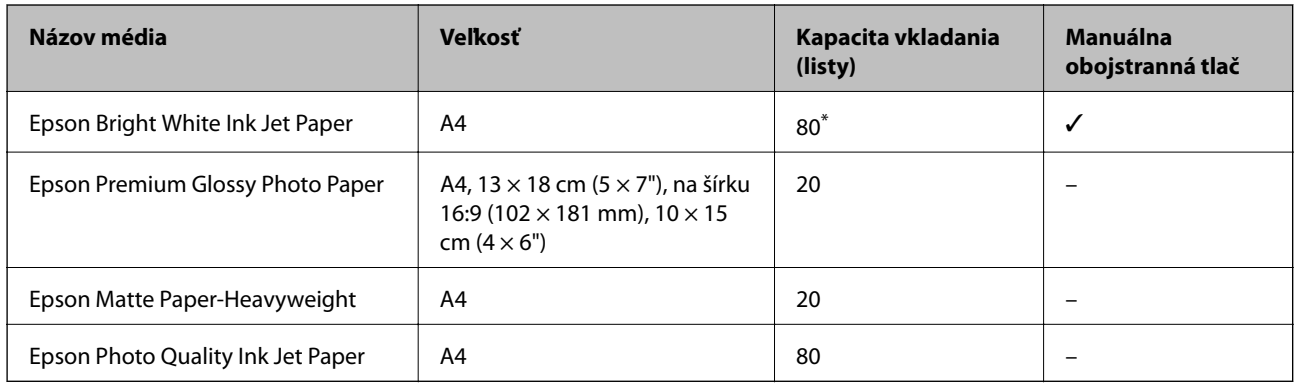

\* Pri manuálnej obojstrannej tlači môžete vložiť až 30 hárkov papiera s jednou už potlačenou stranou.

#### *Poznámka:*

Dostupnosť papiera sa líši podľa umiestnenia. Najnovšie informácie o dostupnosti papiera vo vašej oblasti vám poskytne podpora spoločnosti Epson.

#### **Komerčne dostupný papier**

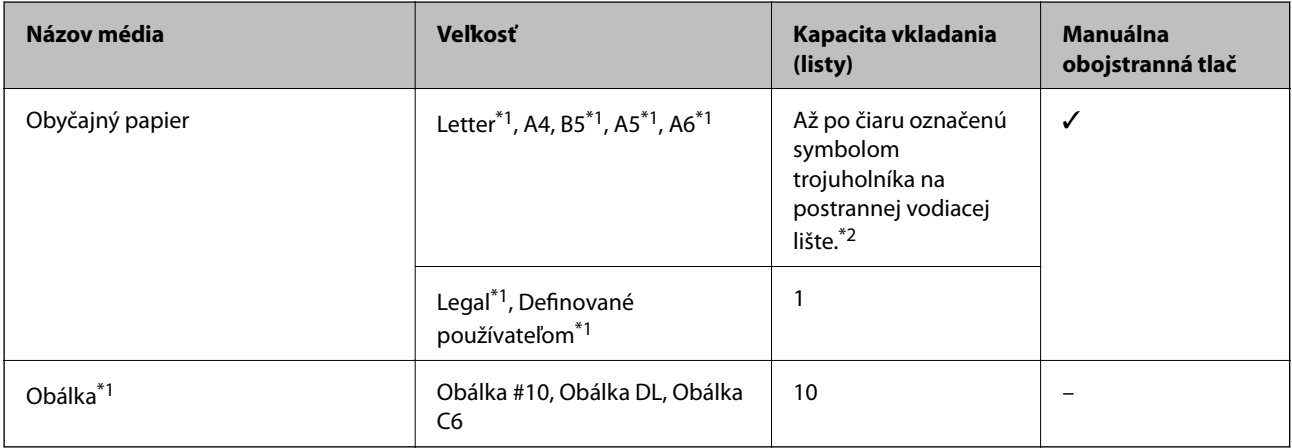

\*1 K dispozícii je len tlač z počítača alebo z inteligentného zariadenia.

\*2 Pri manuálnej obojstrannej tlači môžete vložiť až 30 hárkov papiera s jednou už potlačenou stranou.

#### **Súvisiace informácie**

 $\blacktriangleright$  ["Webová stránka technickej podpory" na strane 116](#page-115-0)

## **Zoznam typov papiera**

Ak chcete dosiahnuť optimálnu kvalitu tlače, vyberte príslušný typ používaného papiera.

<span id="page-21-0"></span>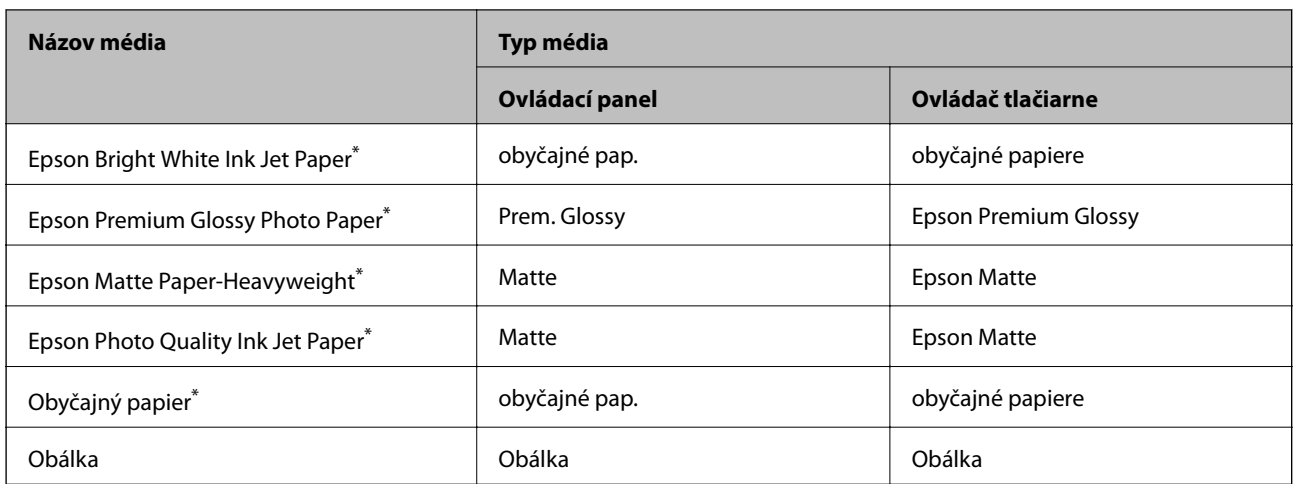

\* Tieto typy papiera sú kompatibilné s funkciou Exif Print a s technológiou PRINT Image Matching pri tlači pomocou ovládača tlačiarne. Ďalšie informácie nájdete v dokumentácii dodanej k digitálnym fotoaparátom kompatibilným s funkciou Exif Print alebo s technológiou PRINT Image Matching.

## **Vkladanie papiera do zásobníka Zadný podávač papiera**

1. Otvorte kryt podávača, vytiahnite podperu papiera a potom ju nakloňte dozadu.

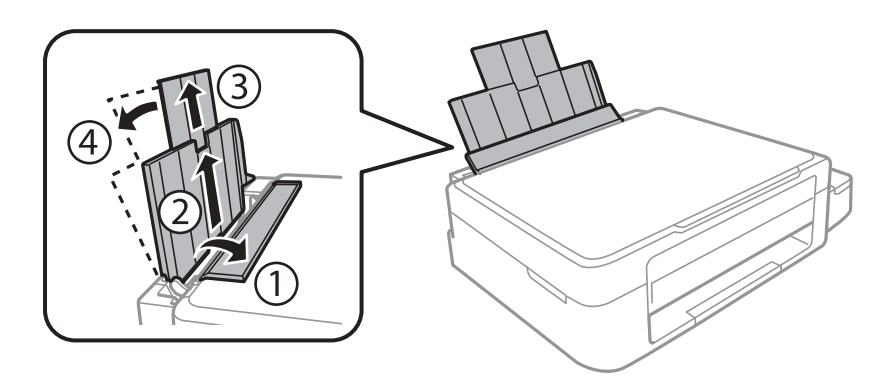

2. Posuňte postrannú vodiacu lištu doľava.

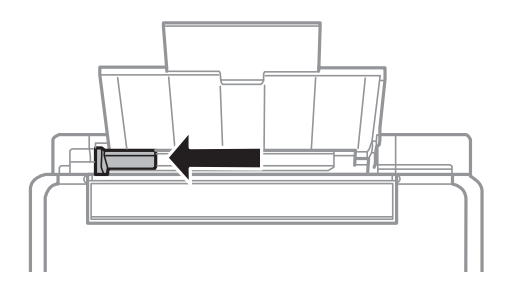

3. Vložte papier kolmo pozdĺž pravej strany zásobníka zadný podávač papiera stranou určenou na tlač smerom nahor.

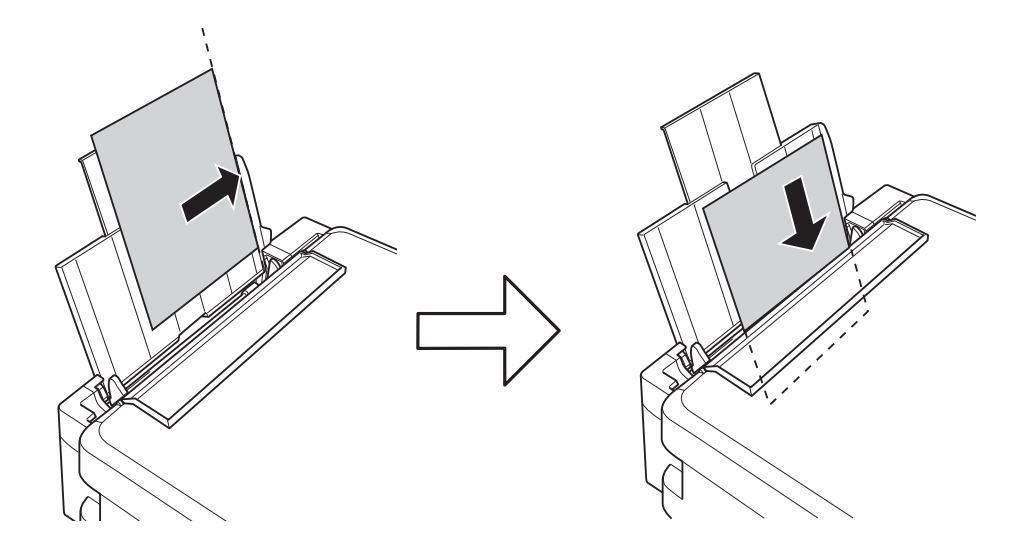

#### c*Upozornenie:*

Neprekračujte pri vkladaní hárkov maximálny počet, ktorý je stanovený pre daný papier. Obyčajný papier nevkladajte nad čiaru označenú symbolom trojuholníka na postrannej vodiacej lište papiera.

#### ❏ Obálky

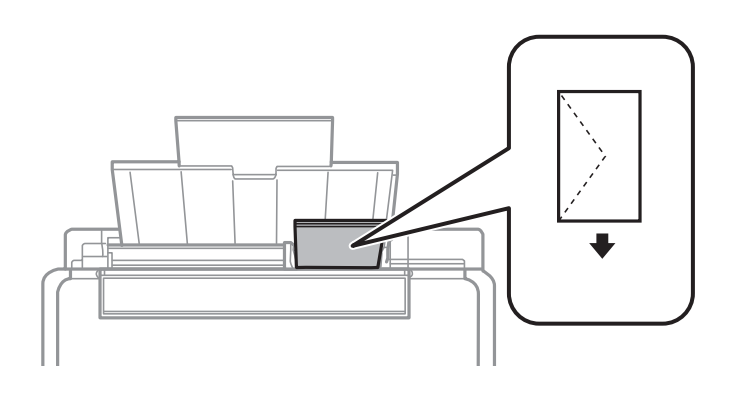

#### ❏ Predierovaný papier

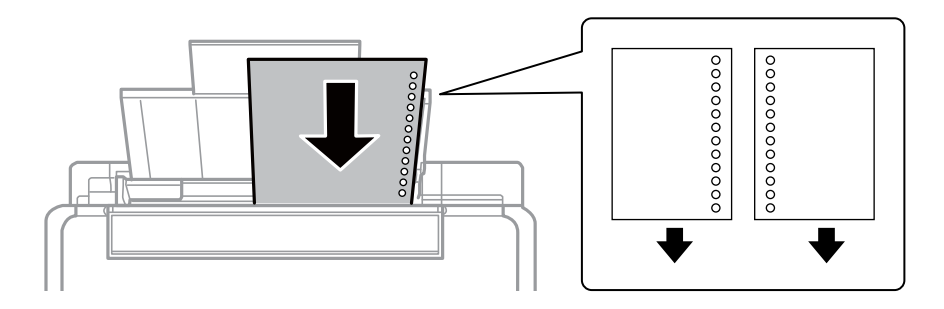

#### *Poznámka:*

- ❏ Vložte jeden hárok papiera bez otvorov väzby na vrch alebo na spodok.
- ❏ Prispôsobte tlačovú polohu vášho súboru tak, aby ste netlačili cez otvory.

4. Posuňte postrannú vodiacu lištu k okraju papiera a potom zavrite kryt podávača.

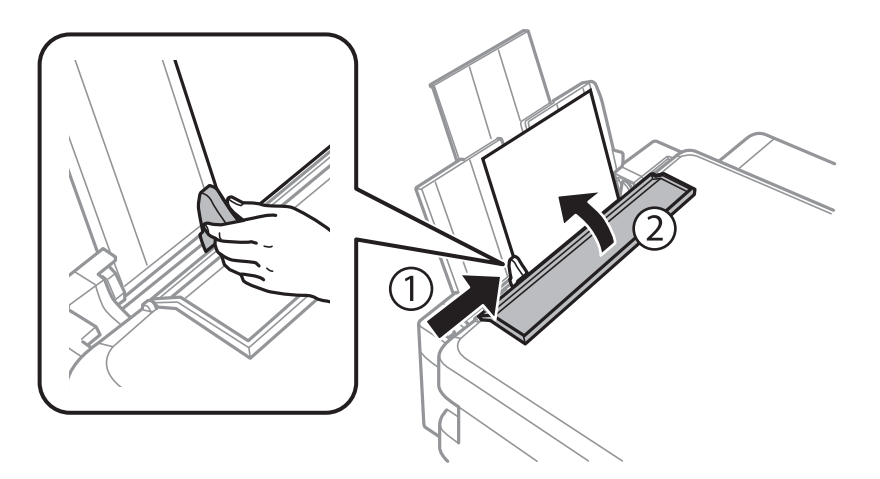

5. Skontrolujte nastavenia veľkosti a typu papiera, ktoré sú zobrazené na ovládacom paneli. Ak chcete nastavenia použiť, vyberte položku **Nemeňte** pomocou tlačidla **A** alebo **V**, stlačte tlačidlo OK a prejdite na krok 7. Ak chcete nastavenia zmeniť, vyberte položku **Zmeniť** pomocou tlačidla **A** alebo  $\nabla$ , stlačte tlačidlo OK a prejdite na ďalší krok.

#### **C***Upozornenie:*

Ak zadný podávač papiera nemá pozdĺž svojej pravej strany vložený papier, obrazovka s nastavením papiera sa nezobrazuje. Pri spustení tlače sa vyskytne chyba.

#### *Poznámka:*

Obrazovka s nastavením papiera sa nezobrazuje, ak je v nasledovných ponukách vypnutá položka *Konfigurácia papiera*. Prejdite na krok 7.

*Nastavenie* > *Nastavenie tlačiarne* > *Nast. zdroja papiera* > *Konfigurácia papiera*

6. Na obrazovke s nastavením papiera vyberte pomocou tlačidla <alebo veľkosť papiera a potom stlačte tlačidlo OK. Rovnakým spôsobom vyberte na obrazovke s nastavením typu papiera typ papiera a potom stlačte tlačidlo OK. Potvrďte nastavenia a potom stlačte tlačidlo OK.

#### *Poznámka:*

Výberom nasledujúcich ponúk môžete tiež zobraziť obrazovku s nastaveniami veľkosti a typu papiera.

*Nastavenie* > *Nastavenie tlačiarne* > *Nast. zdroja papiera* > *Nastavenie papiera*

7. Výstupný zásobník vysuňte a potom nadvihnite zarážku.

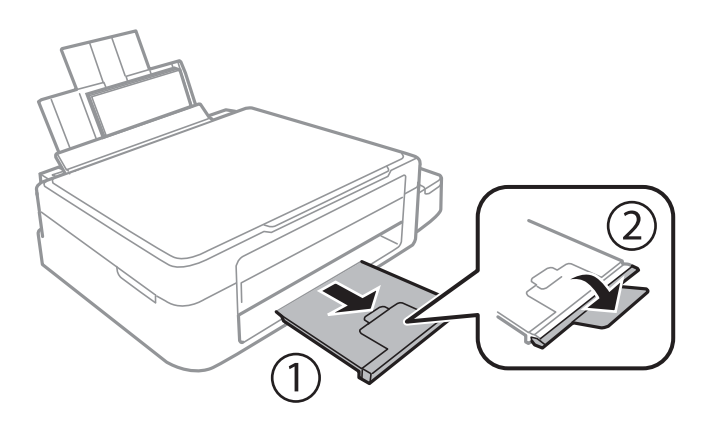

#### **Vloženie papiera**

#### *Poznámka:*

Vráťte zvyšný papier do balenia. Ak ho necháte v tlačiarni, papier sa môže skrútiť alebo sa môže znížiť kvalita tlače.

#### **Súvisiace informácie**

- $\blacktriangleright$  ["Bezpečnostné opatrenia pri manipulácii s papierom" na strane 20](#page-19-0)
- $\blacktriangleright$  ["Dostupný papier a kapacity" na strane 21](#page-20-0)

# <span id="page-25-0"></span>**Umiestnenie originálov na Sklo skenera**

c*Upozornenie:*

Pri ukladaní hrubých originálov, ako sú knihy zabráňte tomu, aby vonkajšie svetlo svietilo priamo na sklo skenera.

1. Otvorte kryt dokumentov.

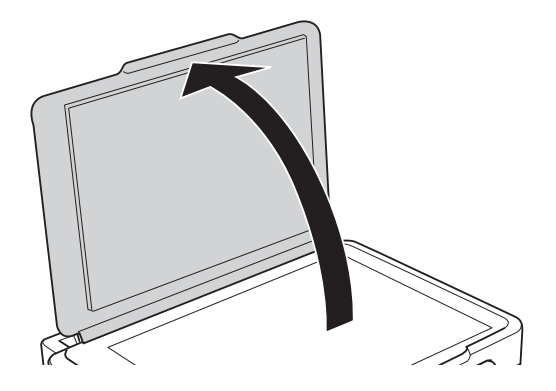

- 2. Odstráňte prach a škvrny zo súčasti sklo skenera.
- 3. Umiestnite originál smerom nadol a posuňte ho až k rohovej značke.

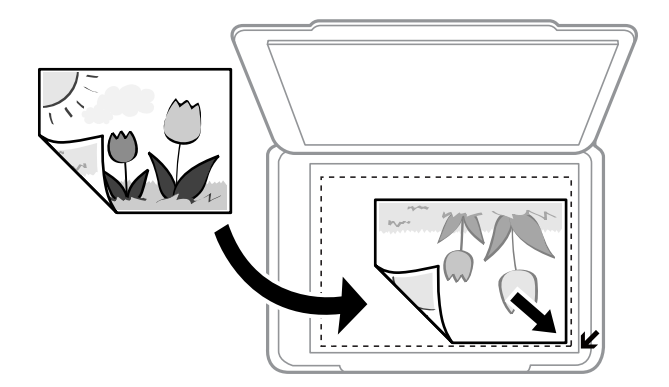

*Poznámka:* Oblasť vo vzdialenosti 1,5 mm od okrajov sklo skenera nie je skenovaná.

#### **Umiestnenie originálov na Sklo skenera**

Ak skenujete v režime **Plne automatický režim** alebo so zobrazením ukážky miniatúry v režime EPSON Scan, posuňte originál 4,5 mm od vodorovných a zvislých okrajov sklo skenera.

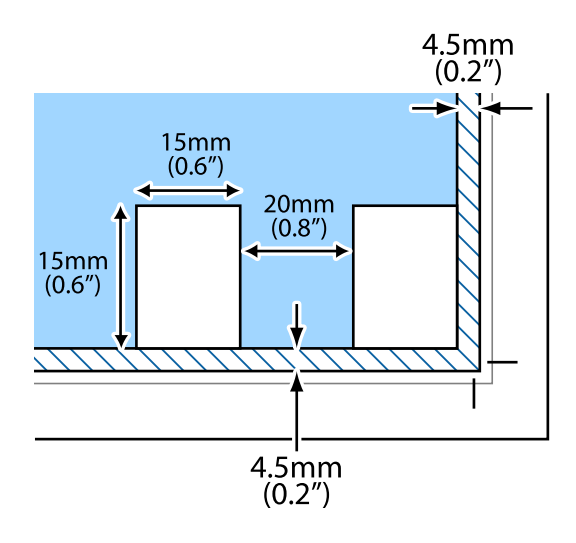

#### *Poznámka:*

- ❏ Umiestnite viaceré fotografie minimálne 20 mm od seba.
- □ Fotografie by mali byť väčšie než  $15 \times 15$  mm.
- 4. Opatrne zatvorte kryt.

#### *Poznámka:*

Po dokončení skenovania alebo kopírovania odstráňte originály. Ak necháte originály dlhšiu dobu položené na skle, môžu sa prilepiť na sklo skenera.

# <span id="page-27-0"></span>**Vloženie pamäťovej karty**

## **Podporované pamäťové karty**

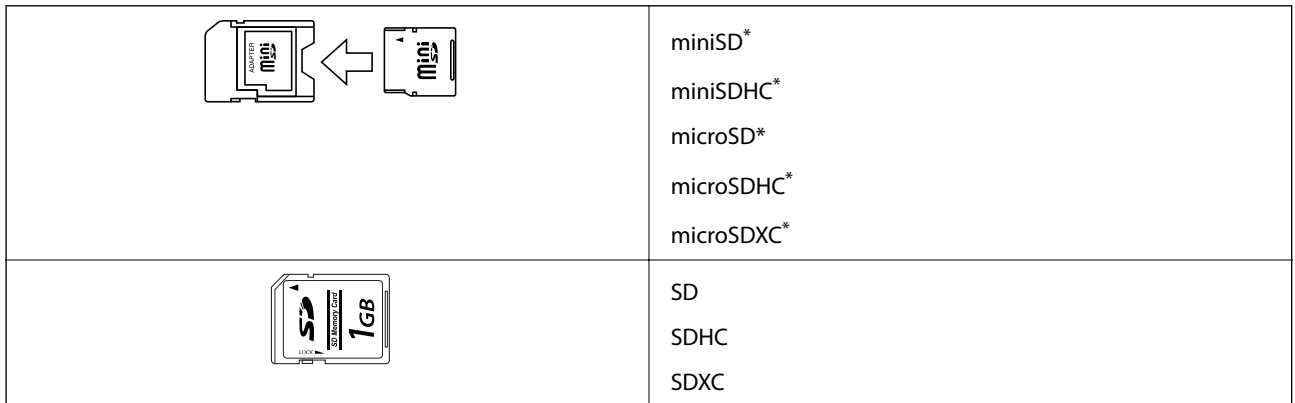

\* Vložte do otvoru na pamäťovú kartu adaptér. V opačnom prípade sa môže karta zaseknúť.

#### **Súvisiace informácie**

& ["Technické údaje o podporovaných pamäťových kartách" na strane 106](#page-105-0)

## **Vloženie a vybratie pamäťovej karty**

1. Vložte pamäťovú kartu do tlačiarne.

Tlačiareň začne načítavať dáta a kontrolka bliká. Po dokončení načítania prestane kontrolka blikať a zostane svietiť.

#### c*Upozornenie:*

Nepokúšajte sa silou zasunúť kartu na doraz do otvoru. Nesmie byť úplne zasunutá.

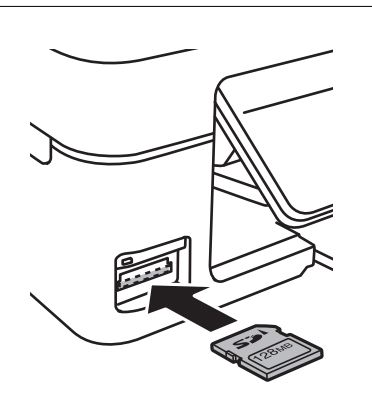

2. Po dokončení používania pamäťovej karty vyberte kartu až vtedy, keď kontrolka nebliká.

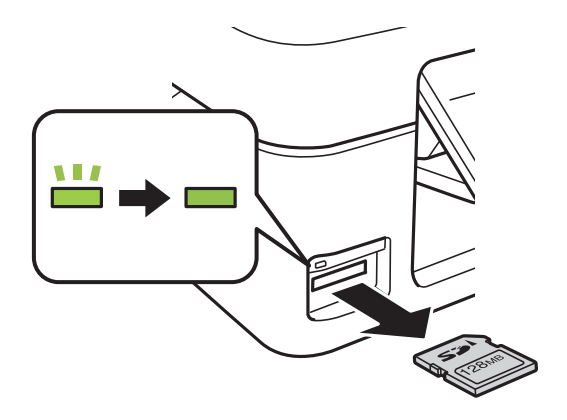

### c*Upozornenie:*

Ak vyberiete kartu, keď kontrolka bliká, údaje na pamäťovej karte sa nemusia uložiť.

#### *Poznámka:*

Ak získavate prístup k pamäťovej karte z počítača, musíte v počítači bezpečne odobrať vymeniteľné zariadenie.

#### **Súvisiace informácie**

& ["Prístup k pamäťovej karte z počítača" na strane 115](#page-114-0)

# <span id="page-29-0"></span>**Tlač**

## **Tlač z ovládacieho panela**

## **Tlač fotografií z pamäťovej karty**

1. Vložte papier do tlačiarne.

#### c*Upozornenie:*

Na ovládacom paneli vykonajte nastavenia papiera.

2. Vložte pamäťovú kartu do tlačiarne.

#### c*Upozornenie:*

Nevyberajte pamäťovú kartu, kým ste nedokončili tlač.

- 3. Z domovskej obrazovky prejdite do ponuky **Tlač fotog.** pomocou tlačidla **d** alebo **a** stlačte tlačidlo OK.
- 4. Pomocou tlačidla  $\blacktriangle$  alebo  $\blacktriangleright$  zvoľte fotografiu a pomocou tlačidla  $\blacktriangle$  alebo  $\nabla$  nastavte počet kópií. Pri tlači viac než jednej fotografie opakujte tento postup.
- 5. Stlačením tlačidla OK zobrazíte obrazovku s potvrdením nastavení tlače.
- 6. Ak chcete zmeniť nastavenia tlače, stlačením tlačidla  $\blacktriangledown$  zobrazíte obrazovku s nastavením. Pomocou tlačidla ▲ alebo ▼ vyberte položky, ktoré chcete nastaviť, ako napríklad veľkosť a typ papiera, a nastavenia zmeňte pomocou tlačidla <alebo >. Po dokončení stlačte tlačidlo OK.
- 7. Stlačte tlačidlo  $\Phi$ .

#### **Súvisiace informácie**

- & ["Vkladanie papiera do zásobníka Zadný podávač papiera" na strane 22](#page-21-0)
- ◆ ["Zoznam typov papiera" na strane 21](#page-20-0)
- & ["Vloženie pamäťovej karty" na strane 28](#page-27-0)
- ◆ ["Režim Tlač fotog." na strane 16](#page-15-0)

**Tlač**

## <span id="page-30-0"></span>**Tlač na originálny listový papier a kalendáre**

Pomocou ponuky **Osobné tlačivo** môžete jednoducho tlačiť na linajkový papier, kalendáre a originálny listový papier.

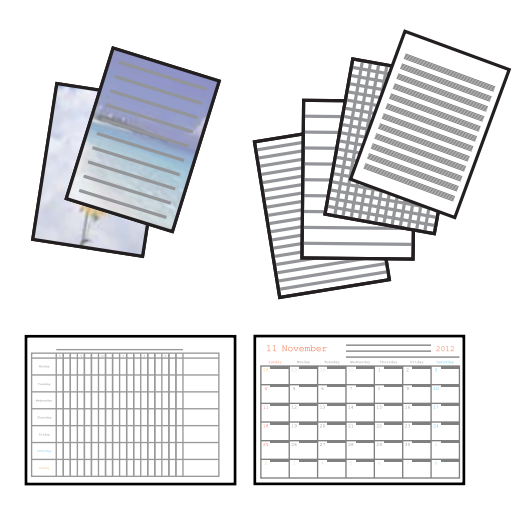

1. Vložte papier do tlačiarne.

#### c*Upozornenie:*

Na ovládacom paneli vykonajte nastavenia papiera.

- 2. Ak chcete vytlačiť listový papier s použitím fotografie na pamäťovej karte, vložte pamäťovú kartu do počítača.
- 3. Z domovskej obrazovky prejdite do ponuky **Osobné tlačivo** pomocou tlačidla l alebo r a stlačte tlačidlo OK.
- 4. Pomocou tlačidla  $\blacktriangleleft$  alebo  $\blacktriangleright$  vyberte položku ponuky a potom stlačte tlačidlo OK.
- 5. Pri tlači postupujte podľa pokynov na obrazovke.

#### **Súvisiace informácie**

- & ["Vkladanie papiera do zásobníka Zadný podávač papiera" na strane 22](#page-21-0)
- & ["Vloženie pamäťovej karty" na strane 28](#page-27-0)
- ◆ ["Režim Osobné tlačivo" na strane 17](#page-16-0)

### **Tlač DPOF**

Táto tlačiareň je kompatibilná s formátom DPOF (Digital Print Order Format, formát priamej digitálnej tlače) ver. 1.10. DPOF je formát, ktorý ukladá ďalšie informácie o fotografiách, ako sú dátum, čas, používateľské meno a informácie o tlači. Fotoaparáty kompatibilné s formátom DPOF umožňujú vybrať na pamäťovej karte obrázok na tlač a počet kópií. Keď je v tlačiarni vložená pamäťová karta, fotografie vybrané fotoaparátom sa vytlačia.

#### *Poznámka:*

Informácie o vykonávaní nastavení tlače vo fotoaparáte nájdete v dokumentácii dodávanej s fotoaparátom.

<span id="page-31-0"></span>Keď vložíte pamäťovú kartu do tlačiarne, zobrazí sa obrazovka s potvrdením. Stlačením tlačidla OK zobrazíte domovskú obrazovku tlače. Stlačením tlačidla  $\lozenge$  spustíte tlač. Ak chcete zmeniť nastavenia tlače, stlačte tlačidlo d. Položky nastavenia sú rovnaké ako v režime **Tlač fotog.**.

#### **Súvisiace informácie**

 $\rightarrow$  <sub>"</sub>Režim Tlač fotog." na strane 16

## **Tlač z počítača**

## **Základy tlače – Windows**

#### *Poznámka:*

- ❏ Vysvetlenie jednotlivých položiek nastavení nájdete v online Pomocníkovi. Kliknite pravým tlačidlom myši na položku, a potom kliknite na možnosť *Pomocník*.
- ❏ Operácie sa líšia v závislosti od aplikácie. Podrobnosti nájdete v Pomocníkovi aplikácie.
- 1. Vložte papier do tlačiarne.

#### c*Upozornenie:*

Vykonajte nastavenia papiera na ovládacom paneli.

- 2. Otvorte súbor, ktorý chcete tlačiť.
- 3. V ponuke **Súbor** vyberte položku **Tlačiť** alebo **Nastavenie tlače**.
- 4. Vyberte tlačiareň.

5. Prejdite do okna ovládača tlačiarne výberom položky **Predvoľby** alebo **Nastavenia**.

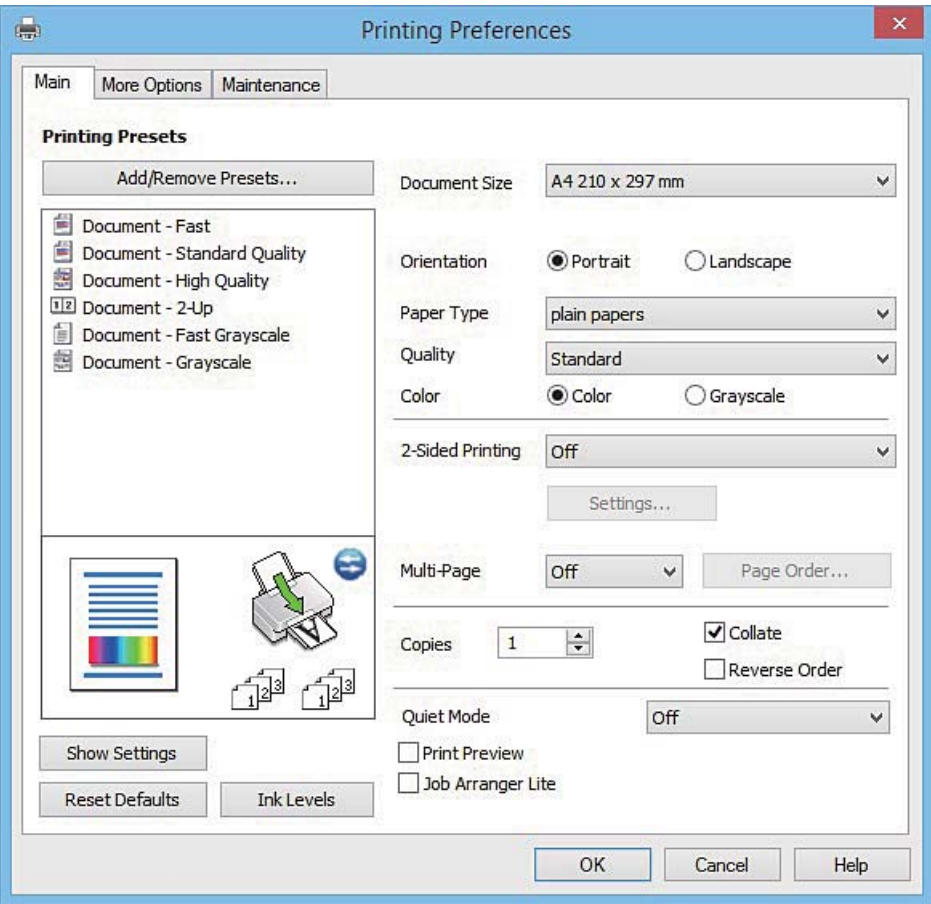

- 6. Vykonajte nasledujúce nastavenia.
	- ❏ Veľkosť dokumentu: Vyberte veľkosť papiera, ktorý ste vložili do tlačiarne.
	- ❏ Orientácia: Vyberte orientáciu, ktorú ste nastavili v aplikácii.
	- ❏ Typ papiera: Vyberte typ papiera, ktorý ste vložili.
	- ❏ Farba: Vyberte možnosť **Odtiene sivej**, ak chcete tlačiť čiernobielo alebo s odtieňmi sivej.

#### *Poznámka:*

Pri tlačení na obálky vyberte *Na šírku* ako nastavenie *Orientácia*.

- 7. Kliknutím na tlačidlo **OK** zavriete okno ovládača tlačiarne.
- 8. Kliknite na položku **Tlačiť**.

#### **Súvisiace informácie**

- & ["Dostupný papier a kapacity" na strane 21](#page-20-0)
- & ["Vkladanie papiera do zásobníka Zadný podávač papiera" na strane 22](#page-21-0)
- & ["Návod k ovládaču tlačiarne Windows" na strane 77](#page-76-0)
- & ["Zoznam typov papiera" na strane 21](#page-20-0)

**Tlač**

## <span id="page-33-0"></span>**Základy tlače – Mac OS X**

#### *Poznámka:*

Vysvetlivky v časti používajú TextEdit ako príklad. Operácie a obrazovky sa môžu líšiť v závislosti od aplikácie. Podrobnosti nájdete v Pomocníkovi aplikácie.

1. Vložte papier do tlačiarne.

#### c*Upozornenie:*

Vykonajte nastavenia papiera na ovládacom paneli.

- 2. Otvorte súbor, ktorý chcete tlačiť.
- 3. Výberom položky **Tlačiť** v ponuke **Súbor** alebo iného príslušného príkazu prejdite do dialógového okna tlače.

Ak je to potrebné, kliknutím na položku **Zobraziť podrobnosti** alebo na položku ▼ rozbaľte okno tlače.

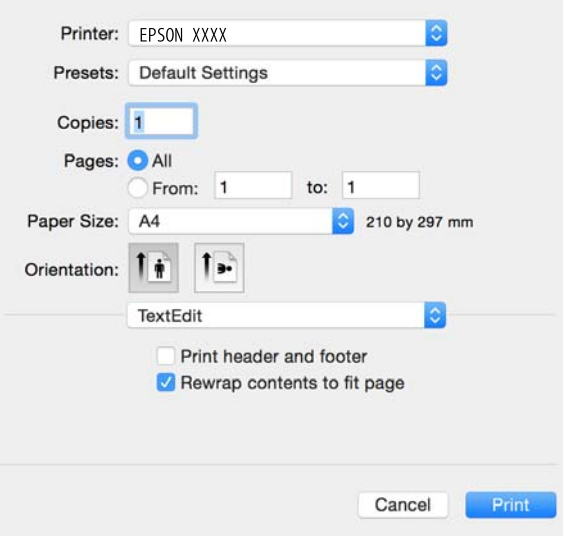

- 4. Vykonajte nasledujúce nastavenia.
	- ❏ Tlačiareň: Vyberte tlačiareň.
	- ❏ Predvoľby: Vyberte, kedy chcete použiť registrované nastavenia.
	- ❏ Veľkosť papiera: Vyberte veľkosť papiera, ktorý ste vložili do tlačiarne.
	- ❏ Orientácia: Vyberte orientáciu, ktorú ste nastavili v aplikácii.

#### *Poznámka:*

- ❏ Ak sa vyššie uvedené ponuky s nastaveniami nezobrazia, zatvorte okno tlače, v ponuke *Súbor* vyberte *Nastavenie strany* a potom vykonajte nastavenia.
- ❏ Pri tlači na obálky vyberte orientáciu Na šírku.

5. V kontextovej ponuke vyberte položku **Nastavenia tlače**.

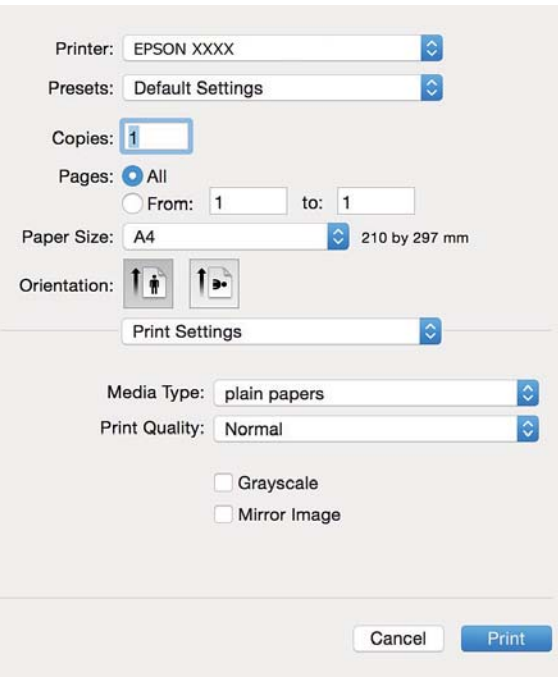

#### *Poznámka:*

V systéme Mac OS X v10.8.x alebo novšom: ak sa nezobrazí ponuka *Nastavenia tlače*, ovládač tlačiarne Epson nebol nainštalovaný správne.

Vyberte položku *Systémové nastavenia* z ponuky > *Tlačiarne a skenery* (alebo *Tlačiarne a skenery*, *Print & Fax*), odstráňte tlačiareň a potom ju znova pridajte. Tlačiareň pridajte nasledovne.

[http://epson.sn](http://epson.sn/?q=2)

- 6. Vykonajte nasledujúce nastavenia.
	- ❏ Typ média: Vyberte typ papiera, ktorý ste vložili.
	- ❏ Odtiene sivej: Vyberte možnosť čiernobielej tlače alebo tlače v odtieňoch sivej.
- 7. Kliknite na položku **Tlačiť**.

#### **Súvisiace informácie**

- & ["Dostupný papier a kapacity" na strane 21](#page-20-0)
- & ["Vkladanie papiera do zásobníka Zadný podávač papiera" na strane 22](#page-21-0)
- & ["Návod k ovládaču tlačiarne Mac OS X" na strane 81](#page-80-0)
- & ["Zoznam typov papiera" na strane 21](#page-20-0)

**Tlač**

## <span id="page-35-0"></span>**Obojstranná tlač (len pre systém Windows)**

Ovládač tlačiarne tlačí automaticky oddelením párnych a nepárnych strán. Keď tlačiareň dokončila tlač nepárnych strán, otočte papier podľa pokynov na tlač párnych strán. Taktiež môžete tlačiť brožúru, ktorú vytvoríte zložením výtlačku.

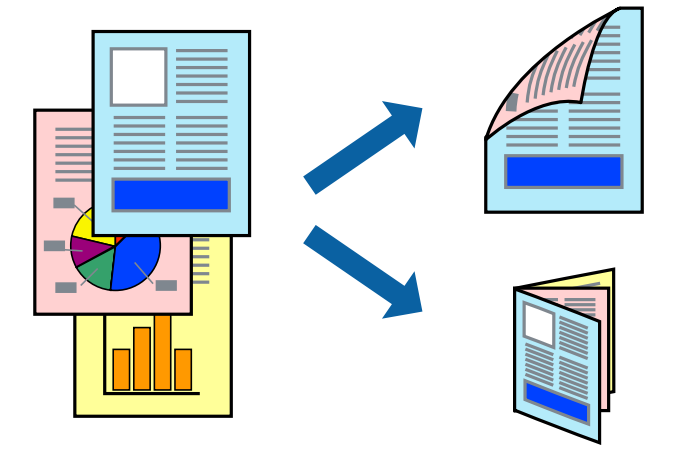

#### *Poznámka:*

- ❏ Ak nepoužijete papier vhodný na obojstrannú tlač, kvalita tlače sa môže zhoršiť a papier sa môže zaseknúť.
- ❏ V závislosti od papiera a údajov môže atrament presiaknuť na druhú stranu papiera.
- ❏ Ak je funkcia *EPSON Status Monitor 3* vypnutá, prejdite do ovládača tlačiarne, kliknite na položku *Rozšírené nastavenia* na karte *Údržba* a potom vyberte položku *Zapnúť EPSON Status Monitor 3*.
- ❏ Obojstranná tlač nemusí byť dostupná, keď je tlačiareň sprístupnená cez sieť alebo sa používa ako zdieľaná tlačiareň.
- 1. Vložte papier do tlačiarne.
- 2. Otvorte súbor, ktorý chcete tlačiť.
- 3. Prejdite do okna ovládača tlačiarne.
- 4. Vyberte možnosť **Manuálne (väzba dlhšej strany)** alebo **Manuálne (väzba kratšej strany)** v nastavení **Obojstranná tlač** na karte **Hlavný**.
- 5. Vykonajte požadované nastavenia pomocou ponuky **Nastavenia** a potom kliknite na tlačidlo **OK**.

#### *Poznámka:*

Ak chcete tlačiť dokumenty ako brožúru, vyberte možnosť *Brožúra*.

- 6. Upravte požadovaným spôsobom ostatné nastavenia na kartách **Hlavný** a **Viac možností** a kliknite na tlačidlo **OK**.
- 7. Kliknite na položku **Tlačiť**.

Po vytlačení prvej strany sa na počítači zobrazí kontextové okno. Postupujte podľa pokynov na obrazovke.

#### **Súvisiace informácie**

- $\rightarrow$  . Dostupný papier a kapacity" na strane 21
- & ["Vkladanie papiera do zásobníka Zadný podávač papiera" na strane 22](#page-21-0)
- & ["Základy tlače Windows" na strane 32](#page-31-0)
**Tlač**

# **Tlač viacerých strán na jeden hárok**

Na jeden hárok papiera môžete vytlačiť dve alebo štyri strany údajov.

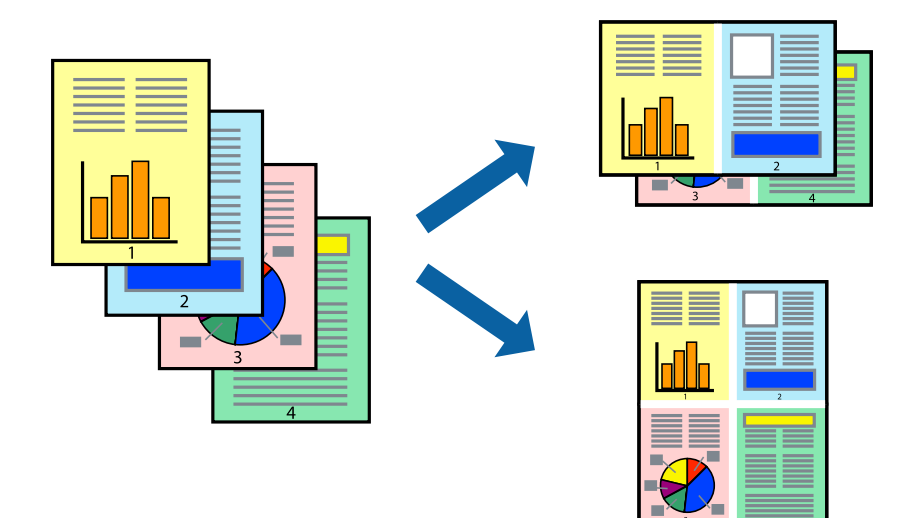

### **Tlač viacerých strán na jeden hárok – Windows**

- 1. Vložte papier do tlačiarne.
- 2. Otvorte súbor, ktorý chcete tlačiť.
- 3. Prejdite do okna ovládača tlačiarne.
- 4. Vyberte možnosť **2 str. na hárok** alebo **4 str. na hárok** pre nastavenie **Viacstránkové** na karte **Hlavný**.
- 5. Kliknite na položku **Poradie strán**, vykonajte požadované nastavenia a potom kliknutím na tlačidlo **OK** zatvorte okno.
- 6. Upravte požadovaným spôsobom ostatné nastavenia na kartách **Hlavný** a **Viac možností** a kliknite na tlačidlo **OK**.
- 7. Kliknite na položku **Tlačiť**.

#### **Súvisiace informácie**

- & ["Vkladanie papiera do zásobníka Zadný podávač papiera" na strane 22](#page-21-0)
- & ["Základy tlače Windows" na strane 32](#page-31-0)

## **Tlač viacerých strán na jeden hárok – Mac OS X**

- 1. Vložte papier do tlačiarne.
- 2. Otvorte súbor, ktorý chcete tlačiť.
- 3. Prejdite do dialógového okna tlače.
- 4. V kontextovej ponuke vyberte položku **Rozloženie**.

**Tlač**

- 5. Nastavte počet strán v poli **Strany na jeden list** a nastavte **Smer usporiadania** (poradie strán) a **Okraje**.
- 6. V prípade potreby nastavte aj ostatné položky.
- 7. Kliknite na položku **Tlačiť**.

#### **Súvisiace informácie**

- & ["Vkladanie papiera do zásobníka Zadný podávač papiera" na strane 22](#page-21-0)
- & ["Základy tlače Mac OS X" na strane 34](#page-33-0)

# **Tlač prispôsobená veľkosti papiera**

Tlač môžete prispôsobiť veľkosti papiera, ktorý ste vložili do tlačiarne.

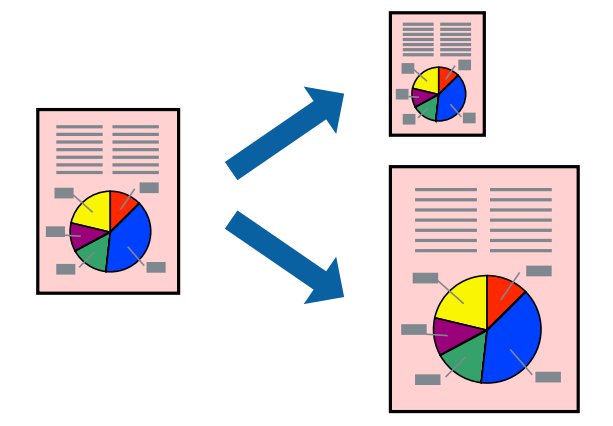

### **Tlač prispôsobená veľkosti papiera – Windows**

- 1. Vložte papier do tlačiarne.
- 2. Otvorte súbor, ktorý chcete tlačiť.
- 3. Prejdite do okna ovládača tlačiarne.
- 4. Na karte **Viac možností** vykonajte nasledujúce nastavenia.
	- ❏ Veľkosť dokumentu: Vyberte veľkosť papiera, ktorú ste nastavili v aplikácii.
	- ❏ Výstupný papier: Vyberte veľkosť papiera, ktorý ste vložili do tlačiarne. Možnosť **Upraviť na stránku** sa vyberie automaticky.

#### *Poznámka:*

Ak si želáte vytlačiť zmenšený obrázok v strede stránky, vyberte možnosť *Stred*.

- 5. Upravte požadovaným spôsobom ostatné nastavenia na kartách **Hlavný** a **Viac možností** a kliknite na tlačidlo **OK**.
- 6. Kliknite na položku **Tlačiť**.

#### **Súvisiace informácie**

& ["Vkladanie papiera do zásobníka Zadný podávač papiera" na strane 22](#page-21-0)

& ["Základy tlače – Windows" na strane 32](#page-31-0)

#### **Tlač prispôsobená veľkosti papiera – Mac OS X**

- 1. Vložte papier do tlačiarne.
- 2. Otvorte súbor, ktorý chcete tlačiť.
- 3. Prejdite do dialógového okna tlače.
- 4. Vyberte veľkosť papiera, ktorú ste v aplikácii nastavili v možnosti **Veľkosť papiera**.
- 5. V kontextovej ponuke vyberte položku **Manipulácia s papierom**.
- 6. Vyberte položku **Prispôsobiť veľkosti papiera**.
- 7. Vyberte veľkosť papiera, ktorý ste vložili do tlačiarne, v nastavení **Cieľová veľkosť papiera**.
- 8. V prípade potreby nastavte aj ostatné položky.
- 9. Kliknite na položku **Tlačiť**.

#### **Súvisiace informácie**

- & ["Vkladanie papiera do zásobníka Zadný podávač papiera" na strane 22](#page-21-0)
- & ["Základy tlače Mac OS X" na strane 34](#page-33-0)

# **Tlač viacerých súborov naraz (iba v systéme Windows)**

**Organizátor tlačových úloh Lite** umožňuje skombinovať viaceré súbory vytvorené v rôznych aplikáciách a vytlačiť ich ako jednu tlačovú úlohu. Pre kombinované súbory môžete nastaviť nastavenia tlače, ako je usporiadanie, poradie tlače a orientácia.

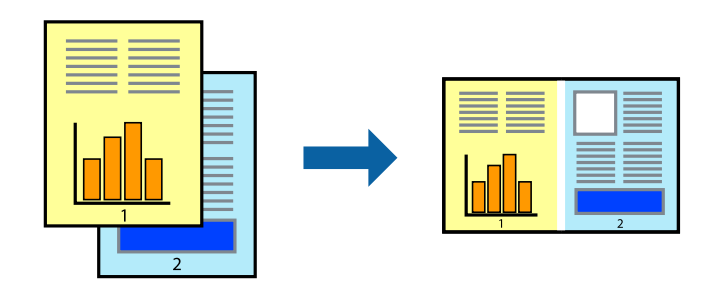

#### *Poznámka:*

Ak chcete otvoriť *Tlačový projekt* uložený v nástroji *Organizátor tlačových úloh Lite*, kliknite na položku *Organizátor tlačových úloh Lite* na karte *Údržba* v ovládači tlačiarne. Potom vyberte položku *Otvoriť* v ponuke *Súbor* a vyberte súbor. Prípona uložených súborov je "ecl".

- 1. Vložte papier do tlačiarne.
- 2. Otvorte súbor, ktorý chcete tlačiť.
- 3. Prejdite do okna ovládača tlačiarne.
- 4. Vyberte položku **Organizátor tlačových úloh Lite** na karte **Hlavný**.
- 5. Kliknutím na tlačidlo **OK** zatvorte okno ovládača tlačiarne.
- 6. Kliknite na položku **Tlačiť**.

Zobrazí sa okno **Organizátor tlačových úloh Lite** a tlačová úloha sa pridá do možnosti **Tlačový projekt**.

7. Keď je okno **Organizátor tlačových úloh Lite** otvorené, otvorte súbor, ktorý chcete skombinovať s aktuálnym súborom, a zopakujte kroky 3 až 6.

#### *Poznámka:*

Ak zatvoríte okno *Organizátor tlačových úloh Lite*, odstráni sa neuložená položka *Tlačový projekt*. Ak chcete tlačiť neskôr, vyberte možnosť *Uložiť* z ponuky *Súbor*.

- 8. Vyberte ponuky **Rozloženie** a **Upraviť** v možnosti **Organizátor tlačových úloh Lite**, aby ste upravili položku **Tlačový projekt** podľa potreby.
- 9. Vyberte položku **Tlačiť** v ponuke **Súbor**.

#### **Súvisiace informácie**

- & ["Vkladanie papiera do zásobníka Zadný podávač papiera" na strane 22](#page-21-0)
- & ["Základy tlače Windows" na strane 32](#page-31-0)

# **Tlač jedného obrazu na viac listov na vytvorenie plagátu (iba pre operačný systém Windows)**

Táto funkcia umožňuje vytlačiť jeden obraz na viac listov papiera. Väčší plagát môžete vytvoriť tak, že spolu na ne ťuknete.

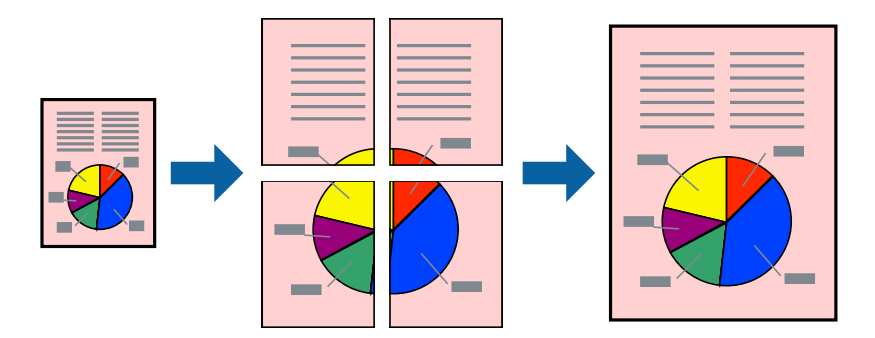

- 1. Vložte papier do tlačiarne.
- 2. Otvorte súbor, ktorý chcete tlačiť.
- 3. Prejdite do okna ovládača tlačiarne.
- 4. Vyberte možnosť **Plagát 2x1**, **Plagát 2x2**, **Plagát 3x3**, alebo **Plagát 4x4** v nastavení **Viacstránkové** na karte **Hlavný**.
- 5. Vykonajte požadované nastavenia pomocou ponuky **Nastavenia** a potom kliknite na tlačidlo **OK**.
- 6. Upravte požadovaným spôsobom ostatné nastavenia na kartách **Hlavný** a **Viac možností** a kliknite na tlačidlo **OK**.

**Tlač**

7. Kliknite na položku **Tlačiť**.

#### **Súvisiace informácie**

- & ["Vkladanie papiera do zásobníka Zadný podávač papiera" na strane 22](#page-21-0)
- & ["Základy tlače Windows" na strane 32](#page-31-0)

### **Vytváranie plagátov použitím možnosti Značky presahujúceho zarovnania**

Tu je uvedený príklad vytvorenia plagátu, keď je vybratá možnosť **Plagát 2x2** a možnosť **Značky presahujúceho zarovnania** v nastavení **Tlačiť vodiace čiary orezania**.

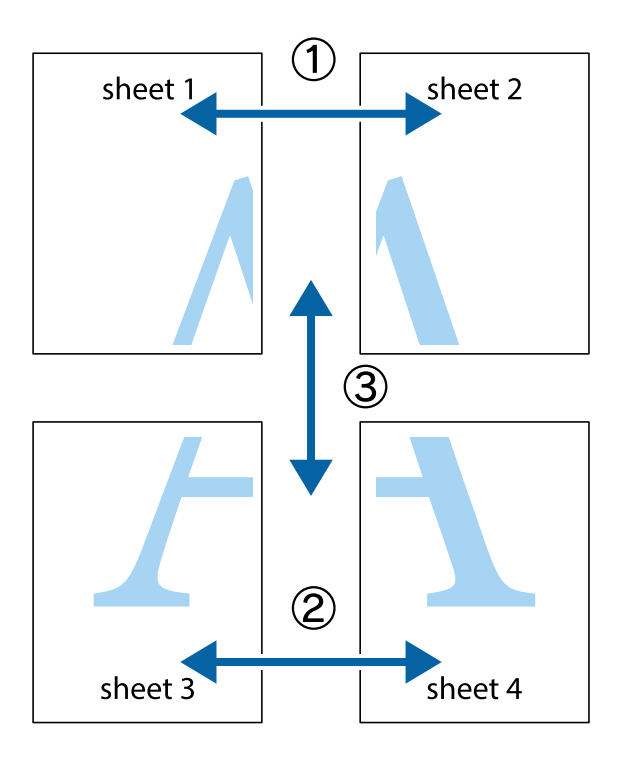

1. Pripravte si Sheet 1 a Sheet 2. Odstrihnite okraje na dokumente Sheet 1 podľa zvislej modrej čiary cez stred hornej a dolnej značky s krížikom.

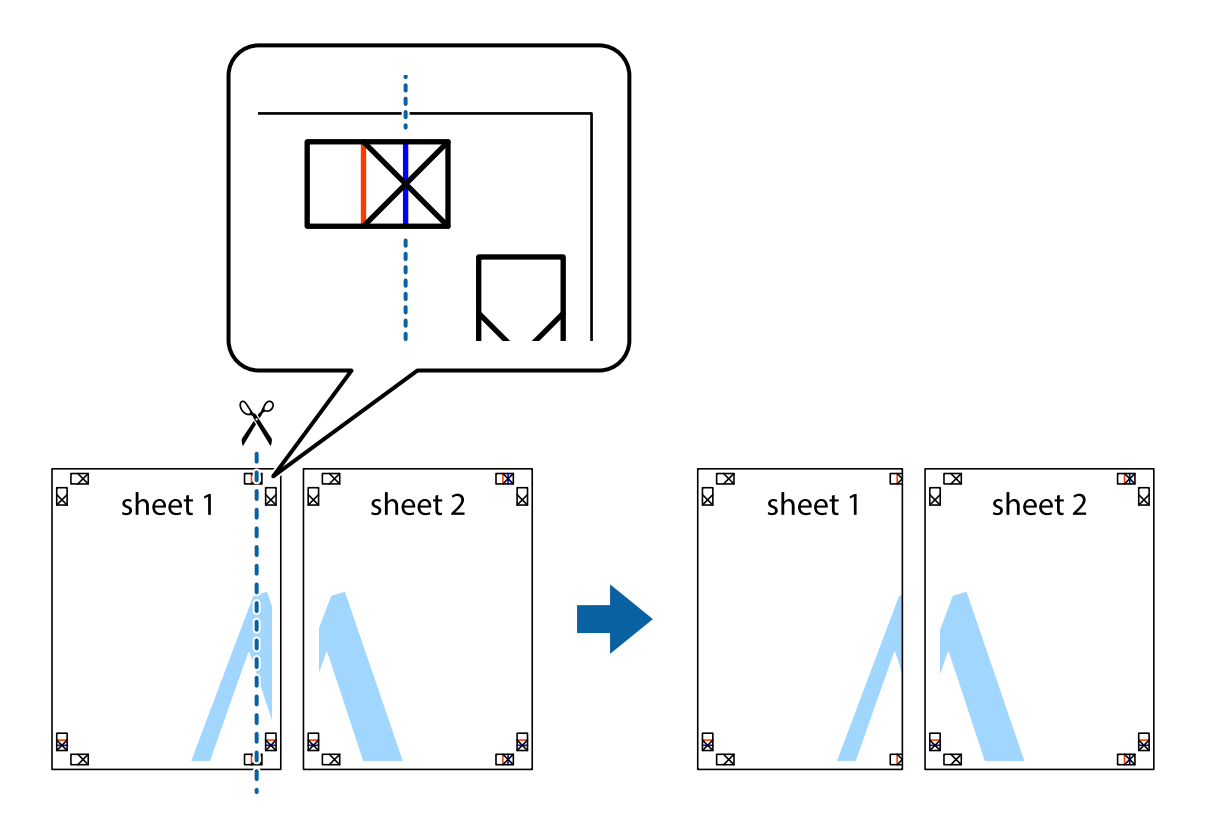

2. Položte kraj dokumentu Sheet 1 cez dokument Sheet 2 zarovnajte značky s krížikom a dočasne na zadnej strane prilepte páskou hárky k sebe.

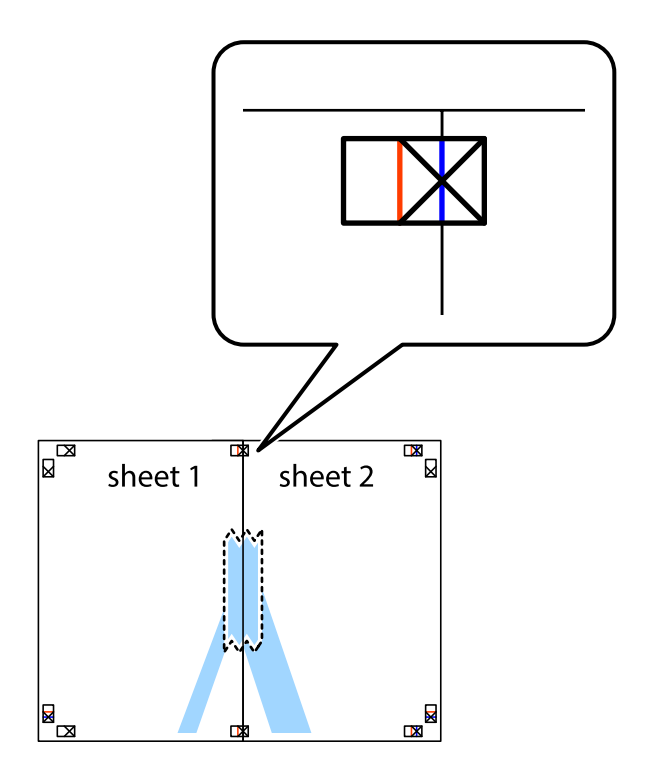

**Tlač**

- $\chi$  $\boxed{\mathbb{R}^{\mathbb{Z}}}$ sheet 2 ั้ผ ัผ sheet 1 sheet 1 sheet 2  $\mathbb{R}$  $\overline{\mathbf{R}}$  $\begin{array}{c}\n\hline\n\end{array}$ L⊠
- 3. Prestrihnite zlepené hárky pozdĺž zvislej červenej čiary cez značky zarovnania (tentokrát ide o čiaru vľavo od značiek s krížikom).

4. Prilepte hárky k sebe páskou na ich zadnej strane.

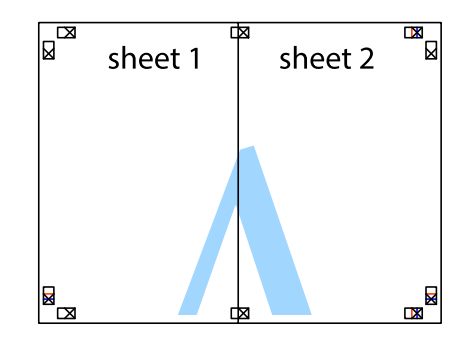

5. Sheet 3 a Sheet 4 prilepte zopakovaním krokov 1 až 4.

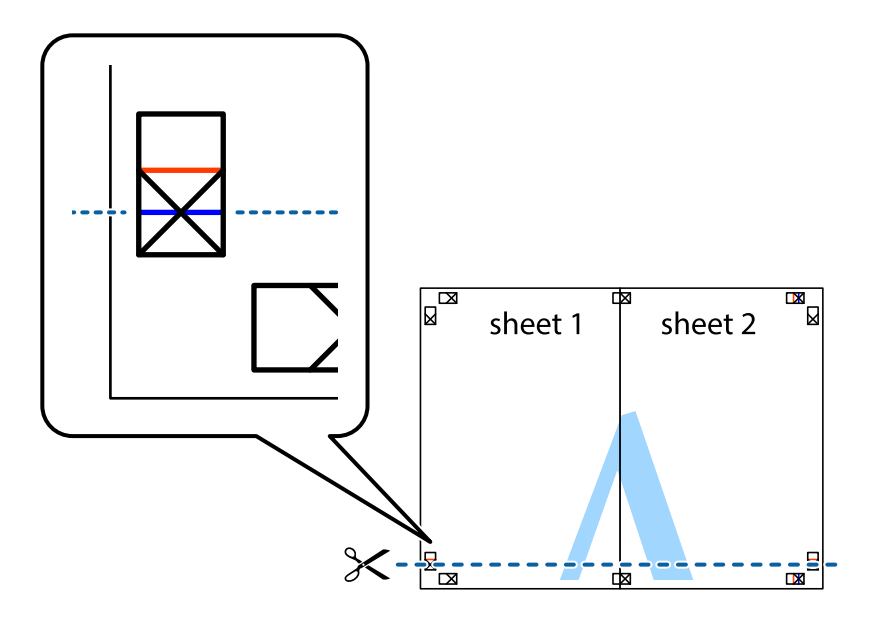

7. Položte okraj dokumentu Sheet 1 a dokumentu Sheet 2 cez Sheet 3 aSheet 4, zarovnajte značky s krížikom a dočasne hárky zlepte páskou na ich zadnej strane.

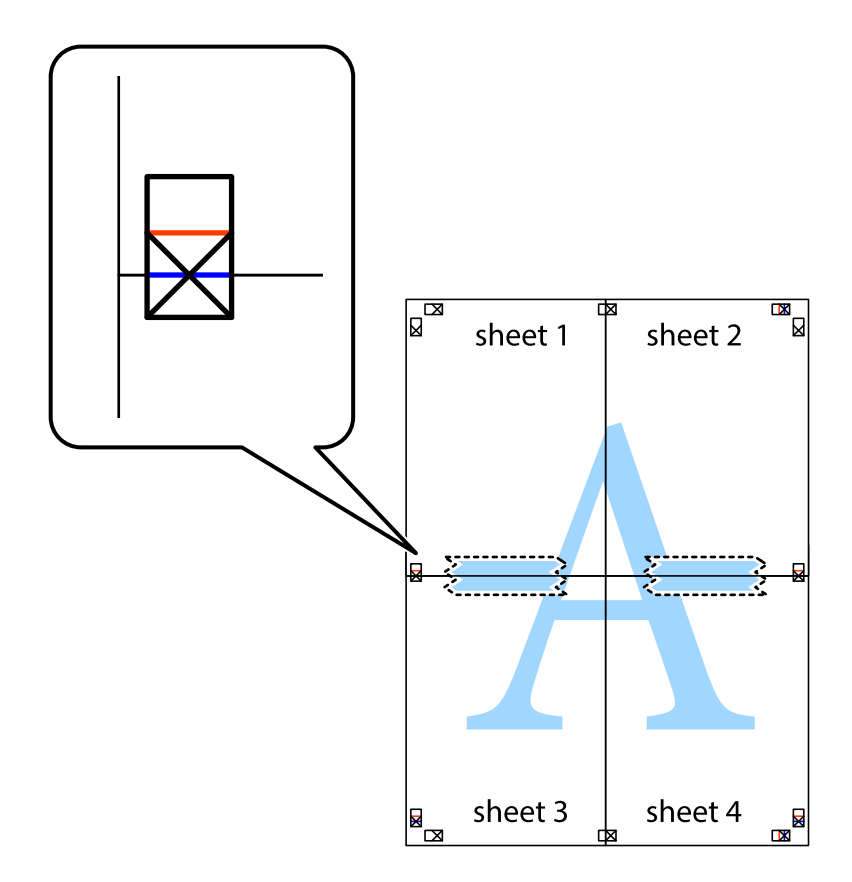

**Tlač**

8. Prestrihnite zlepené hárky pozdĺž vodorovnej červenej čiary cez značky zarovnania (tentokrát ide o čiaru nad značkami s krížikom).

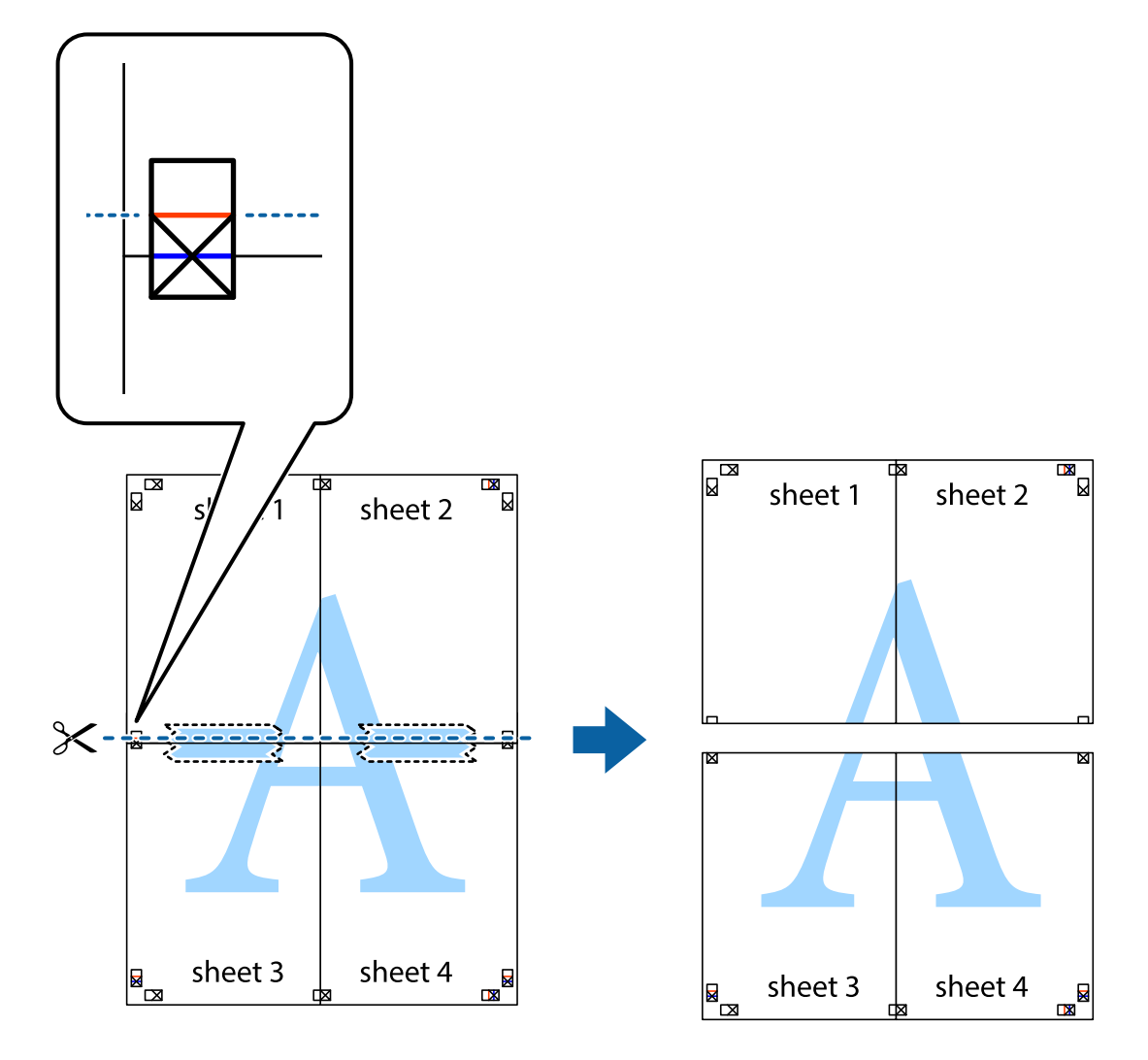

9. Prilepte hárky k sebe páskou na ich zadnej strane.

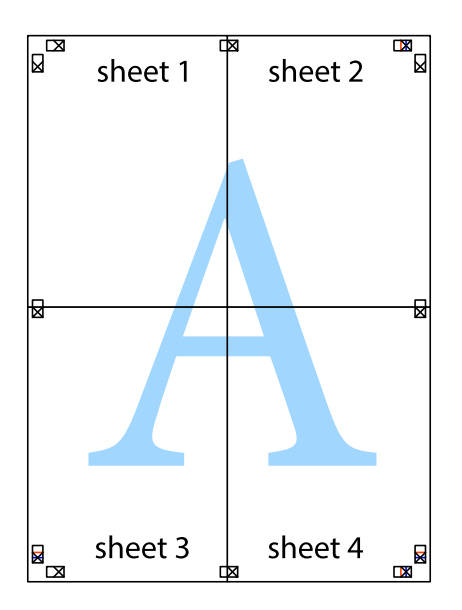

10. Odstrihnite zostávajúce okraje podľa vonkajšej vodiacej čiary.

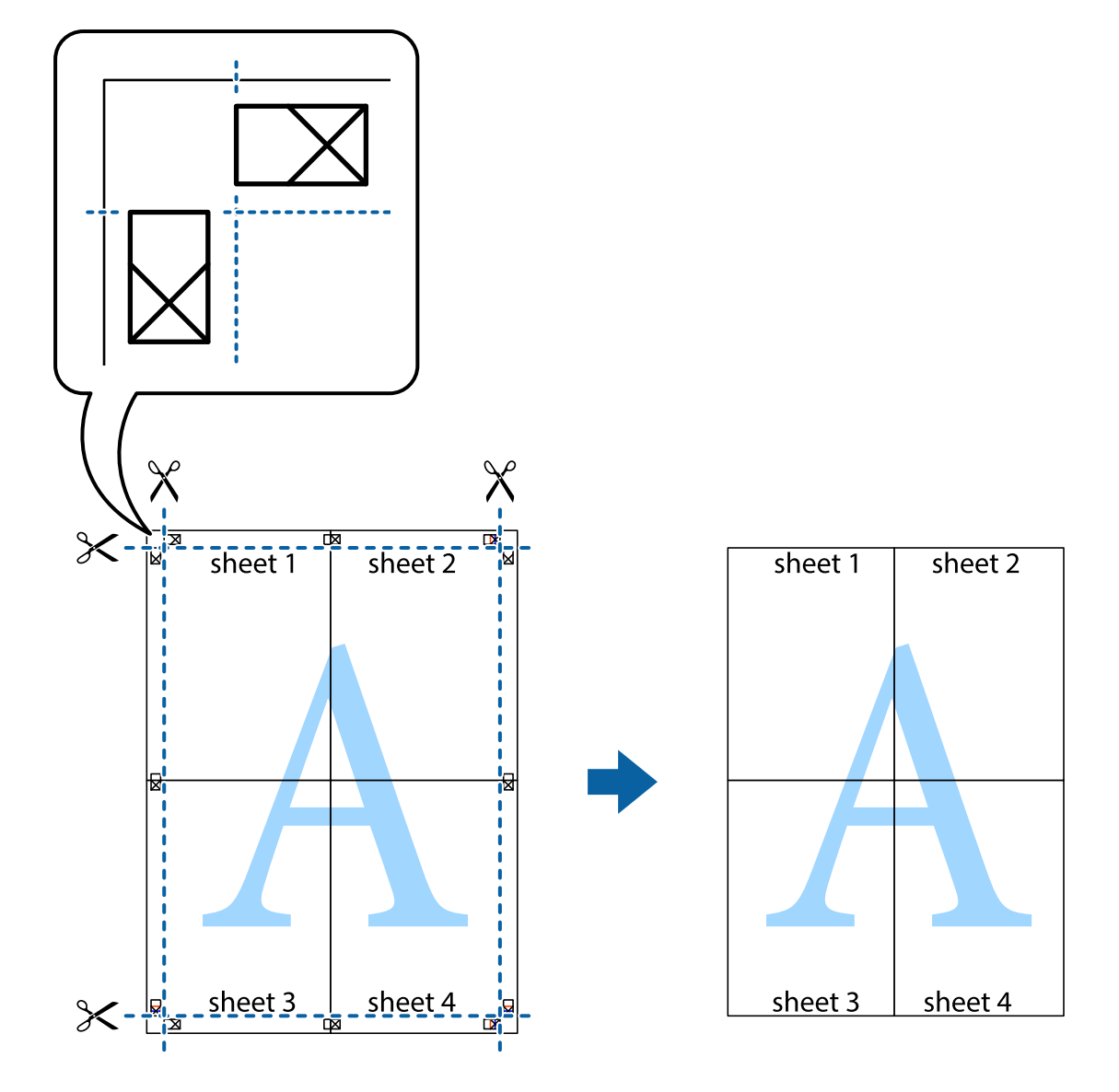

# **Tlač s použitím rozšírených funkcií**

V tejto časti sú popísané rôzne ďalšie rozloženia a funkcie tlače, ktoré sú dostupné v ovládači tlačiarne.

#### **Súvisiace informácie**

- & ["Ovládač tlačiarne Windows" na strane 76](#page-75-0)
- $\blacktriangleright$  ["Ovládač tlačiarne v systéme Mac OS X" na strane 81](#page-80-0)

### **Pridanie predvoľby tlače na jednoduchú tlač**

Ak si v ovládači tlačiarne vytvoríte svoju vlastnú predvoľbu s často používanými nastaveniami tlače, budete môcť jednoducho tlačiť výberom tejto predvoľby v zozname.

**Tlač**

#### **Windows**

Pre pridanie vlastnej predvoľby nastavte položky, ako sú **Veľkosť dokumentu** a **Typ papiera** na karte **Hlavný** alebo **Viac možností** a potom kliknite na voľbu **Pridať/Odstrániť predvoľby** v nastavení **Predvoľby tlače**.

#### *Poznámka:*

Ak chcete odstrániť pridanú predvoľbu, kliknite na položku *Pridať/Odstrániť predvoľby*, vyberte názov predvoľby, ktorú chcete odstrániť zo zoznamu, a potom ju odstráňte.

#### **Mac OS X**

Prejdite do dialógového okna tlače. Pre pridanie vlastnej predvoľby nastavte položky, ako sú **Veľkosť papiera** a **Typ média**, a potom uložte aktuálne nastavenie ako predvoľbu v nastavení **Presets**.

#### *Poznámka:*

Ak chcete odstrániť pridanú predvoľbu, kliknite na *Predvoľby* > *Zobraziť predvoľby*, vyberte názov predvoľby, ktorú chcete odstrániť zo zoznamu, a potom ju odstráňte.

### **Tlač zmenšeného alebo zväčšeného dokumentu**

Veľkosť dokumentu môžete zväčšiť alebo zmenšiť o požadované percento.

#### **Windows**

Nastavte položku **Veľkosť dokumentu** na karte **Viac možností**. Vyberte položky **Zmenšiť/Zväčšiť dokument**, **Priblížiť na**, a zadajte požadované percento.

#### **Mac OS X**

#### *Poznámka:*

Operácie sa líšia v závislosti od aplikácie. Podrobnosti nájdete v Pomocníkovi aplikácie.

V ponuke **Súbor** vyberte položku **Nastavenie strany** (alebo **Tlačiť**). Vyberte tlačiareň v časti **Formát pre**, nastavte veľkosť papiera a zadajte percento do poľa **Mierka**. Zatvorte okno a tlačte podľa základných pokynov na tlač.

# **Úprava farieb tlače**

Farby používané v tlačovej úlohe môžete upraviť.

Režim **PhotoEnhance** vytvára ostrejšie obrázky so živšími farbami automatickou úpravou kontrastu, sýtosti a jasu pôvodného obrázka.

#### *Poznámka:*

❏ Tieto úpravy sa neaplikujú na údaje originálu.

❏ Režim *PhotoEnhance* upravuje farbu analyzovaním polohy objektu. Ak ste zmenili polohu objektu zmenšením, zväčšením, orezaním alebo otočením obrázka, farba sa môže nečakane zmeniť. Ak nie je obrázok zaostrený, môže byť tón neprirodzený. Ak je farba zmenená alebo neprirodzená, tlačte v režime inom ako *PhotoEnhance*.

#### **Windows**

Vyberte spôsob korekcie farieb z ponuky **Korekcia farieb** na karte **Viac možností**.

Ak vyberiete možnosť **Automatické**, farby sa automaticky upravia, aby vyhoveli typu papiera a nastaveniam kvality tlače. Ak vyberiete možnosť **Vlastné** a kliknete na položku **Spresniť**, môžete vykonať svoje vlastné nastavenia.

#### **Mac OS X**

Prejdite do dialógového okna tlače. V kontextovej ponuke vyberte položku **Prispôsobenie farieb** a vyberte položku **EPSON Color Controls**. V kontextovej ponuke vyberte možnosť **Color Options** a vyberte jednu z dostupných možností. Kliknite na šípku vedľa položky **Rozšírené nastavenia** a urobte príslušné nastavenia.

### **Tlač vodotlače (iba systém Windows)**

Na výtlačkoch môžete vytlačiť vodotlač napríklad s textom "Dôverné". Pridať môžete aj svoju vlastnú vodotlač.

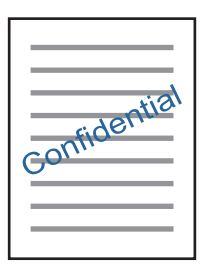

Kliknite na možnosť **Vlastnosti vodoznaku** na karte **Viac možností**, a potom vyberte vodotlač. Kliknite na položku **Nastavenia**, ak chcete zmeniť podrobnosti ako hustota a poloha vodotlače.

### **Tlač hlavičky a päty (len pre systém Windows)**

Ako hlavičky a päty môžete vytlačiť údaje, ako sú meno používateľa a dátum tlače.

Kliknite na možnosť **Vlastnosti vodoznaku** na karte **Viac možností**, a potom vyberte položku **Záhlavie/zápätie**. Kliknite na možnosť **Nastavenia** a vyberte z rozbaľovacieho zoznamu potrebné položky.

# **Tlač fotografií pomocou programu Epson Easy Photo Print**

Program Epson Easy Photo Print umožňuje jednoducho usporiadať a vytlačiť fotografie na rôzne typy papiera. Podrobnosti nájdete v Pomocníkovi aplikácie.

#### *Poznámka:*

Pri tlači na originálny fotografický papier Epson je kvalita atramentu maximálna a výtlačky sú živé a jasné.

#### **Súvisiace informácie**

- $\blacktriangleright$  ["Dostupný papier a kapacity" na strane 21](#page-20-0)
- & ["Vkladanie papiera do zásobníka Zadný podávač papiera" na strane 22](#page-21-0)
- & ["Epson Easy Photo Print" na strane 84](#page-83-0)

# **Tlač z inteligentných zariadení**

# **Používanie funkcie Epson iPrint**

Pomocou aplikácie Epson iPrint môžete tlačiť fotografie, dokumenty a webové stránky z inteligentných zariadení, ako je smartfón alebo tablet. Prostredníctvom inteligentného zariadenia pripojeného k tej istej bezdrôtovej sieti

ako vaša tlačiareň môžete použiť buď lokálnu tlač, alebo tlač zo vzdialeného umiestnenia cez Internet. Na použitie diaľkovej tlače zaregistrujte svoju tlačiareň do služby Epson Connect.

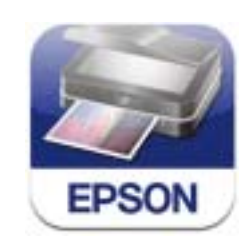

#### **Súvisiace informácie**

& ["Služba Epson Connect" na strane 75](#page-74-0)

### **Inštalácia Epson iPrint**

Aplikáciu Epson iPrint môžete nainštalovať do svojho inteligentného zariadenia z nasledujúcej adresy URL alebo kódu QR.

<http://ipr.to/a>

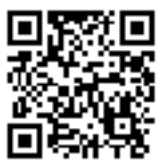

## **Tlač pomocou programu Epson iPrint**

Spustite aplikáciu Epson iPrint z inteligentného zariadenia a na domovskej obrazovke vyberte položku, ktorú chcete použiť.

**Tlač**

**Tlač**

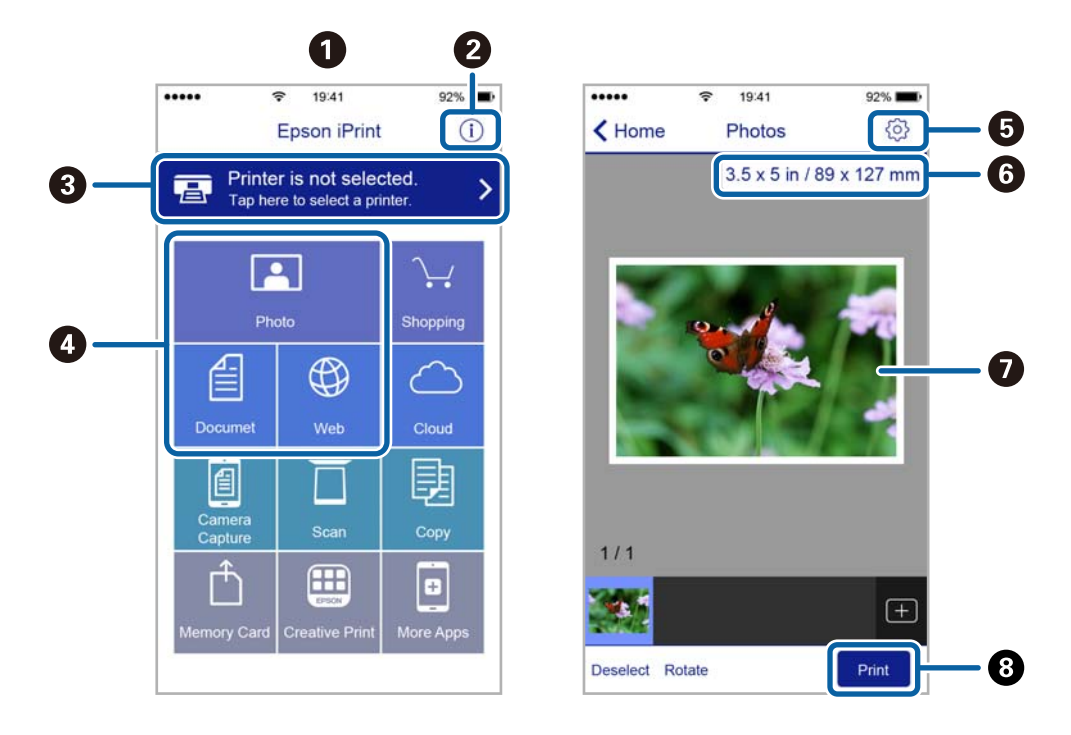

Nasledujúce obrazovky sa môžu zmeniť bez upozornenia.

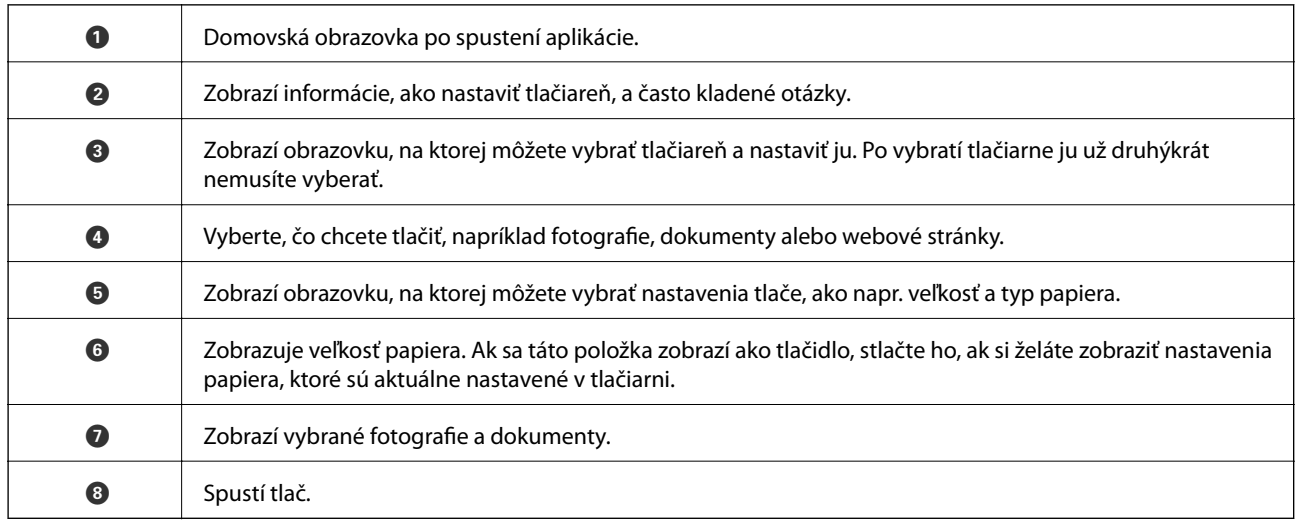

#### *Poznámka:*

Ak chcete tlačiť z ponuky dokumentu pomocou zariadenia iPhone, iPad alebo iPod touch so systémom iOS, najprv premiestnite dokument, ktorý chcete tlačiť, pomocou funkcie zdieľania v aplikácii Epson iPrint a potom spustite aplikáciu iTunes.

# **Používanie funkcie AirPrint**

Funkcia AirPrint umožňuje bezdrôtovú tlač pomocou tlačiarne s funkciou AirPrint zo zariadenia so systémom iOS pomocou najnovšej verzie systému iOS a zo systému Mac OS X v10.7.x alebo novšieho.

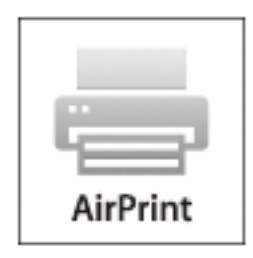

#### *Poznámka:*

- ❏ Ak v ponuke Nastavenie tlačiarne zablokujete nastavenie konfigurácie zdroja papiera v položke *Nastavenie* na ovládacom paneli tlačiarne, nebudete môcť použiť funkciu AirPrint.
- ❏ Podrobnejšie informácie o funkcii AirPrint nájdete na webovej lokalite spoločnosti Apple.
- 1. Vložte papier do tlačiarne.
- 2. Pripojte zariadenie do tej istej bezdrôtovej siete, ktorú používa vaša tlačiareň.
- 3. Teraz môžete tlačiť na tlačiarni zo svojho zariadenia.

#### **Súvisiace informácie**

& ["Vkladanie papiera do zásobníka Zadný podávač papiera" na strane 22](#page-21-0)

# **Zrušenie tlače**

#### *Poznámka:*

- ❏ V systéme Windows nemôžete z počítača zrušiť tlačovú úlohu po jej úplnom zaslaní do tlačiarne. V takom prípade zrušte tlačovú úlohu pomocou ovládacieho panela tlačiarne.
- ❏ Ak tlačíte viacero strán v systéme Mac OS X, nemôžete zrušiť všetky úlohy naraz pomocou ovládacieho panela. V takom prípade zrušte tlačovú úlohu z počítača.
- ❏ Ak ste odoslali tlačovú úlohu zo systému Mac OS X v10.6.8 cez sieť, zrušenie tlače z počítača nemusí byť možné. V takom prípade zrušte tlačovú úlohu pomocou ovládacieho panela tlačiarne. Na zrušenie tlače z počítača je potrebné zmeniť nastavenia pod položkou Web Config. Podrobnejšie informácie obsahuje Sprievodca sieťou.

## **Zrušenie tlače – tlačidlo tlačiarne**

Stlačením tlačidla  $\bigcirc$  sa zruší prebiehajúca tlačová úloha.

## **Zrušenie tlače – Windows**

1. Prejdite do okna ovládača tlačiarne.

- 2. Vyberte kartu **Údržba**.
- 3. Kliknite na položku **Tlačový front**.
- 4. Kliknite pravým tlačidlom na úlohu, ktorú chcete zrušiť, a potom vyberte položku **Zrušiť**.

#### **Súvisiace informácie**

 $\blacklozenge$  ["Ovládač tlačiarne Windows" na strane 76](#page-75-0)

# **Zrušenie tlače – Mac OS X**

- 1. Kliknite na ikonu tlačiarne v **Docku**.
- 2. Vyberte úlohu, ktorú chcete zrušiť.
- 3. Zrušte danú úlohu.
	- ❏ Mac OS X v10.8.x alebo novší

Kliknite na vedľa ukazovateľa postupu.

❏ Mac OS X v10.6.8 až v10.7.x Kliknite na položku **Odstrániť**.

# **Kopírovanie**

1. Vložte papier do tlačiarne.

#### c*Upozornenie:*

Na ovládacom paneli vykonajte nastavenia papiera.

- 2. Vložte originály.
- 3. Z domovskej obrazovky prejdite do ponuky **Kop.** pomocou tlačidla **d** alebo **a** stlačte tlačidlo OK.
- 4. Počet kópií nastavte pomocou tlačidla  $\blacktriangle$  alebo  $\nabla$ .
- 5. Pomocou tlačidla **◀** alebo ▶ vyberte farebné alebo čiernobiele kopírovanie.
- 6. Ak chcete zobraziť a skontrolovať nastavenia tlačiarne, stlačte tlačidlo OK. Ak chcete zmeniť nastavenia, stlačte tlačidlo v, pomocou tlačidla ▲ alebo v vyberte položky, ktoré chcete nastaviť, a nastavenia zmeňte pomocou tlačidla <alebo >. Po dokončení stlačte tlačidlo OK.

#### *Poznámka:*

Ak chcete kopírovať zmenšením alebo zväčšením veľkosti dokumentu o určité percento, vyberte v nastavení *Zmenšiť/ zväčšiť* akúkoľvek inú položku ako *Auto. prisp.* a potom stlačte tlačidlo OK. Zadajte percentuálnu hodnotu v položke *Vlastná veľkosť. Percentuálnu hodnotu môžete zmeniť v prírastkoch po 10 % podržaním tlačidla < alebo ·.* 

7. Stlačte tlačidlo  $\Phi$ .

#### **Súvisiace informácie**

- $\blacktriangleright$  ["Režim Kop." na strane 16](#page-15-0)
- & ["Vkladanie papiera do zásobníka Zadný podávač papiera" na strane 22](#page-21-0)
- & ["Umiestnenie originálov na Sklo skenera" na strane 26](#page-25-0)

# **Skenovanie**

# **Skenovanie pomocou ovládacieho panelu**

# **Skenovanie do počítača**

Naskenovaný obrázok môžete uložiť do počítača.

#### c*Upozornenie:*

Pred použitím tejto funkcie sa uistite, že ste do počítača nainštalovali programy EPSON Scan a Epson Event Manager.

- 1. Vložte originály.
- 2. Z domovskej obrazovky prejdite do ponuky **Sken.** pomocou tlačidla **v** alebo **v** a stlačte tlačidlo OK.
- 3. Pomocou tlačidla ◀ alebo ▶ vyberte z nasledujúcich ponúk spôsob, akým sa má naskenovaný obrázok uložiť do počítača a potom stlačte tlačidlo OK.
	- ❏ **Do počítača (JPEG)**: Uloží naskenovaný obrázok vo formáte JPEG.
	- ❏ **Do počítača (PDF)**: Uloží naskenovaný obrázok vo formáte PDF.
	- ❏ **Do počítača (e-mail)**: Spustí e-mailového klienta na vašom počítači a potom obrázok automaticky pripojí k e-mailu.
- 4. Vyberte počítač, do ktorého sa majú naskenované obrázky uložiť.

#### *Poznámka:*

- ❏ Pomocou programu Epson Event Manager môžete prejsť na často používané nastavenia skenovania, ako sú typ dokumentu, priečinok na uloženie alebo formát uloženia.
- ❏ Po pripojení tlačiarne k sieti môžete vybrať počítač, do ktorého chcete uložiť naskenovaný obrázok. Na ovládacom paneli tlačiarne možno zobraziť až 20 počítačov.
- ❏ Keď sa v sieti zistí počítač, do ktorého chcete uložiť naskenované obrázky, na ovládacom paneli sa zobrazí prvých 15 znakov názvu tohto počítača. Ak nastavíte *Network Scan Name (Alphanumeric)* v programe Epson Event Manager, zobrazí sa na ovládacom paneli.
- 5. Stlačte tlačidlo  $\hat{\Phi}$ .

#### **Súvisiace informácie**

- & ["Umiestnenie originálov na Sklo skenera" na strane 26](#page-25-0)
- & ["Epson Event Manager" na strane 84](#page-83-0)
- ◆ ["Režim Sken." na strane 17](#page-16-0)

# **Skenovanie na počítač (WSD)**

#### *Poznámka:*

- ❏ Táto funkcia je dostupná len pre počítače s operačnými systémami Windows 8.1/Windows 8/Windows 7/Windows Vista.
- ❏ Ak používate systém Windows 7/Windows Vista, musíte pred použitím tejto funkcie nastaviť počítač. Podrobnejšie informácie si pozrite v časti Sprievodca sieťou.
- 1. Vložte originály.
- 2. Z domovskej obrazovky prejdite do ponuky **Sken.** pomocou tlačidla **d** alebo **a** stlačte tlačidlo OK.
- 3. Vyberte položku **Do počítača (WSD)** pomocou tlačidla **◀** alebo ▶ a stlačte tlačidlo OK.
- 4. Vyberte počítač.
- 5. Stlačte tlačidlo  $\hat{\Phi}$ .

#### **Súvisiace informácie**

- $\blacktriangleright$  ["Umiestnenie originálov na Sklo skenera" na strane 26](#page-25-0)
- → ["Režim Sken." na strane 17](#page-16-0)

# **Skenovanie z počítača**

Skenovanie pomocou ovládača skenera EPSON Scan. Vysvetlenie každej položky nastavenia nájdete v pomocníkovi programu EPSON Scan.

# **Základné skenovanie**

V tejto časti sú základy skenovania vysvetlené pomocou režimu **Domáci režim** programu EPSON Scan. Postup je rovnaký aj v ďalších režimoch skenovania.

- 1. Vložte originály.
- 2. Spusťte softvér EPSON Scan.

3. Vyberte položku **Domáci režim** v zozname **Režim**.

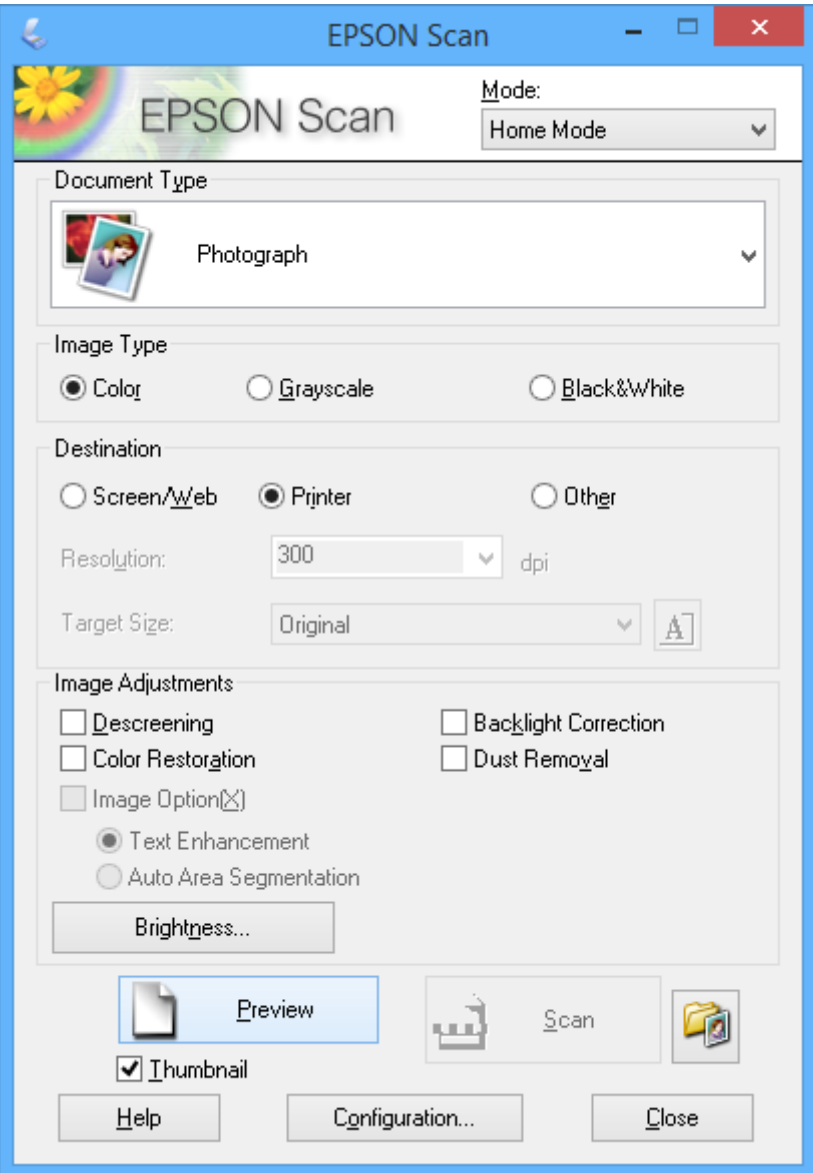

- 4. Vykonajte nasledujúce nastavenia.
	- ❏ **Typ dokumentu**: Vyberte typ originálu, ktorý chcete skenovať.
	- ❏ **Typ obrázka**: Vyberte typ farby obrázka, ktorý chcete skenovať. Hoci tieto možnosti vyberá nastavenie **Typ dokumentu** automaticky, môžete ich zmeniť.
	- ❏ **Cieľ**: Vyberte rozlíšenie obrázka, ktorý si želáte skenovať. Ak vyberiete možnosť **Iné**, môžete nastaviť položku **Rozlíšenie**.
	- ❏ **Miniatúra**: K dispozícii len vtedy, keď vyberiete položku **Fotografia** ako nastavenie Typ dokumentu. Ak vyberiete túto položku a kliknete na **Ukážka**, môžete skenovať automatickým zistením oblasti skenovania, smeru alebo skreslenia dokumentu alebo položiť viaceré fotografie na sklo skenera.

#### 5. Kliknite na položku **Ukážka**.

#### *Poznámka:*

- ❏ V závislosti od fotografií a podmienok skenovania nemusia byť výsledky skenovania také, ako sa očakávalo. Zrušte začiarknutie položky *Miniatúra* a položte len jednu fotografiu.
- ❏ Pri umiestňovaní viacerých fotografií ich uložte minimálne 20 mm (0,8 palcov) od seba. Okrajová oblasť súčasti sklo skenera sa tiež nenaskenuje.
- 6. Podľa potreby upravte kvalitu alebo jas obrázka.

#### *Poznámka:*

V závislosti od originálov nemusia byť výsledky skenovania také, ako sa očakávalo.

- 7. Kliknite na položku **Skenovať**.
- 8. Na obrazovke **Nastavenie ukladania súborov** vykonajte príslušné nastavenia, ako sú názov súboru, umiestnenie a typ formátu obrázka, a potom kliknite na tlačidlo **OK**.

#### *Poznámka:*

Keď zrušíte začiarknutie položky *Zobraziť toto dialógové okno pred ďalším skenovaním*, nezobrazí sa obrazovka *Nastavenie ukladania súborov* a skenovanie sa okamžite spustí. Ak chcete zobraziť obrazovku *Nastavenie ukladania súborov*, pred spustením skenovania kliknite na ikonu (*Nastavenie ukladania súborov*) napravo od položky *Skenovať*.

#### **Súvisiace informácie**

- $\blacklozenge$  ["Umiestnenie originálov na Sklo skenera" na strane 26](#page-25-0)
- & ["EPSON Scan \(ovládač skenera\)" na strane 83](#page-82-0)

# **Skenovanie pomocou pokročilých funkcií**

## **Skenovanie automatickým zistením originálu (Plne automatický režim)**

Skenovať môžete jednoducho začať tak, že umiestnite originál a kliknete na položku **Skenovať**. Vyberte položku **Plne automatický režim** zo zoznamu **Režim** v programe EPSON Scan.

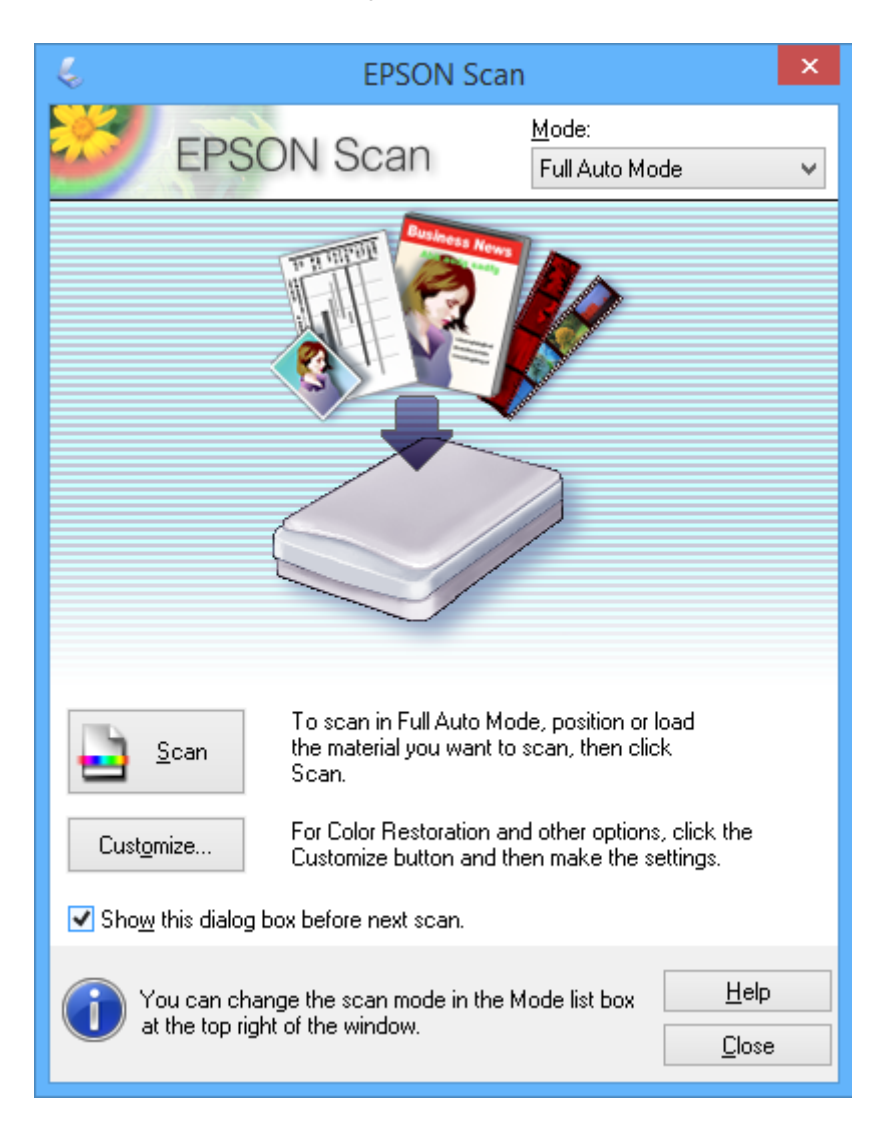

# **Skenovanie s určenou veľkosťou (Kancelársky režim)**

Originály môžete naskenovať s určenou veľkosťou bez zobrazenia ukážky. Vyberte položku **Kancelársky režim** zo zoznamu **Režim** v programe EPSON Scan.

#### *Poznámka:*

Režim *Kancelársky režim* nie je k dispozícii pre japonské operačné systémy.

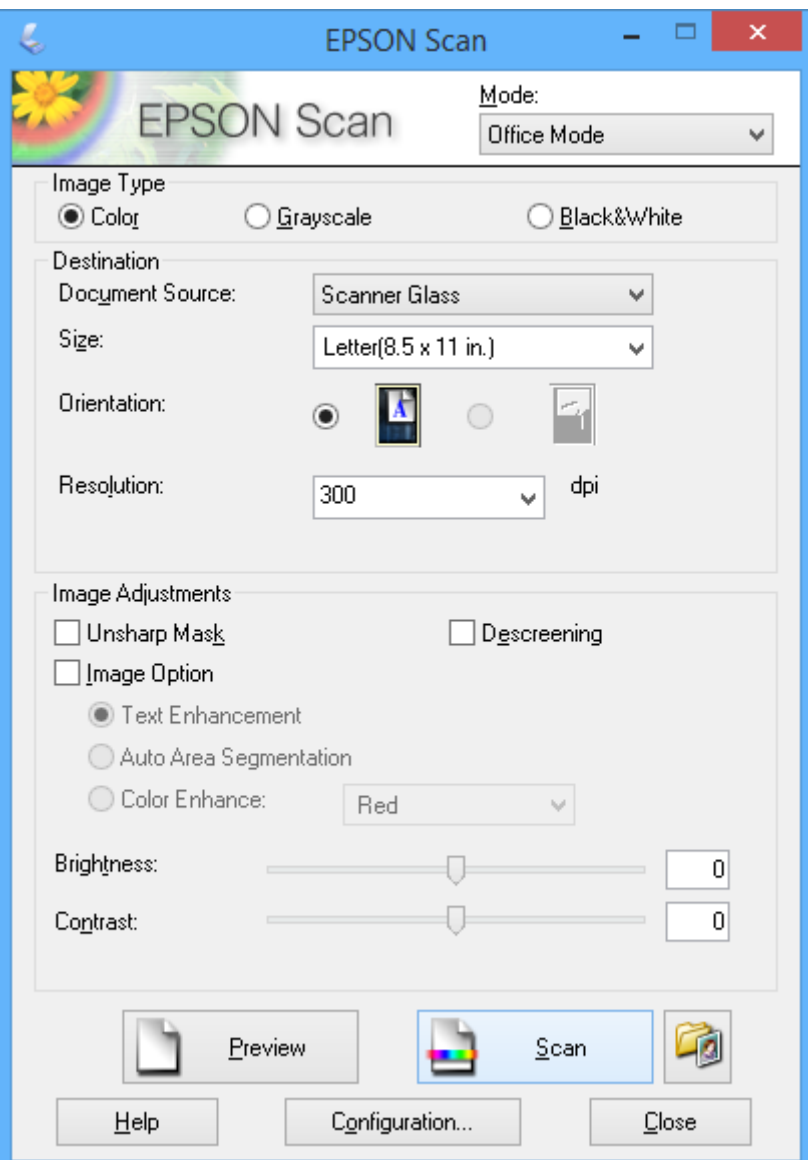

# **Skenovanie úpravou kvality obrázka (Profesionálny režim)**

Obrázky môžete skenovať počas úpravy kvality a farby. Tento režim sa odporúča pre pokročilých používateľov. Vyberte položku **Profesionálny režim** zo zoznamu **Režim** v programe EPSON Scan.

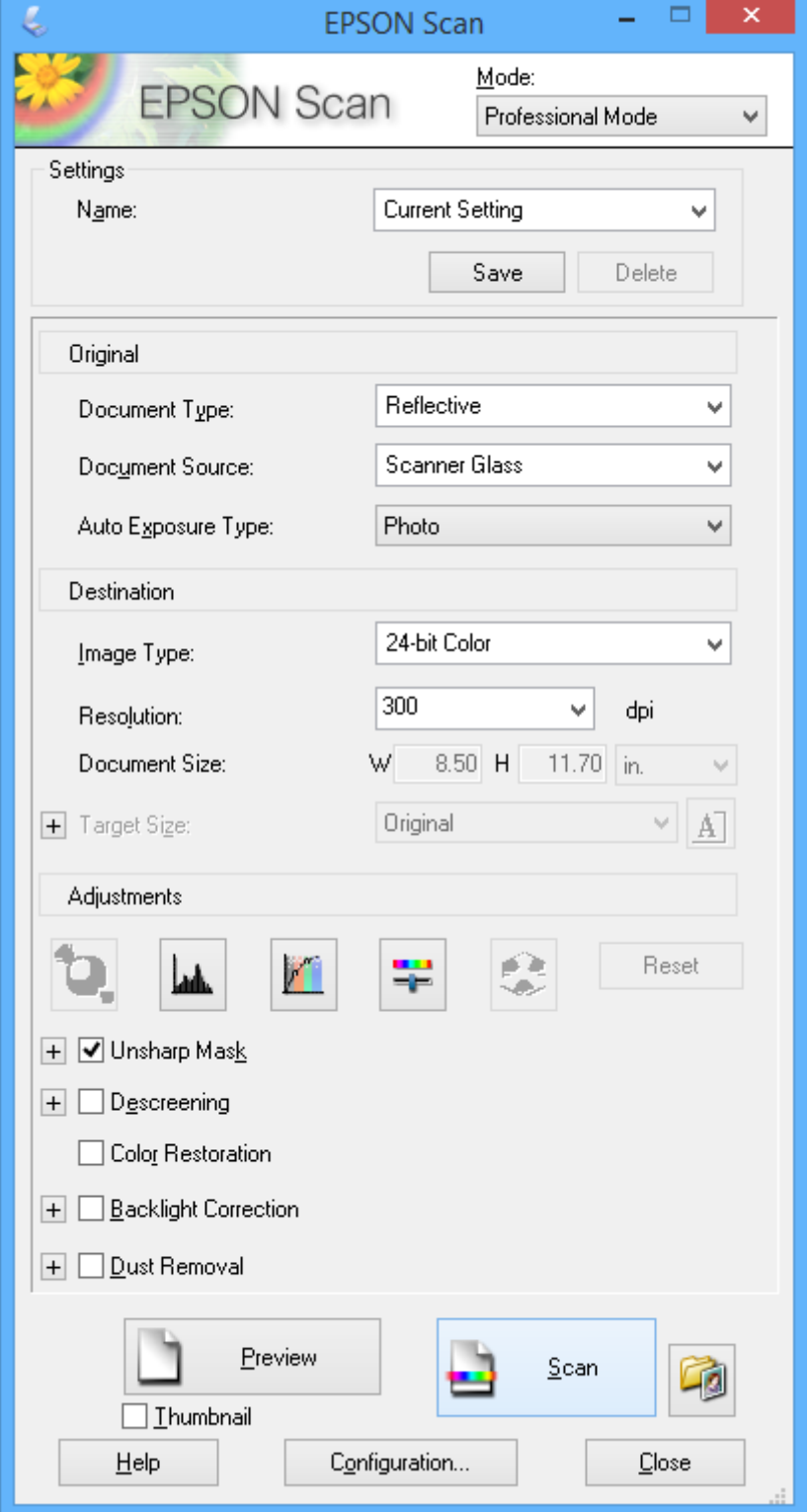

# **Skenovanie z inteligentných zariadení**

Epson iPrint je aplikácia, ktorá umožňuje skenovať fotografie a dokumenty z inteligentných zariadení ako smartfón alebo tablet pripojených k tej istej bezdrôtovej sieti ako vaša tlačiareň. Naskenované údaje môžete uložiť do inteligentného zariadenia alebo do cloudových služieb, poslať e-mailom alebo vytlačiť.

#### **Súvisiace informácie**

& ["Služba Epson Connect" na strane 75](#page-74-0)

# **Inštalácia Epson iPrint**

Aplikáciu Epson iPrint môžete nainštalovať do svojho inteligentného zariadenia z nasledujúcej adresy URL alebo kódu QR.

<http://ipr.to/a>

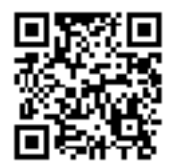

# **Používanie funkcie Epson iPrint**

Spustite aplikáciu Epson iPrint z inteligentného zariadenia a na domovskej obrazovke vyberte položku, ktorú chcete použiť.

Nasledujúce obrazovky sa môžu zmeniť bez upozornenia.

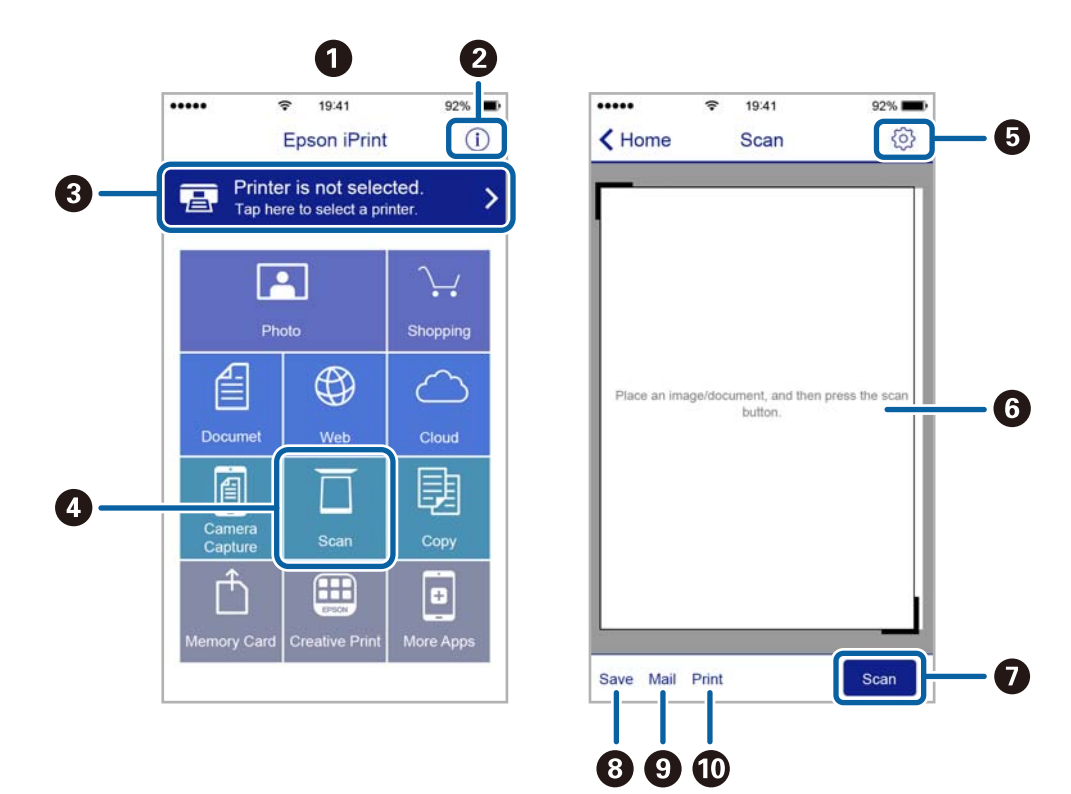

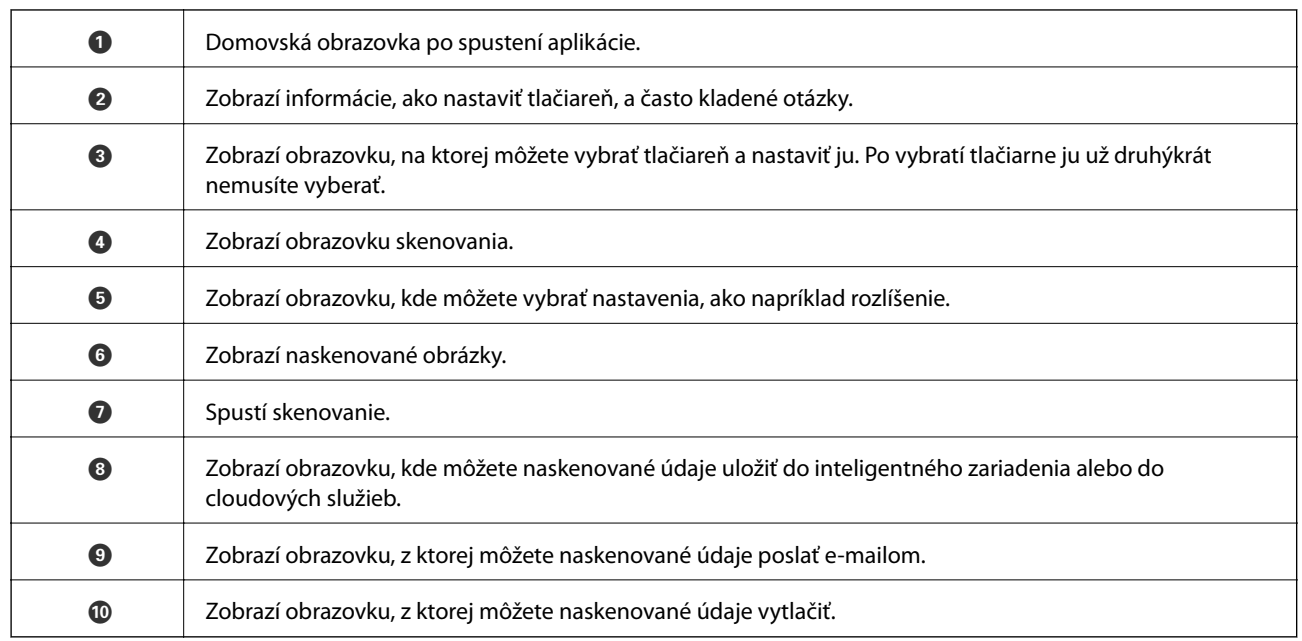

# **Dopĺňanie atramentu**

# **Kontrola hladín atramentu**

Ak chcete potvrdiť skutočnú hladinu zostávajúceho atramentu, skontrolujte pohľadom hladiny atramentu vo všetkých zásobníkoch.

### c*Upozornenie:*

Ak budete tlačiareň používať ďalej aj potom, čo hladina atramentu klesne pod spodnú čiaru atramentového zásobníka, môže dôjsť k poškodeniu tlačiarne. Zvážte doplnenie.

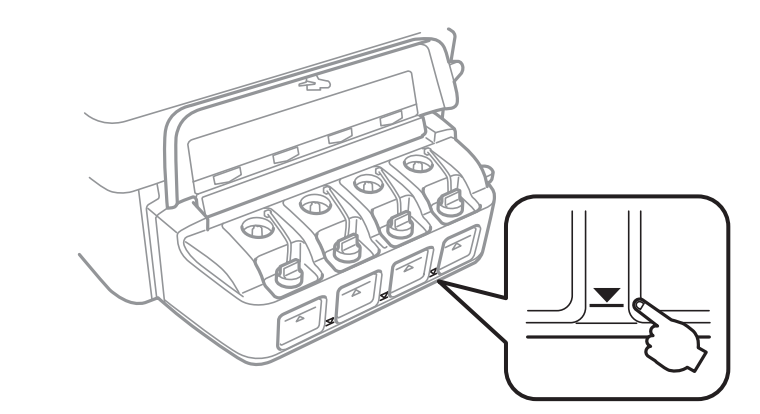

Z počítača môžete skontrolovať približné hladiny atramentu.

# **Kontrola hladín atramentu – Windows**

- 1. Prejdite do okna ovládača tlačiarne.
- 2. Kliknite na položku **Hladiny atramentu** na karte **Hlavný**.

#### *Poznámka:*

Ak bude program *EPSON Status Monitor 3* vypnutý, informácie o hladinách atramentov sa nebudú zobrazovať. Kliknite na možnosť *Rozšírené nastavenia* na karte *Údržba*, a potom vyberte položku *Zapnúť EPSON Status Monitor 3*.

#### **Súvisiace informácie**

& ["Ovládač tlačiarne Windows" na strane 76](#page-75-0)

# **Kontrola hladín atramentu – Mac OS X**

- 1. Vyberte položku **Systémové nastavenia** z ponuky > **Tlačiarne a skenery** (alebo **Tlač a skenovanie**, **Tlač a faxovanie**), a potom vyberte tlačiareň.
- 2. Kliknite na položky **Možnosti a náplne...** > **Utilita** > **Otvoriť utilitu tlačiarne**.
- 3. Kliknite na položku **EPSON Status Monitor**.

# <span id="page-63-0"></span>**Kódy nádobiek s atramentom**

Spoločnosť Epson odporúča používať originálne atramentové nádobky Epson. Záruka spoločnosti Epson sa nevzťahuje na poškodenie spôsobené inými atramentami ako tými, ktoré sú určené. Medzí iné sa počíta aj akýkoľvek originálny atrament Epson, ktorý nebol navrhnutý pre túto tlačiareň, alebo akýkoľvek atrament tretej strany.

Iné produkty, ktoré nevyrobila spoločnosť Epson, môžu spôsobiť poškodenie, ktoré nie je pokryté zárukami Epson, a za určitých okolností môžu spôsobiť nestále správanie tlačiarne.

Nižšie sa uvádzajú kódy originálnych nádobiek s atramentom Epson.

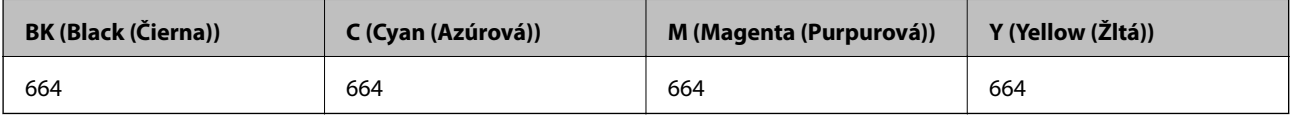

#### c*Upozornenie:*

Používanie originálneho atramentu Epson iného než tu uvedeného môže spôsobiť poškodenie, na ktoré sa nevzťahujú záruky spoločnosti Epson.

#### *Poznámka:*

Európski používatelia nájdu informácie o počte strán, ktoré je možné vytlačiť pomocou nádobiek s atramentom Epson, na nasledujúcej webovej lokalite.

<http://www.epson.eu/pageyield>

# **Bezpečnostné opatrenia pri manipulácii s nádobkami s atramentom**

Pred doplnením atramentu si prečítajte nasledujúce pokyny.

#### **Bezpečnostné opatrenia pri obsluhe**

- ❏ Používajte nádobky s atramentom so správnym kódom výrobku pre túto tlačiareň.
- ❏ Pri tejto tlačiarni je potrebná opatrná manipulácia s atramentom. Pri plnení alebo dopĺňaní zásobníkov atramentu môže atrament vystreknúť. Ak sa atrament dostane do kontaktu s oblečením alebo s inými vecami, nemusí byť vždy možné ho odstrániť.
- ❏ Nádobky s atramentom skladujte pri normálnej izbovej teploty a uchovávajte ich mimo priameho slnečného svetla.
- ❏ Spoločnosť Epson odporúča spotrebovať atramentovú nádobku pred dátumom vytlačeným na jej obale.
- ❏ Nádobky s atramentom skladujte v rovnakom prostredí ako tlačiareň.
- ❏ Pri skladovaní alebo preprave nádobiek s atramentom, pri ktorých bola odstránená pečať, dbajte na to, aby sa nádobka nenakláňala, nespadla alebo nebola vystavená teplotným zmenám. V opačnom prípade môže dôjsť k úniku atramentu, aj keď je kryt nádobky s atramentom bezpečne utiahnutý. Keď uťahujete kryt nádobky s atramentom, držte ju v zvislej polohe a počas prepravy nádobky zabráňte úniku atramentu.
- ❏ Ak prenesiete nádobku s atramentom z chladného prostredia do teplého, nechajte ju pred použitím aspoň tri hodiny ohriať na izbovú teplotu.
- ❏ Neotvárajte obal nádobky s atramentom, kým nie ste pripravení naplniť zásobník atramentu. Nádobka s atramentom je vákuovo balená na zachovanie spoľahlivosti. Ak nádobku s atramentom pred použitím necháte dlhý čas vybalenú, môže to znemožniť normálnu tlač.
- ❏ Ak budete tlačiareň používať ďalej aj potom, čo hladina atramentu klesne pod spodnú hranicu zásobníka, môže sa tlačiareň poškodiť. Spoločnosť Epson odporúča doplniť atrament v zásobníku atramentu po hornú čiaru, keď tlačiareň nie je v prevádzke, aby sa resetovala hladina atramentu.
- ❏ Aby sa zaručila špičková kvalita tlače a chránila sa tlačová hlava, keď sa zobrazí upozornenie na nutnosť doplnenia nádobky, v nádobke ešte v skutočnosti zostáva malé množstvo atramentu. Uvedené hodnoty neobsahujú túto rezervu.
- ❏ Nádobky s atramentom môžu obsahovať recyklovaný materiál, to však neovplyvňuje funkciu ani prevádzku tlačiarne.
- ❏ Technické údaje a vzhľad nádobky s atramentom sa môžu v záujme zlepšenia funkčnosti zmeniť bez predchádzajúceho upozornenia.
- ❏ Uvádzané hodnoty výťažnosti sa môžu líšiť v závislosti od tlačených obrázkov, používaného typu papiera, frekvencie tlače a podmienok prostredia, ako je napríklad teplota.

#### **Spotreba atramentu**

- ❏ Ak chcete uchovať optimálny výkon tlačovej hlavy, nejaké množstvo atramentu sa spotrebuje zo všetkých zásobníkov nielen počas tlače, ale aj počas činností údržby, ako je napríklad čistenie tlačovej hlavy.
- ❏ Pri čiernobielej tlači alebo tlači v odtieňoch sivej sa v závislosti od typu papiera a nastavení kvality môžu namiesto čierneho atramentu použiť farebné atramenty. Dôvodom je to, že na vytvorenie čiernej farby sa použije zmes farebných atramentov.
- ❏ Atrament v nádobkách s atramentmi, ktoré sa dodávajú s tlačiarňou, sa čiastočne použije pri počiatočnom nainštalovaní. Tlačová hlava sa kompletne naplní atramentom, aby sa vytvorili výtlačky vysokej kvality. Pri tomto jednorazovom procese sa spotrebuje isté množstvo atramentu, a preto sa z týchto nádobiek môže vytlačiť menej stránok v porovnaní s budúcimi atramentovými nádobkami.

# **Dopĺňanie zásobníkov atramentu**

- 1. Z domovskej obrazovky prejdite do ponuky Nastavenie pomocou tlačidla **4** alebo  $\triangleright$  a stlačte tlačidlo OK.
- 2. Vyberte položku Údržba pomocou tlačidla **v**alebo **r** a stlačte tlačidlo OK.
- 3. Vyberte položku **Vyn. hladiny atr.** pomocou tlačidla **v** alebo **v** a stlačte tlačidlo OK.
- 4. Stlačte tlačidlo  $\Phi$ .

5. Otvorte kryt atramentového zásobníka a odstráňte vrch zásobníka. Keď vyberiete uzáver, umiestnite ho tak ako to je zobrazené na obrázku nižšie.

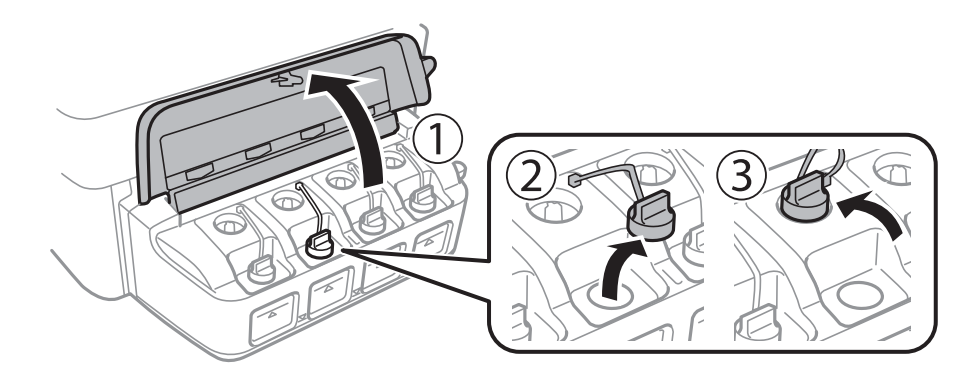

#### c*Upozornenie:*

- ❏ Snažte sa, aby sa nerozlial žiadny atrament.
- ❏ Uistite sa, že sa farba atramentového zásobníka zhoduje s farbou atramentu, ktorý sa chystáte doplniť.

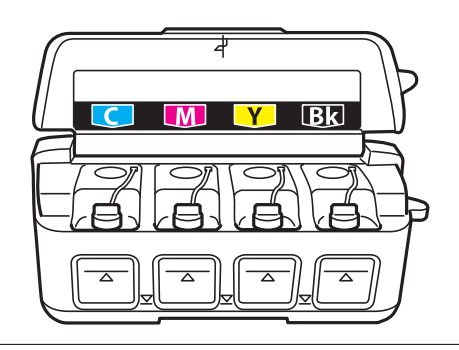

6. Ulomte hornú časť vŕšku, odstráňte vrch z atramentovej nádobky, odstráňte pečať z nádobky a potom namontujte vrchnú časť.

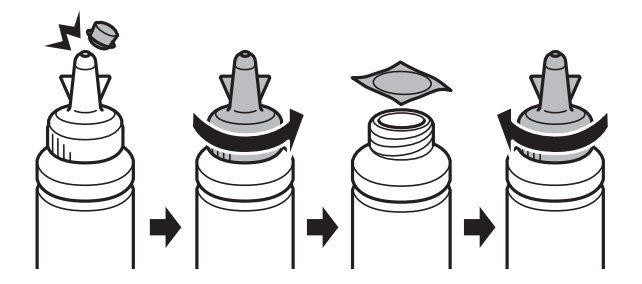

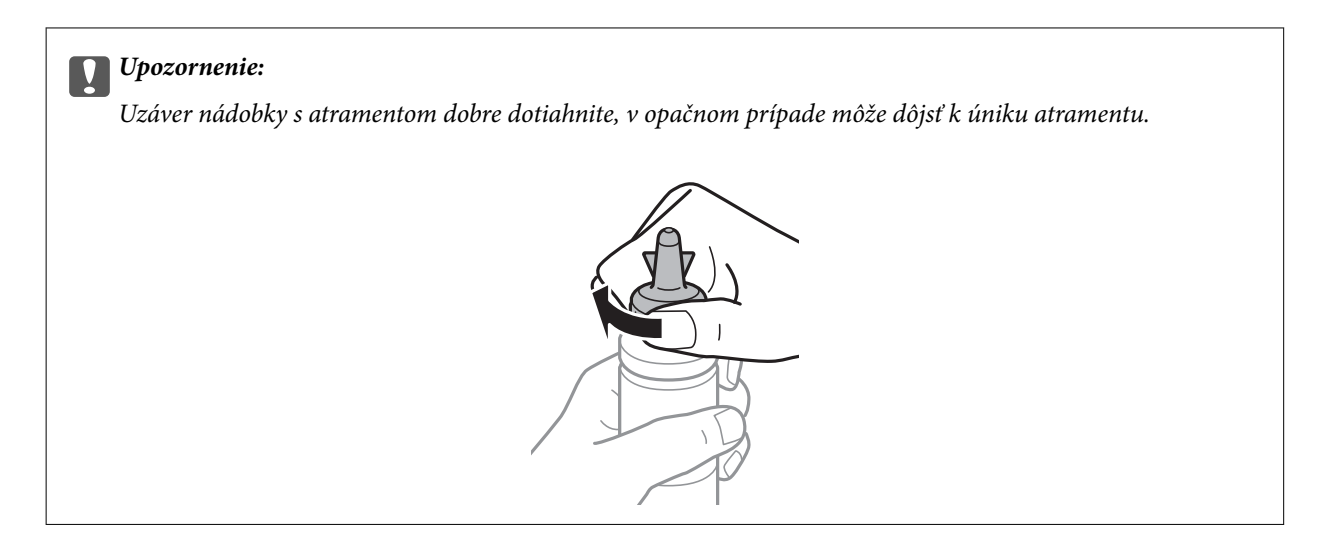

#### *Poznámka:*

Vrchnú časť nevyhadzujte. Ak v nádobke s atramentom zostane po doplnení zásobníka zvyšok atramentu, použite vrchnú časť na uzatvorenie nádobky.

7. Atramentový zásobník naplňte správnou farbou atramentu po hornú hranicu zásobníka.

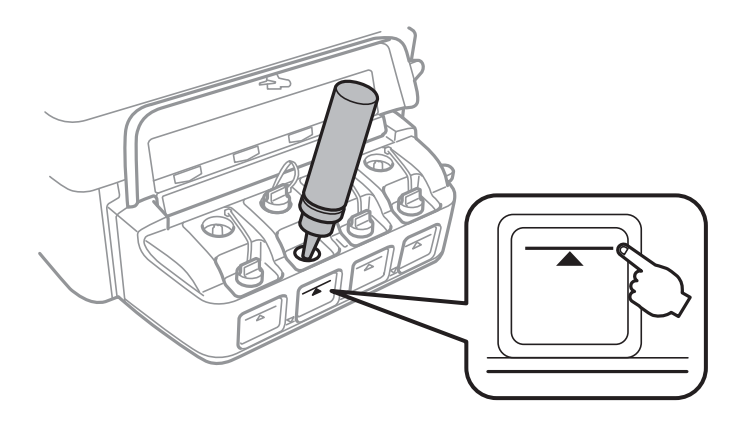

#### c*Upozornenie:*

Vidieť do vnútra atramentového zásobníka môže byť náročné. Atramentový zásobník dopĺňajte opatrne, aby ste predišli vyliatiu atramentu z napúšťacieho otvoru atramentu.

#### *Poznámka:*

Ak po doplnení atramentového zásobníka po hornú hranicu zostane v nádobke nejaký atrament, nádobku starostlivo uzatvorte vrchnou časťou a uložte ju do zvislej polohy na neskoršie použitie.

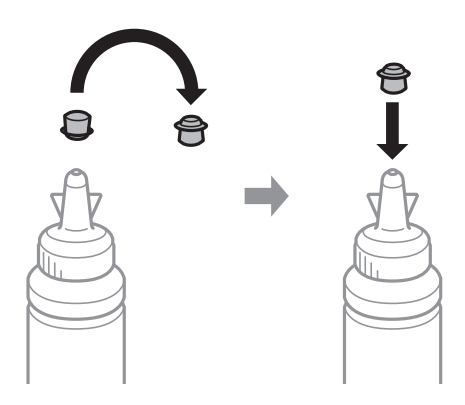

8. Bezpečne zatvorte uzáver na zásobník atramentu.

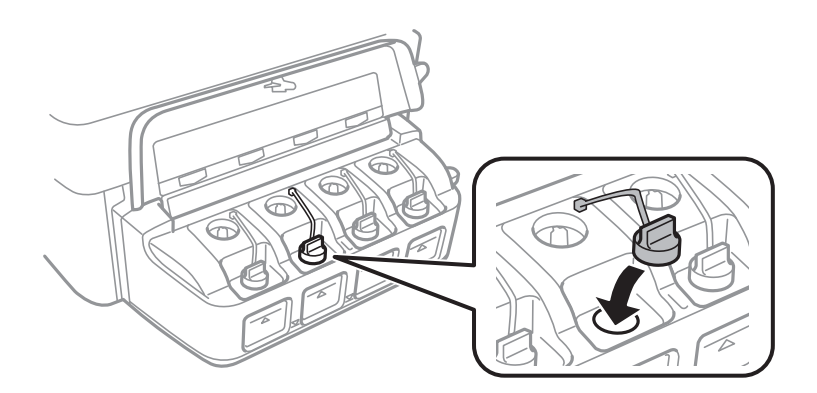

9. Zatvorte kryt jednotky zásobníkov atramentu.

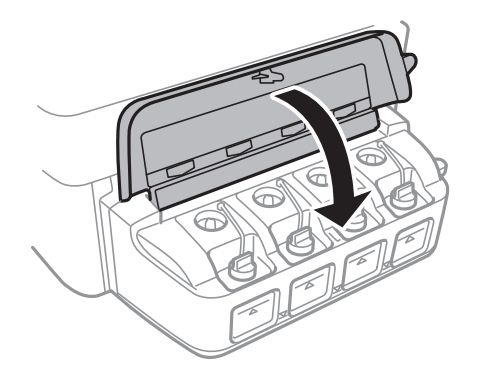

- 10. Stlačte tlačidlo OK.
- 11. Skontrolujte farbu, ktorú ste doplnili po hornú čiaru, vyberte ju a podľa pokynov na LCD displeji resetujte hladiny atramentu.

#### *Poznámka:*

Hladiny atramentu môžete resetovať aj vtedy, keď ste nedoplnili atrament po hornú čiaru. Táto tlačiareň však nemôže zobrazovať oznámenia a zastaviť činnosti pred poklesom hladín atramentu pod spodnú čiaru.

#### **Súvisiace informácie**

- & ["Kódy nádobiek s atramentom" na strane 64](#page-63-0)
- $\blacklozenge$  ["Bezpečnostné opatrenia pri manipulácii s nádobkami s atramentom" na strane 64](#page-63-0)

# **Zlepšenie kvality tlače a skenovania**

# **Kontrola a čistenie tlačovej hlavy**

Ak sú trysky zanesené, výtlačky sú bledšie, sú na nich viditeľné pruhy alebo neočakávané farby. Keď sa zníži kvalita tlače, skontrolujte, či nie sú trysky zanesené pomocou funkcie na ich kontrolu. Ak sú zanesené, vyčistite tlačovú hlavu.

#### c*Upozornenie:*

Počas čistenia hlavy neotvárajte jednotku skenera ani nevypínajte tlačiareň. Ak čistenie hlavy nebude úplné, je možné, že nebudete môcť tlačiť.

#### *Poznámka:*

- ❏ Keďže pri čistení tlačovej hlavy sa spotrebúva časť atramentu, tlačovú hlavu čistite len v prípade, ak dôjde k poklesu kvality tlače.
- ❏ Ak máte nedostatok atramentu, nebudete môcť vyčistiť tlačovú hlavu. Pripravte novú nádobku s atramentom.
- ❏ Ak sa po opakovanej kontrole trysky a približne troch čisteniach hlavy kvalita tlače nezlepšila, počkajte a netlačte aspoň 12 hodín a potom znovu spusťte kontrolu trysky a zopakujte v prípade potreby čistenie hlavy. Odporúčame vám tlačiareň vypnúť. Ak sa kvalita tlače ani tak nezlepší, obráťte sa na podporu spoločnosti Epson.
- ❏ Aby ste zabránili vysychaniu tlačovej hlavy, tlačiareň neodpájajte od zdroja elektrickej energie, pokiaľ je zapnutá.
- ❏ Ak chcete, aby tlačová hlava fungovala čo najlepšie, odporúčame pravidelne tlačiť niekoľko strán.

# **Kontrola a čistenie tlačovej hlavy – ovládací panel**

- 1. Vložte do tlačiarne obyčajný papier veľkosti A4.
- 2. Z domovskej obrazovky prejdite do ponuky **Nastavenie** pomocou tlačidla **d** alebo **a** stlačte tlačidlo OK.
- 3. Vyberte položku **Údržba** pomocou tlačidla **◀** alebo ▶ a stlačte tlačidlo OK.
- 4. Vyberte položku **Kontrola dýzy** pomocou tlačidla **d** alebo **a** stlačte tlačidlo OK.
- 5. Vzor na kontrolu trysky vytlačíte tak, že budete postupovať podľa pokynov na obrazovke.
- 6. Porovnajte vytlačenú vzorku na kontrolu so vzorkou zobrazenou nižšie.
	- ❏ Všetky čiary sa vytlačili: Trysky tlačovej hlavy nie sú zanesené. Vyberte možnosť **Nie** pomocou tlačidla u alebo  $\nabla$  a stlačte tlačidlo OK.

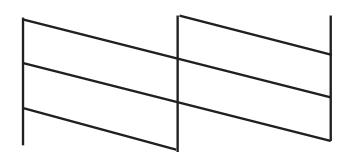

❏ Ak sú riadky prerušené či časti chýbajú: Trysky tlačovej hlavy môže byť zanesené. Prejdite na ďalší krok.

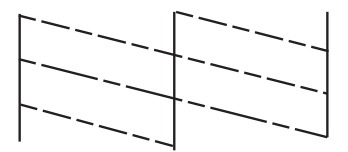

#### *Poznámka:*

Testovací vzor sa líši v závislosti od modelu.

- 7. Vyberte položku Áno pomocou tlačidla ▼ alebo ▲ a stlačte tlačidlo OK.
- 8. Podľa pokynov na obrazovke vyčistite tlačovú hlavu.
- 9. Po dokončení čistenia vyberte možnosť **Kontrola dýzy** pomocou tlačidla ▼ alebo ▲ a podľa pokynov na obrazovke znova vytlačte vzor na kontrolu trysiek. Zopakujte čistenie a tlač vzoru, pokým sa úplne nevytlačia všetky riadky.

#### **Súvisiace informácie**

& ["Vkladanie papiera do zásobníka Zadný podávač papiera" na strane 22](#page-21-0)

# **Kontrola a čistenie tlačovej hlavy – Windows**

- 1. Vložte do tlačiarne obyčajný papier veľkosti A4.
- 2. Prejdite do okna ovládača tlačiarne.
- 3. Kliknite na položku **Kontrola trysiek** na karte **Údržba**.
- 4. Postupujte podľa pokynov na obrazovke.

#### **Súvisiace informácie**

- & ["Vkladanie papiera do zásobníka Zadný podávač papiera" na strane 22](#page-21-0)
- & ["Ovládač tlačiarne Windows" na strane 76](#page-75-0)

# **Kontrola a čistenie tlačovej hlavy – Mac OS X**

- 1. Vložte do tlačiarne obyčajný papier veľkosti A4.
- 2. Vyberte položku **Systémové nastavenia** z ponuky > **Tlačiarne a skenery** (alebo **Tlačiarne a skenery**, **Print & Fax**), a potom vyberte tlačiareň.
- 3. Kliknite na položky **Možnosti a náplne...** > **Utilita** > **Otvoriť utilitu tlačiarne**.
- 4. Kliknite na položku **Kontrola trysiek**.
- 5. Postupujte podľa pokynov na obrazovke.

#### **Súvisiace informácie**

& ["Vkladanie papiera do zásobníka Zadný podávač papiera" na strane 22](#page-21-0)

# **Výmena atramentu v atramentových trubiciach**

Ak ste tlačiareň dlho nepoužívali a všimli ste si na výtlačkoch pruhy alebo chýbajúce farby, pravdepodobne je potrebné vymeniť atrament v atramentových trubiciach. Pomôcka **Silné vypláchnutie atramentom** umožňuje vymeniť všetok atrament v atramentových trubiciach.

### c*Upozornenie:*

- ❏ Pri tejto funkcii sa spotrebuje veľké množstvo atramentu. Pred použitím tejto funkcie skontrolujte, či sa v zásobníkoch atramentu tlačiarne nachádza dostatočné množstvo atramentu. Ak sa v nich nenachádza dostatočné množstvo atramentu, doplňte ho.
- ❏ Táto funkcia ovplyvňuje životnosť podložky na zachytávanie atramentu. Ak spustíte túto funkciu, životnosť podložky na zachytávanie atramentu sa skráti. Obráťte sa na spoločnosť Epson alebo na jej autorizovaného poskytovateľa služieb a požiadajte o výmenu ešte predtým, ako jej životnosť uplynie. Nejde o používateľom opraviteľnú súčasť.
- ❏ Po použití pomôcky Silné vypláchnutie atramentom vypnite tlačiareň a počkajte minimálne 12 hodín. Použitie tejto funkcie zlepšuje po 12 hodinách kvalitu tlače, nesmie sa však znova použiť 12 hodín po poslednom použití. Ak sa vám ani po vykonaní postupov opísaných vyššie nedarí vyriešiť problém, obráťte sa na oddelenie podpory spoločnosti Epson.

# **Výmena atramentu v atramentových trubiciach – Windows**

- 1. Prejdite do okna ovládača tlačiarne.
- 2. Kliknite na položku **Silné vypláchnutie atramentom** na karte **Údržba**.
- 3. Postupujte podľa pokynov na obrazovke.

#### **Súvisiace informácie**

◆ ["Ovládač tlačiarne Windows" na strane 76](#page-75-0)

# **Výmena atramentu v atramentových trubiciach – Mac OS X**

- 1. Vyberte položku **Systémové nastavenia** z ponuky > **Tlačiarne a skenery** (alebo **Tlačiarne a skenery**, **Print & Fax**), a potom vyberte tlačiareň.
- 2. Kliknite na položky **Možnosti a náplne...** > **Utilita** > **Otvoriť utilitu tlačiarne**.
- 3. Kliknite na položku **Silné vypláchnutie atramentom**.
- 4. Postupujte podľa pokynov na obrazovke.

# **Zarovnanie tlačovej hlavy**

Ak zistíte nesprávne zarovnanie vertikálnych čiar alebo rozmazané obrázky, zarovnajte tlačovú hlavu.

# **Zarovnanie tlačovej hlavy – ovládací panel**

- 1. Vložte do tlačiarne obyčajný papier veľkosti A4.
- 2. Z domovskej obrazovky prejdite do ponuky **Nastavenie** pomocou tlačidla **v** alebo **r** a stlačte tlačidlo OK.
- 3. Vyberte položku Údržba pomocou tlačidla **v**alebo a stlačte tlačidlo OK.
- 4. Vyberte položku **Vyrovn. tlač. hlavy** pomocou tlačidla l alebo r a stlačte tlačidlo OK.
- 5. Podľa pokynov na obrazovke vytlačte vzor zarovnania.
- 6. Postupujte podľa pokynov na obrazovke, aby ste zarovnali tlačovú hlavu. Pomocou tlačidla **A** alebo  $\nabla$  nájdite a vyberte číslo najcelistvejšieho vzoru v každej skupine a stlačte tlačidlo OK.

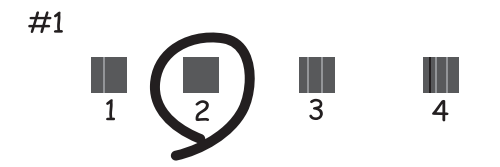

#### *Poznámka:*

- ❏ Testovací vzor sa líši v závislosti od modelu.
- ❏ Ak sa nezlepší kvalita tlače, zarovnajte tlačovú hlavu z počítača.

#### **Súvisiace informácie**

& ["Vkladanie papiera do zásobníka Zadný podávač papiera" na strane 22](#page-21-0)

## **Zarovnanie tlačovej hlavy – Windows**

- 1. Vložte do tlačiarne obyčajný papier veľkosti A4.
- 2. Prejdite do okna ovládača tlačiarne.
- 3. Kliknite na položku **Nastavenie tlačovej hlavy** na karte **Údržba**.
- 4. Postupujte podľa pokynov na obrazovke.

#### **Súvisiace informácie**

& ["Vkladanie papiera do zásobníka Zadný podávač papiera" na strane 22](#page-21-0)
<span id="page-72-0"></span>& ["Ovládač tlačiarne Windows" na strane 76](#page-75-0)

### **Zarovnanie tlačovej hlavy – Mac OS X**

- 1. Vložte do tlačiarne obyčajný papier veľkosti A4.
- 2. Vyberte položku **Systémové nastavenia** z ponuky > **Tlačiarne a skenery** (alebo **Tlačiarne a skenery**, **Print & Fax**), a potom vyberte tlačiareň.
- 3. Kliknite na položky **Možnosti a náplne...** > **Utilita** > **Otvoriť utilitu tlačiarne**.
- 4. Kliknite na položku **Nastavenie tlačovej hlavy**.
- 5. Postupujte podľa pokynov na obrazovke.

#### **Súvisiace informácie**

& ["Vkladanie papiera do zásobníka Zadný podávač papiera" na strane 22](#page-21-0)

## **Čistenie dráhy papiera od atramentových škvŕn**

Ak sú výtlačky zašpinené alebo poškriabané, vyčistite valec vnútri.

#### c*Upozornenie:*

Na čistenie vnútorných častí tlačiarne nepoužívajte papierovú vreckovku. Trysky tlačovej hlavy sa môžu upchať jej vláknami.

- 1. Do podávača hárkov vložte obyčajný papier veľkosti A4.
- 2. Z domovskej obrazovky prejdite do ponuky **Nastavenie** pomocou tlačidla **d** alebo **a** stlačte tlačidlo OK.
- 3. Vyberte položku Údržba pomocou tlačidla **v**alebo a stlačte tlačidlo OK.
- 4. Vyberte položku **Čistenie vod. líšt papiera** pomocou tlačidla **v** alebo **r** a stlačte tlačidlo OK.
- 5. Podľa pokynov na obrazovke vyčistite dráhu papiera.

#### *Poznámka:*

Opakujte tento postup, kým nebude papier bez atramentových škvŕn.

#### **Súvisiace informácie**

& ["Vkladanie papiera do zásobníka Zadný podávač papiera" na strane 22](#page-21-0)

## **Čistenie súčasti Sklo skenera**

Ak sú kópie alebo skenované obrázky zašpinené alebo poškriabané, vyčistite sklo skenera.

#### **Zlepšenie kvality tlače a skenovania**

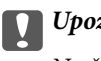

c*Upozornenie:*

Na čistenie tlačiarne nepoužívajte alkohol ani riedidlo. Tieto chemikálie ju môžu poškodiť.

1. Otvorte kryt dokumentov.

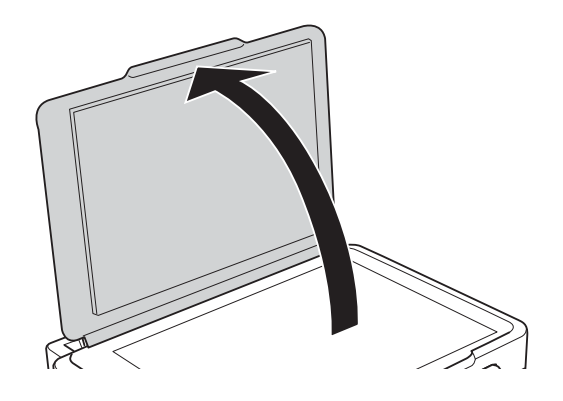

2. Na čistenie sklo skenera používajte mäkkú, suchú a čistú handričku.

#### *Poznámka:*

- ❏ Ak je sklenená plocha znečistená mastnými škvrnami alebo iným ťažko odstrániteľným materiálom, odstráňte ho pomocou malého množstva čistiaceho prostriedku na sklo a mäkkej handričky. Všetku zvyšnú kvapalinu utrite.
- ❏ Netlačte príliš na sklenený povrch.
- ❏ Dávajte pozor, aby ste plochu skla nepoškriabali alebo nepoškodili. Poškodená sklenená plocha môže znížiť kvalitu skenovania.

# <span id="page-74-0"></span>**Informácie o sieťovej službe a softvéri**

Táto časť uvádza sieťové služby a softvérové produkty, ktoré sú k dispozícii pre tlačiareň na webovej lokalite spoločnosti Epson alebo dodanom CD.

## **Služba Epson Connect**

S pomocou internetovej služby Epson Connect môžete jednoducho tlačiť zo smartfónu, tabletu, počítača alebo prenosného počítača kedykoľvek a prakticky kdekoľvek.

Dostupné funkcie na internete sú nasledujúce.

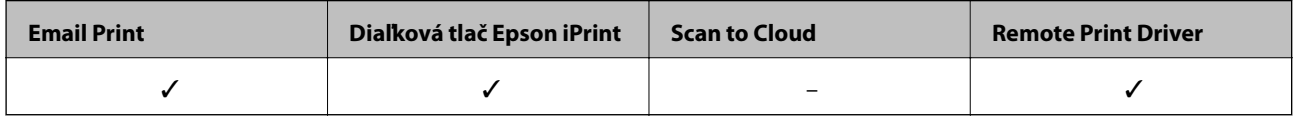

Podrobnosti nájdete na webovej lokalite Epson Connect.

<https://www.epsonconnect.com/>

[http://www.epsonconnect.eu](http://www.epsonconnect.eu/) (len Európa)

## **Web Config**

Web Config je aplikácia spúšťaná vo webových prehliadačoch ako Internet Explorer alebo Chrome, v počítači alebo v inteligentnom zariadení. Môžete potvrdiť stav tlačiarne alebo zmeniť sieťovú službu a nastavenia tlačiarne. Ak chcete použiť funkciu Web Config, pripojte tlačiareň a počítač alebo zariadenie do tej istej siete.

#### *Poznámka:*

Podporované sú nasledujúce prehliadače.

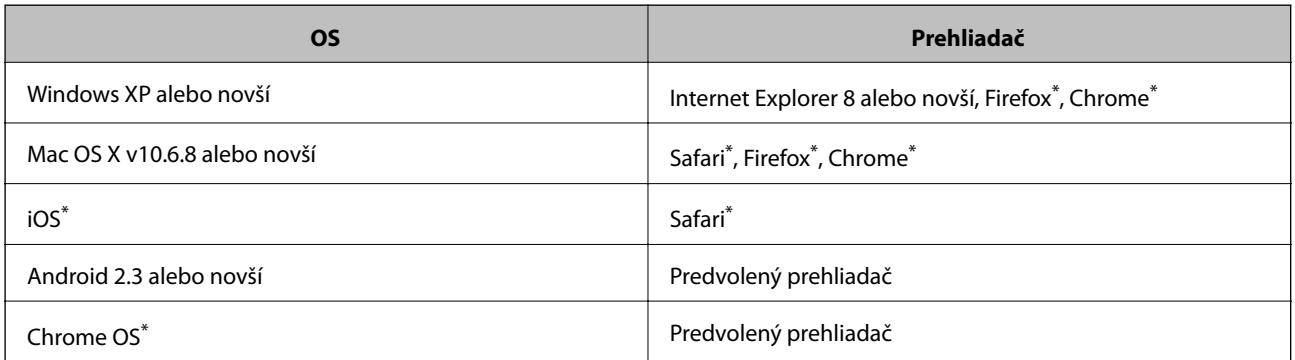

\*: Použite najnovšiu verziu.

### **Spustenie aplikácie Web Config vo webovom prehliadači**

1. Skontrolujte adresu IP tlačiarne.

Na ovládacom paneli zvoľte položky **Nastavenie** > **Nastavenia siete** > **List so stav.tlače** a potom stlačte tlačidlo x alebo tlačidlo OK. Na vytlačenom hárku so stavom skontrolujte adresu IP tlačiarne.

<span id="page-75-0"></span>2. Z počítača alebo inteligentného zariadenia spustite webový prehliadač a potom zadajte adresu IP tlačiarne.

Formát:

IPv4: http://adresa IP tlačiarne/

IPv6: http://[adresa IP tlačiarne]/

Príklady:

IPv4: http://192.168.100.201/

IPv6: http://[2001:db8::1000:1]/

#### *Poznámka:*

Pri použití inteligentného zariadenia môžete spustiť aplikáciu Web Config aj z obrazovky údržby programu Epson iPrint.

#### **Súvisiace informácie**

& ["Používanie funkcie Epson iPrint" na strane 48](#page-47-0)

### **Spustenie Web Config v Windows**

Pri pripájaní počítača k tlačiarni pomocou WSD spustite webovú konfiguráciu podľa nižšie uvedených krokov.

- 1. Prístup k obrazovke zariadení a tlačiarní získajte v operačnom systéme Windows.
	- ❏ Windows 8.1/Windows 8

Vyberte položky **Pracovná plocha** > **Nastavenia** > **Ovládací panel** > **Zobraziť zariadenia a tlačiarne** v časti **Hardvér a zvuk**(alebo **Hardvér**).

❏ Windows 7

Kliknite na tlačidlo Štart a vyberte položky **Ovládací panel** > **Zobraziť zariadenia a tlačiarne** v časti **Hardvér a zvuk**.

❏ Windows Vista

Kliknite na tlačidlo Štart a vyberte položky **Ovládací panel** > **Tlačiarne** v časti **Hardvér a zvuk**.

- 2. Kliknite na tlačiareň pravým tlačidlom a vyberte položku **Vlastnosti**.
- 3. Vyberte kartu **Webová služba** a kliknite na adresu URL.

### **Spustenie aplikácie Web Config v systéme Mac OS X**

- 1. Vyberte položku **Systémové nastavenia** z ponuky > **Tlačiarne a skenery** (alebo **Tlačiarne a skenery**, **Print & Fax**), a potom vyberte tlačiareň.
- 2. Kliknite na **Možnosti a náplne**> **Zobraziť webovú stránku tlačiarne**.

## **Ovládač tlačiarne Windows**

Ovládač tlačiarne ovláda tlačiareň podľa príkazov z aplikácie. Vykonaním nastavení v ovládači tlačiarne dosiahnete najlepšie výsledky tlače. Môžete tiež skontrolovať stav tlačiarne alebo ju udržovať v najlepšom prevádzkovom stave pomocou pomôcky ovládača tlačiarne.

#### *Poznámka:*

Môžete zmeniť jazyk ovládača tlačiarne. Z nastavenia *Jazyk* na karte *Údržba* vyberte jazyk, ktorý chcete použiť.

#### **Prístup k ovládaču tlačiarne z aplikácií**

Ak chcete použiť nastavenia iba pre aplikáciu, ktorú používate, prejdite k ovládaču tlačiarne z danej aplikácie.

V ponuke **Súbor** vyberte položku **Tlačiť** alebo **Nastavenie tlače**. Vyberte tlačiareň a potom kliknite na tlačidlo **Predvoľby** alebo **Vlastnosti**.

#### *Poznámka:*

Operácie sa líšia v závislosti od aplikácie. Podrobnosti nájdete v Pomocníkovi aplikácie.

#### **Otvorenie ovládača tlačiarne z ovládacieho panela**

Ak chcete vykonať nastavenia, ktoré sa vzťahujú na všetky aplikácie, otvorte ovládač z ovládacieho panela.

❏ Windows 8.1/Windows 8

Vyberte položky **Pracovná plocha** > **Nastavenia** > **Ovládací panel** > **Zobraziť zariadenia a tlačiarne** v časti **Hardvér a zvuk**. Kliknite pravým tlačidlom na tlačiareň, alebo ju podržte stlačenú a potom vyberte položku **Predvoľby tlače**.

❏ Windows 7

Kliknite na tlačidlo Štart a vyberte položky **Ovládací panel** > **Zobraziť zariadenia a tlačiarne** v časti **Hardvér a zvuk**. Kliknite na tlačiareň pravým tlačidlom a vyberte položku **Predvoľby tlače**.

❏ Windows Vista

Kliknite na tlačidlo Štart a vyberte položky **Ovládací panel** > **Tlačiarne** v časti **Hardvér a zvuk**. Kliknite na tlačiareň pravým tlačidlom a vyberte položku **Predvoľby tlače**.

❏ Windows XP

Kliknite na tlačidlo Štart a vyberte položky **Ovládací panel** > **Tlačiarne a ostatný hardvér** > **Tlačiarne a faxy**. Kliknite na tlačiareň pravým tlačidlom a vyberte položku **Predvoľby tlače**.

#### **Prístup k ovládaču tlačiarne cez ikonu tlačiarne na paneli úloh**

Ikona tlačiarne na paneli úloh pracovnej plochy je odkazová ikona, ktorá umožňuje rýchly prístup k ovládaču tlačiarne.

Ak kliknete na ikonu tlačiarne a vyberiete možnosť **Nastavenia tlačiarne**, prejdete do rovnakého okna nastavení tlačiarne, ako je to zobrazené z ovládacieho panela. Ak na túto ikonu kliknete dvakrát, môžete skontrolovať stav tlačiarne.

#### *Poznámka:*

Ak nie je ikona tlačiarne zobrazená na paneli úloh, prejdite do okna ovládača tlačiarne, kliknite na položku *Preferencie monitorovania* na karte *Údržba* a vyberte možnosť *Zaregistrujte ikonu odkazu na paneli úloh*.

### **Návod k ovládaču tlačiarne – Windows**

Pomocník je k dispozícii v ovládači tlačiarne pre systém Windows. Ak chcete zobraziť vysvetlenia k položkám nastavení, kliknite pravým tlačidlom myši na každú položku a potom kliknite na položku **Pomocník**.

#### **Karta Hlavný**

Môžete vykonať základné nastavenia tlače, ako je typ alebo veľkosť papiera.

Môžete tiež vykonať nastavenia na obojstrannú tlač alebo tlač viacerých strán na jeden hárok.

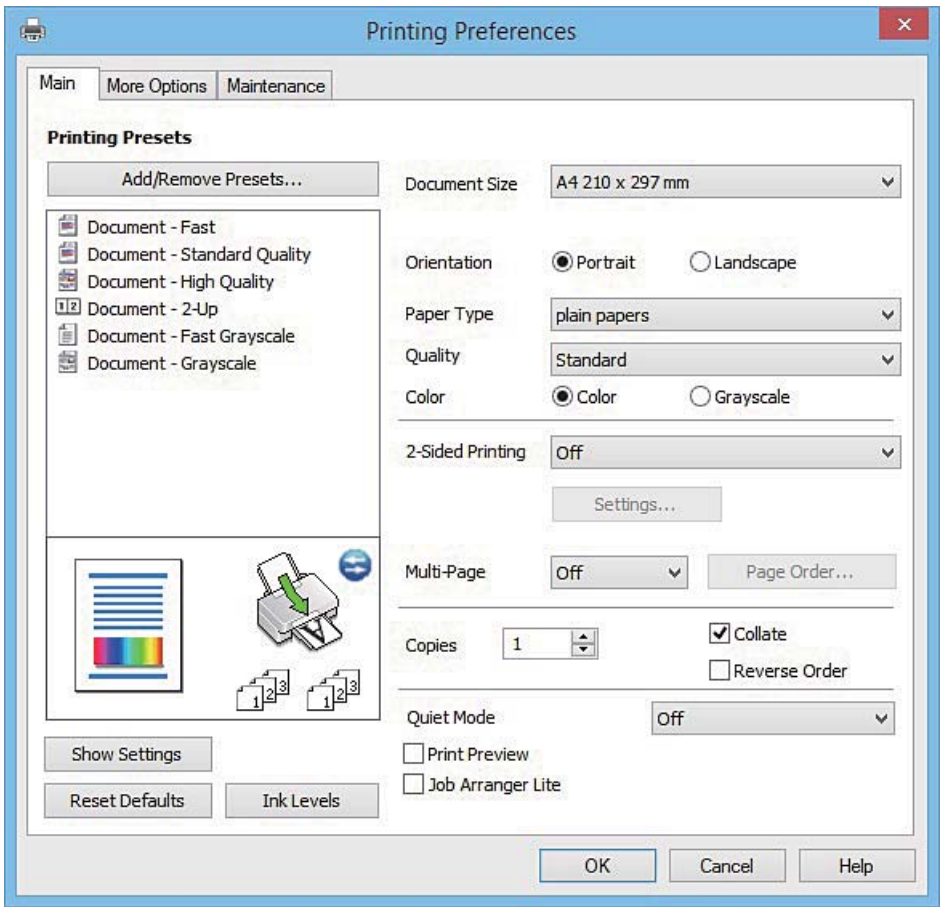

#### **Karta Viac možností**

Môžete vybrať ďalšie možnosti rozloženia a tlače, ako sú zmena veľkosti výtlačku alebo vykonávanie korekcií farieb.

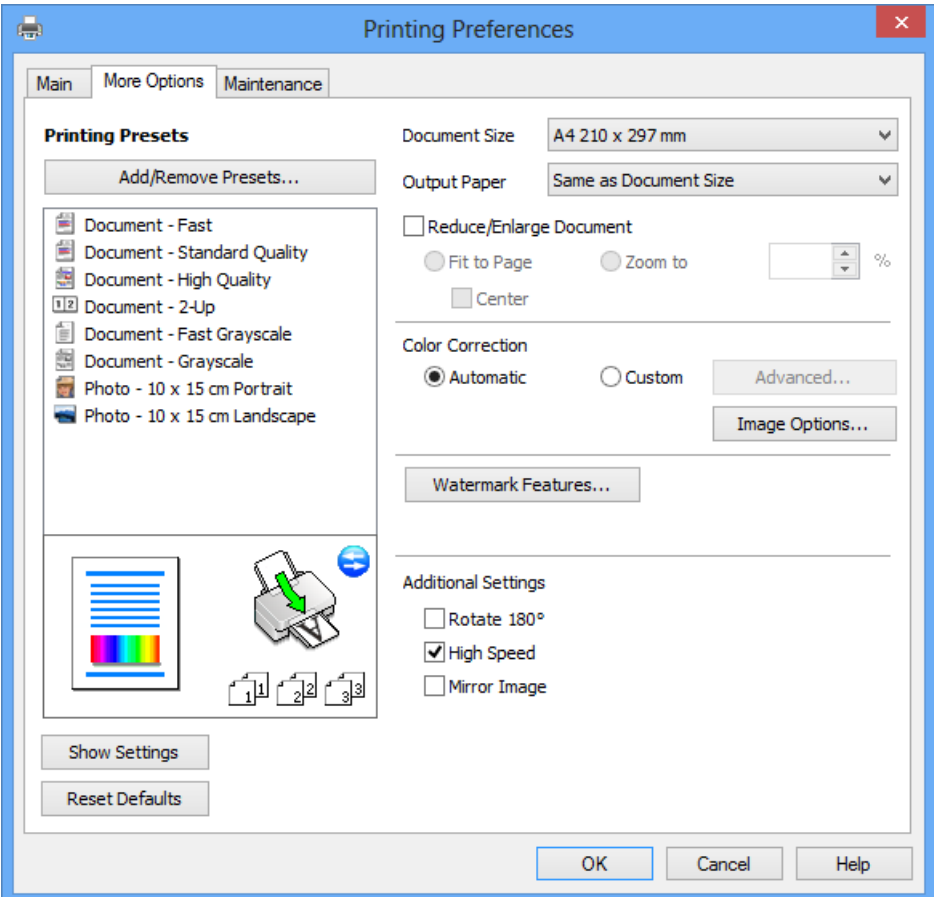

#### **Karta Údržba**

Môžete používať funkcie údržby ako kontrola trysiek a čistenie tlačovej hlavy a spustením aplikácie **EPSON Status Monitor 3** môžete skontrolovať stav tlačiarne a informácie o chybách.

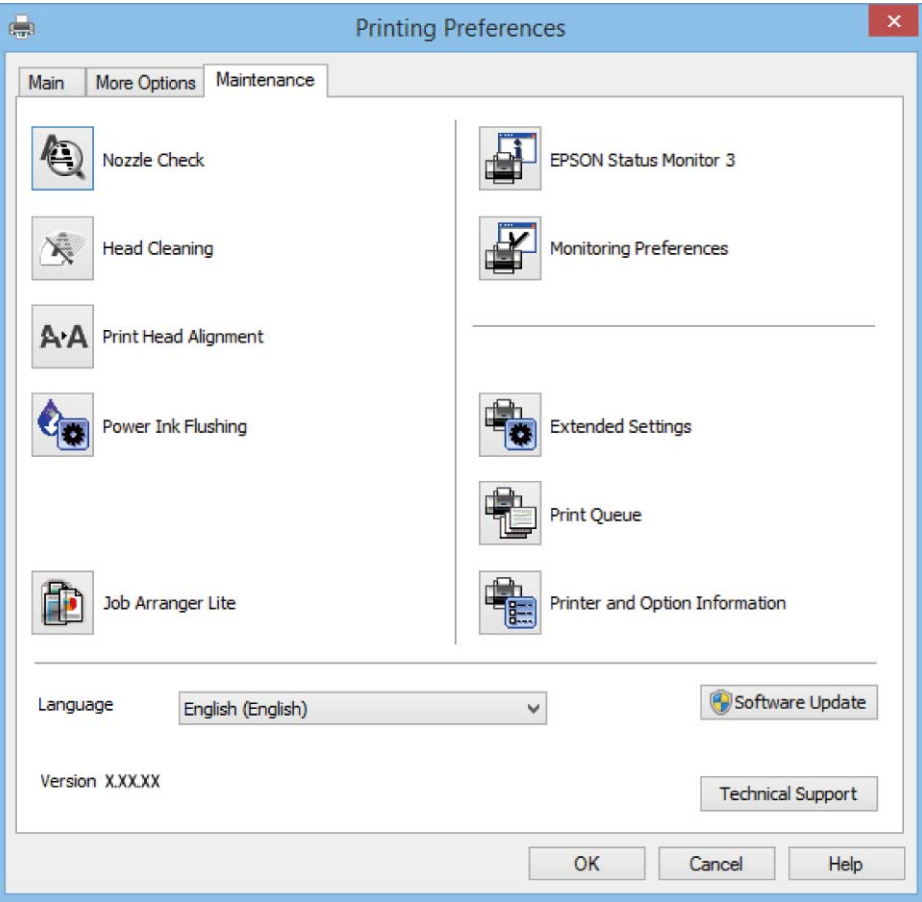

### **Vykonanie prevádzkových nastavení ovládača tlačiarne v systéme Windows**

Môžete vykonať nastavenia, ako je zapnutie programu **EPSON Status Monitor 3**.

- 1. Prejdite do okna ovládača tlačiarne.
- 2. Kliknite na položku **Rozšírené nastavenia** na karte **Údržba**.
- 3. Vykonajte požadované nastavenia a potom kliknite na tlačidlo **OK**. Vysvetlenie jednotlivých položiek nastavení nájdete v online Pomocníkovi.

#### **Súvisiace informácie**

& ["Ovládač tlačiarne Windows" na strane 76](#page-75-0)

## **Ovládač tlačiarne v systéme Mac OS X**

Ovládač tlačiarne ovláda tlačiareň podľa príkazov z aplikácie. Vykonaním nastavení v ovládači tlačiarne dosiahnete najlepšie výsledky tlače. Môžete tiež skontrolovať stav tlačiarne alebo ju udržovať v najlepšom prevádzkovom stave pomocou pomôcky ovládača tlačiarne.

#### **Otvorenie ovládača tlačiarne z aplikácií**

Kliknite na položku **Nastavenie strany** alebo **Tlačiť** v ponuke **Súbor** v aplikácii. Ak je to potrebné, kliknutím na položku **Zobraziť podrobnosti** (alebo na položku  $\blacktriangledown$ ) rozbaľte okno tlače.

#### *Poznámka:*

V závislosti od použitej aplikácie sa *Nastavenie strany* nemusí zobraziť v ponuke *Súbor* a operácie na zobrazenie obrazovky tlače sa môžu líšiť. Podrobnosti nájdete v Pomocníkovi aplikácie.

#### **Spustenie nástroja**

Vyberte **Systémové nastavenia** z položky > **Tlačiarne a skenery** (alebo **Tlač a skenovanie**, **Tlač a faxovanie**), a potom vyberte tlačiareň. Kliknite na položky **Príslušenstvo a spotrebný materiál** > **Pomôcka** > **Otvoriť pomôcku tlače**.

### **Návod k ovládaču tlačiarne – Mac OS X**

#### **Tlačový dialóg**

Kontextová ponuka v strede obrazovky ponúka viac položiek.

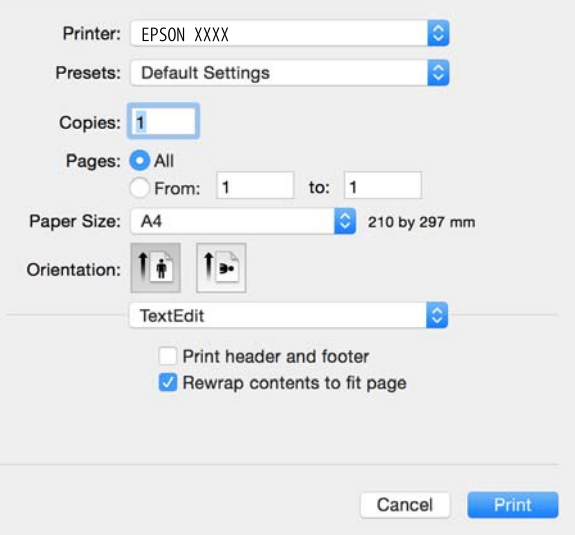

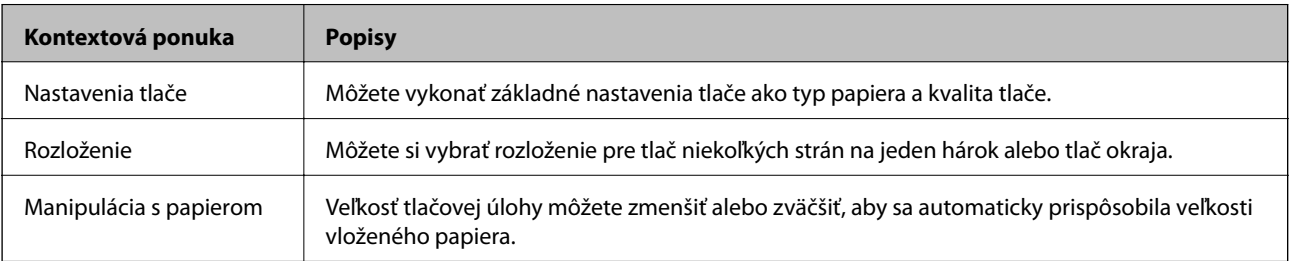

#### **Informácie o sieťovej službe a softvéri**

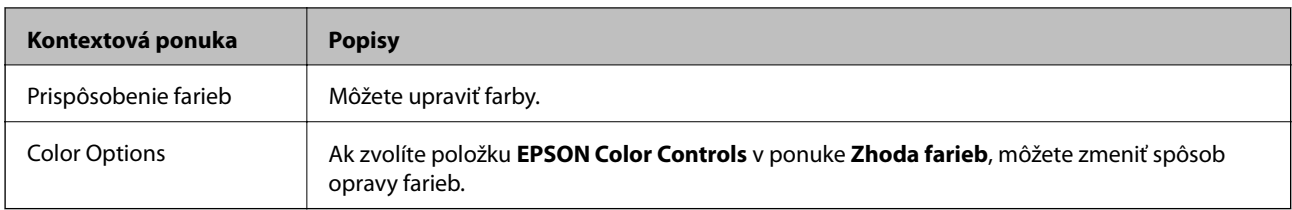

#### *Poznámka:*

V systéme Mac OS X v10.8.x alebo novšom: ak sa nezobrazí ponuka *Nastavenia tlače*, ovládač tlačiarne Epson nebol nainštalovaný správne.

Vyberte položku *Systémové nastavenia* z ponuky > *Tlačiarne a skenery* (alebo *Tlačiarne a skenery*, *Print & Fax*), odstráňte tlačiareň a potom ju znova pridajte. Tlačiareň pridajte nasledovne.

#### [http://epson.sn](http://epson.sn/?q=2)

#### **Epson Printer Utility**

Môžete používať funkcie údržby ako kontrola trysiek a čistenie tlačovej hlavy a spustením aplikácie **EPSON Status Monitor** môžete skontrolovať stav tlačiarne a informácie o chybách.

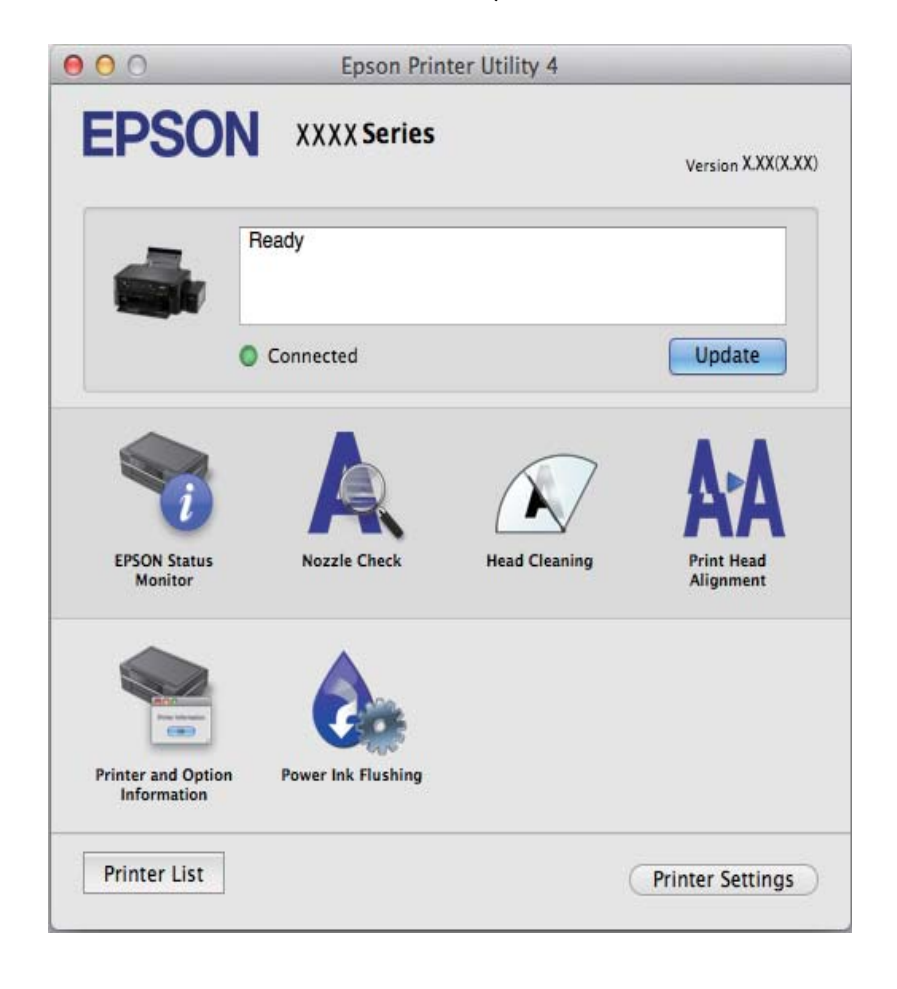

### <span id="page-82-0"></span>**Vykonanie prevádzkových nastavení ovládača tlačiarne v systéme Mac OS X**

### **Získanie prístupu k oknu s prevádzkovými nastaveniami ovládača tlačiarne v operačnom systéme Mac OS X**

Vyberte položku **Systémové nastavenia** z ponuky > **Tlačiarne a skenery** (alebo **Tlačiarne a skenery**, **Print & Fax**) a potom zvoľte tlačiareň. Kliknite na položky **Možnosti a náplne...** > **Možnosti** (alebo **Ovládač**).

### **Prevádzkové nastavenia ovládača tlačiarne v systéme Mac OS X**

- ❏ Preskočiť prázdnu stranu: Vynecháva tlač prázdnych strán.
- ❏ Tichý režim: Tlačí v tichom režime. Rýchlosť tlače však môže byť nižšia.
- ❏ High Speed Printing: Tlačí pri pohybe tlačovej hlavy v oboch smeroch. Rýchlosť tlače sa môže zvýšiť, zároveň sa ale môže zhoršiť jej kvalita.
- ❏ Warning Notifications: Umožňuje ovládaču tlačiarne zobrazovať upozornenia.
- ❏ Establish bidirectional communication: Obvykle by toto nastavenie malo byť nastavené na možnosť **Zapnuté**. Vyberte možnosť **Vypnuté**, keď nie je možné získať informácie o tlačiarni, pretože je tlačiareň zdieľaná s počítačmi so systémom Windows, alebo z akéhokoľvek iného dôvodu.

## **EPSON Scan (ovládač skenera)**

EPSON Scan je aplikácia na ovládanie skenovania. Upraviť môžete veľkosť, rozlíšenie, jas, kontrast a kvalitu naskenovaného obrázka.

#### *Poznámka:*

Aplikáciu EPSON Scan môžete spustiť tiež zo skenovacej aplikácie kompatibilnej s rozhraním TWAIN.

#### **Spustenie v systéme Windows**

❏ Windows 8.1/Windows 8

Zadajte názov aplikácie do kľúčového tlačidla Vyhľadávanie, a potom vyberte zobrazenú ikonu.

❏ Okrem systémov Windows 8.1/Windows 8

Kliknite na tlačidlo Štart a vyberte položky **Všetky programy** alebo **Programy** > **EPSON** > **EPSON Scan** > **EPSON Scan**.

#### **Spustenie v systéme Mac OS X**

#### *Poznámka:*

Aplikácia EPSON Scan nepodporuje funkciu rýchleho prepínania používateľov, ktorá je dostupná v systéme Mac OS X. Vypnite rýchle prepínanie používateľov.

Vyberte položky **Prejsť** > **Aplikácie** > **Epson Software** > **EPSON Scan**.

## <span id="page-83-0"></span>**Epson Event Manager**

Epson Event Manager je aplikácia, ktorá umožňuje spravovať skenovanie z ovládacieho panela a ukladať obrázky do počítača. Svoje vlastné nastavenia môžete pridať ako predvoľby, ako je napríklad typ dokumentu, umiestnenie uloženia priečinka a formát obrázka. Podrobnosti nájdete v Pomocníkovi aplikácie.

#### **Spustenie – Windows**

❏ Windows 8.1/Windows 8

Zadajte názov aplikácie do kľúčového tlačidla Vyhľadávanie, a potom vyberte zobrazenú ikonu.

❏ Okrem systémov Windows 8.1/Windows 8

Kliknite na tlačidlo Štart a vyberte položky **Všetky programy** alebo **Programy** > **Epson Software** > **Event Manager**.

#### **Spustenie – Mac OS X**

Vyberte položky **Prejsť** > **Aplikácie** > **Epson Software** > **Event Manager**.

#### **Súvisiace informácie**

& ["Skenovanie do počítača" na strane 54](#page-53-0)

## **Epson Easy Photo Print**

Epson Easy Photo Print je aplikácia, ktorá umožňuje jednoduchú tlač fotografií s rôznym rozložením. Môžete zobraziť ukážku fotografie a upraviť obrázky alebo polohu. Môžete tiež tlačiť fotografie s rámčekom. Podrobnosti nájdete v Pomocníkovi aplikácie.

#### *Poznámka:*

Ak chcete túto aplikáciu používať, musíte si nainštalovať ovládač tlačiarne.

#### **Spustenie – Windows**

❏ Windows 8.1/Windows 8

Zadajte názov aplikácie do kľúčového tlačidla Vyhľadávanie, a potom vyberte zobrazenú ikonu.

❏ Okrem systémov Windows 8.1/Windows 8

Kliknite na tlačidlo Štart a vyberte položky **Všetky programy** alebo **Programy** > **Epson Software** > **Epson Easy Photo Print**.

#### **Spustenie – Mac OS X**

Vyberte položky **Prejsť** > **Aplikácie** > **Epson Software** > **Epson Easy Photo Print**.

## **E-Web Print (len pre systém Windows)**

E-Web Print je aplikácia, ktorá umožňuje jednoduchú tlač webových stránok s rôznym rozložením. Podrobnosti nájdete v Pomocníkovi aplikácie. Prístup k Pomocníkovi získate z ponuky **E-Web Print** na paneli s nástrojmi **E-Web Print**.

#### <span id="page-84-0"></span>**Spustenie**

Keď nainštalujete aplikáciu E-Web Print, zobrazí sa v prehliadači. Kliknite na položku **Print** alebo **Clip**.

## **EPSON Software Updater**

EPSON Software Updater je aplikácia, ktorá vyhľadáva na Internete nový alebo aktualizovaný softvér a inštaluje ho. Aktualizovať môžete tiež firmvér tlačiarne a jej príručku.

#### **Spustenie – Windows**

❏ Windows 8.1/Windows 8

Zadajte názov aplikácie do kľúčového tlačidla Vyhľadávanie, a potom vyberte zobrazenú ikonu.

❏ Okrem operačných systémov Windows 8.1/Windows 8

Kliknite na tlačidlo Štart a zvoľte položku **Všetky programy** alebo **Programy** > **Epson Software** > **EPSON Software Updater**.

#### *Poznámka:*

Môžete tiež spustiť program EPSON Software Updater kliknutím na ikonu tlačiarne na paneli úloh na pracovnej ploche a výberom možnosti *Aktualizácia softvéru*.

#### **Spustenie – Mac OS X**

Vyberte položky **Prejsť** > **Aplikácie** > **Epson Software** > **EPSON Software Updater**.

## **Odinštalovanie aplikácií**

#### *Poznámka:*

Prihláste sa do počítača ako správca. Ak sa na počítači zobrazí výzva na zadanie hesla správcu, zadajte ho.

### **Odinštalovanie aplikácií – Windows**

- 1. Stlačením tlačidla  $\bigcup$  vypnite tlačiareň.
- 2. Ukončite všetky spustené aplikácie.
- 3. Otvorte **Ovládací panel**:
	- ❏ Windows 8.1/Windows 8

Vyberte položky **Pracovná plocha** > **Nastavenia** > **Ovládací panel**.

- ❏ Okrem systémov Windows 8.1/Windows 8 Kliknite na tlačidlo Štart a vyberte položku **Ovládací panel**.
- 4. Otvorte okno **Odinštalovanie programu** (alebo **Pridanie alebo odstránenie programov**):
	- ❏ Windows 8.1/Windows 8/Windows 7/Windows Vista V časti **Programy** vyberte položku **Odinštalovať program**.
	- ❏ Windows XP

Kliknite na položku **Pridať alebo odstrániť programy**.

- <span id="page-85-0"></span>5. Vyberte aplikáciu, ktorú chcete odinštalovať.
- 6. Odinštalovanie aplikácií:
	- ❏ Windows 8.1/Windows 8/Windows 7/Windows Vista

Kliknite na položku **Odinštalovať alebo zmeniť** alebo na položku **Odinštalovať**.

❏ Windows XP

Kliknite na položku **Zmeniť alebo odstrániť** alebo na položku **Odstrániť**.

#### *Poznámka:*

Ak sa zobrazí okno *Kontrola používateľských kont*, kliknite na položku *Pokračovať*.

7. Postupujte podľa pokynov na obrazovke.

### **Odinštalovanie aplikácií – Mac OS X**

1. Prevezmite nástroj Uninstaller pomocou aplikácie EPSON Software Updater.

Po prevzatí nie je nutné nástroj Uninstalleropätovne preberať pri každom ďalšom odinštalovaní niektorej aplikácie.

- 2. Stlačením tlačidla  $\bigcup$  vypnite tlačiareň.
- 3. Pre odinštalovanie ovládača tlačiarne alebo vyberte možnosť **Systémové nastavenia** z ponuky > **Tlačiarne a skenery** (alebo **Tlač a skenovanie**, **Tlač a faxovanie**), a potom vyberte tlačiareň zo zoznamu povolených tlačiarní.
- 4. Ukončite všetky spustené aplikácie.
- 5. Vyberte položky **Prejsť** > **Aplikácie** > **Epson Software** > **Uninstaller**.
- 6. Vyberte aplikáciu, ktorú chcete odinštalovať, a potom kliknite na položku **Uninstall**.

#### c*Upozornenie:*

Nástroj Uninstaller odstráni z počítača ovládače pre všetky atramentové tlačiarne Epson. Ak používate viaceré atramentové tlačiarne Epson a želáte si vymazať len niektoré ovládače, vymažte ich najskôr všetky, a potom znovu nainštalujte potrebný ovládač tlačiarne.

#### *Poznámka:*

Ak sa v zozname aplikácií nenachádza aplikácia, ktorú chcete odinštalovať, jej odinštalovanie pomocou nástroja Uninstaller nie je možné. V takom prípade vyberte položky *Prejsť* > *Aplikácie* > *Epson Software*, vyberte aplikáciu, ktorú chcete odinštalovať, a potom ju potiahnite myšou na ikonu koša.

#### **Súvisiace informácie**

& ["EPSON Software Updater" na strane 85](#page-84-0)

## **Inštalácia aplikácií**

Pripojte počítač k sieti a nainštalujte najnovšiu verziu aplikácií z webovej lokality.

#### **Informácie o sieťovej službe a softvéri**

#### <span id="page-86-0"></span>*Poznámka:*

- ❏ Prihláste sa do počítača ako správca. Ak sa na počítači zobrazí výzva na zadanie hesla správcu, zadajte ho.
- ❏ Pri opätovnej inštalácií aplikácie ju musíte najprv odinštalovať.
- 1. Ukončite všetky spustené aplikácie.
- 2. Keď inštalujete ovládač tlačiarne alebo aplikáciu EPSON Scan, dočasne odpojte tlačiareň od počítača.

#### *Poznámka:*

Nepripájate tlačiareň k počítaču, pokým k tomu nebudete vyzvaní.

3. Nainštalujte aplikácie podľa pokynov na nižšie uvedenej webovej lokalite.

[http://epson.sn](http://epson.sn/?q=2)

#### *Poznámka:*

Ak používate počítač so systémom Windows a nemôžete prevziať aplikácie z webovej lokality, nainštalujte ich z disku so softvérom, ktorý sa dodáva s tlačiarňou.

#### **Súvisiace informácie**

& ["Odinštalovanie aplikácií" na strane 85](#page-84-0)

## **Aktualizácia aplikácií a firmvéru**

Aktualizáciou aplikácií a firmvéru je možné riešiť niektoré problémy alebo vylepšovať či pridávať funkcie. Uistite sa, že používate najnovšie verzie aplikácií a firmvéru.

- 1. Uistite sa, že je tlačiareň pripojená k počítaču a že je počítač pripojený na internet.
- 2. Spustite aplikáciu EPSON Software Updater a vykonajte aktualizáciu aplikácií alebo firmvéru.

#### c*Upozornenie:*

Počas aktualizácie nevypínajte počítač ani tlačiareň.

#### *Poznámka:*

Ak sa v zozname nenachádza aplikácia, ktorú chcete aktualizovať, jej aktualizácia pomocou nástroja EPSON Software Updater nie je možná. Pohľadajte najnovšie verzie aplikácií na miestnej webovej lokalite spoločnosti Epson.

<http://www.epson.com>

#### **Súvisiace informácie**

◆ ["EPSON Software Updater" na strane 85](#page-84-0)

# **Riešenie problémov**

## **Kontrola stavu tlačiarne**

### **Kontrola kódov chýb na LCD obrazovke**

Na obrazovke LCD sa zobrazí kód v prípade chyby alebo informácie, ktorá si vyžaduje vašu pozornosť.

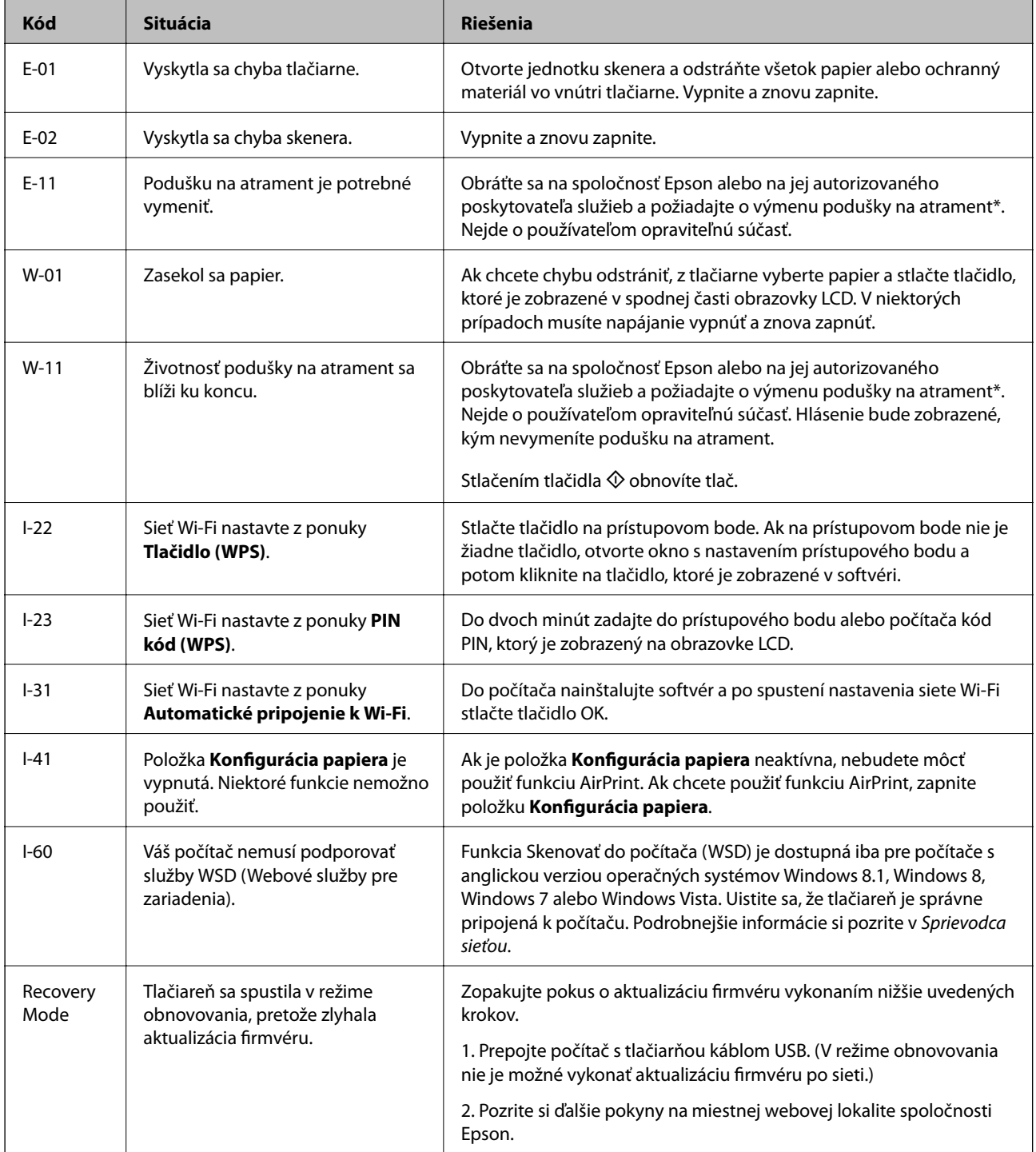

#### **Riešenie problémov**

<span id="page-88-0"></span>\* Pri niektorých tlačových cykloch sa môže v poduške na atrament zhromaždiť nepatrné množstvo nadbytočného atramentu. Tlačiareň je skonštruovaná tak, aby sa pri dosiahnutí limitu podušky zastavila tlač a predišlo sa pretečeniu atramentu z podušky. Frekvencia výmeny skrinky údržby závisí od počtu vytlačených strán, typu materiálu, na ktorý tlačíte, a počtu čistiacich cyklov, ktoré tlačiareň vykoná. Potreba vymeniť podušku neznamená, že tlačiareň prestane fungovať v súlade so svojimi technickými parametrami. Upozornenie na nutnosť výmeny podušky sa zobrazí na tlačiarni. Túto výmenu môže vykonať len autorizovaný poskytovateľ služieb spoločnosti Epson. Záruka od spoločnosti Epson nekryje náklady súvisiace s touto výmenou.

#### **Súvisiace informácie**

- & ["Kontaktovanie podpory spoločnosti Epson" na strane 116](#page-115-0)
- & ["Inštalácia aplikácií" na strane 86](#page-85-0)
- & ["Aktualizácia aplikácií a firmvéru" na strane 87](#page-86-0)

### **Kontrola stavu tlačiarne – Windows**

- 1. Prejdite do okna ovládača tlačiarne.
- 2. Kliknite na položku **EPSON Status Monitor 3** na karte **Údržba**.

#### *Poznámka:*

- ❏ Stav tlačiarne môžete tiež skontrolovať po dvojitom kliknutí na ikonu tlačiarne na paneli úloh. Ak sa ikona tlačiarne nepridá na panel úloh, kliknite na položku *Preferencie monitorovania* na karte *Údržba* a vyberte možnosť *Zaregistrujte ikonu odkazu na paneli úloh*.
- ❏ Ak je funkcia *EPSON Status Monitor 3* vypnutá, kliknite na položku *Rozšírené nastavenia* na karte *Údržba* a potom vyberte položku *Zapnúť EPSON Status Monitor 3*.

#### **Súvisiace informácie**

& ["Ovládač tlačiarne Windows" na strane 76](#page-75-0)

### **Kontrola stavu tlačiarne – Mac OS X**

- 1. Vyberte položku **Systémové nastavenia** z ponuky > **Tlačiarne a skenery** (alebo **Tlač a skenovanie**, **Tlač a faxovanie**), a potom vyberte tlačiareň.
- 2. Kliknite na položky **Možnosti a náplne...** > **Utilita** > **Otvoriť utilitu tlačiarne**.
- 3. Kliknite na položku **EPSON Status Monitor**.

## **Vybratie zaseknutého papiera**

Skontrolujte chybu zobrazenú na ovládacom paneli a postupujte podľa pokynov na vybratie zaseknutého papiera vrátane všetkých odtrhnutých kúskov. Potom vymažte chybu.

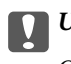

#### c*Upozornenie:*

Opatrne odstráňte zaseknutý papier. Rázne odstránenie papiera môže poškodiť tlačiareň.

### **Odstránenie zaseknutého papiera zo súčasti Zadný podávač papiera**

Odstráňte zaseknutý papier.

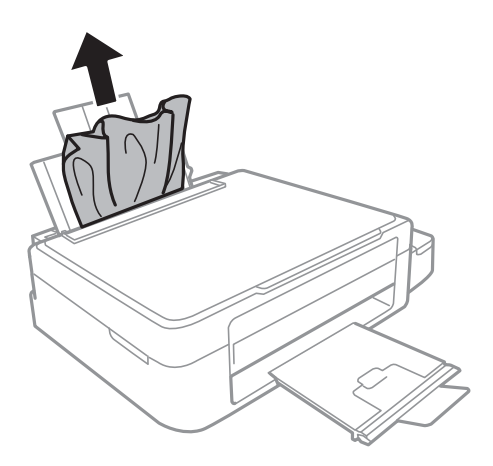

### **Odstránenie zaseknutého papiera zvnútra tlačiarne**

### !*Upozornenie:*

- ❏ Pri otváraní alebo zatváraní jednotky skenera dávajte pozor, aby ste si neprivreli ruku alebo prsty. Inak sa môžete zraniť.
- ❏ Nikdy sa nedotýkajte tlačidiel ovládacieho panela, pokiaľ máte ruku vo vnútri tlačiarne. Ak sa tlačiareň spustí, mohla by spôsobiť zranenie. Dávajte pozor, aby ste sa nedotkli vyčnievajúcich častí a predišli tak zraneniu.
- 1. Otvorte jednotku skenera, keď je kryt na dokumenty zatvorený.

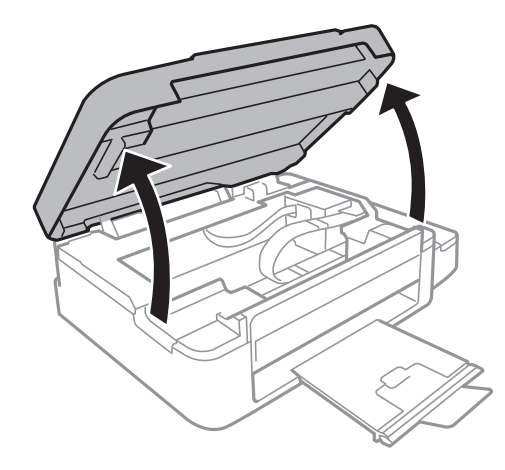

2. Odstráňte zaseknutý papier.

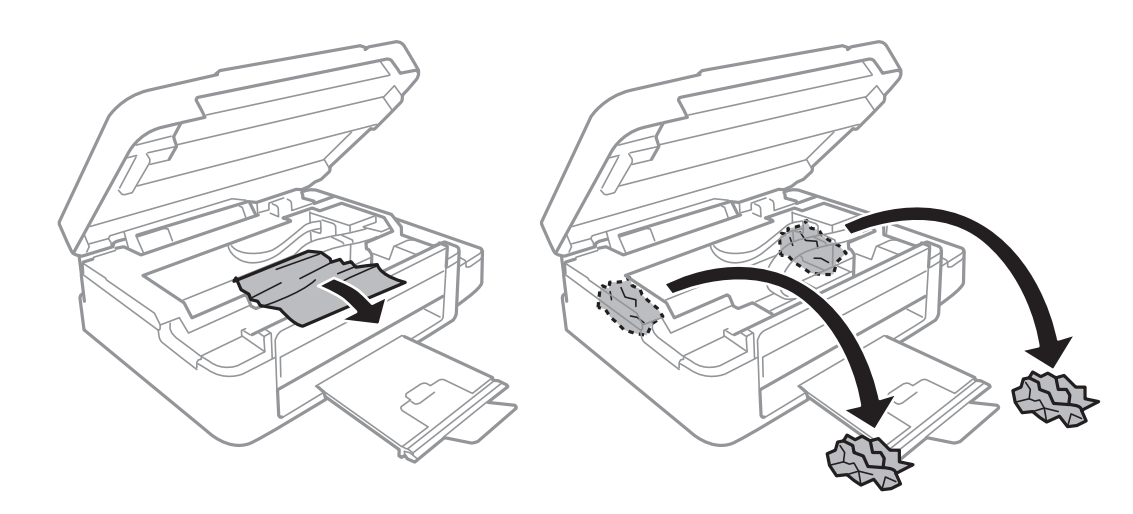

#### c*Upozornenie:*

Nedotýkajte sa bieleho plochého kábla, priesvitnej časti ani atramentových trubíc vo vnútri tlačiarne. Mohlo by to spôsobiť poruchu.

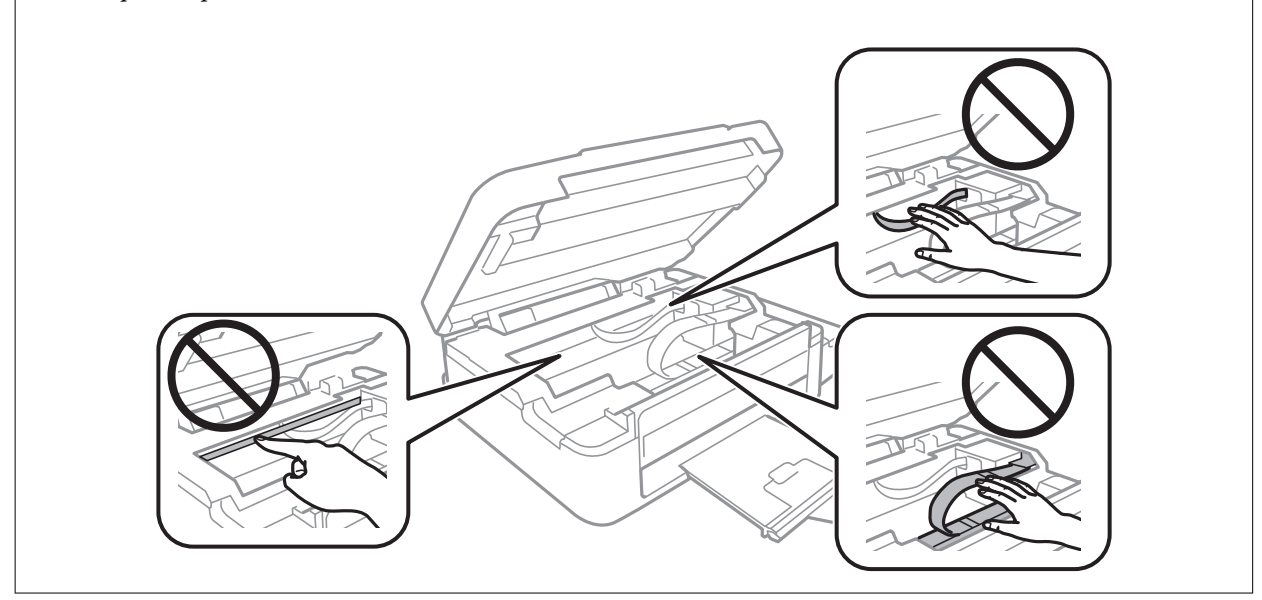

3. Zavrite jednotku skenera.

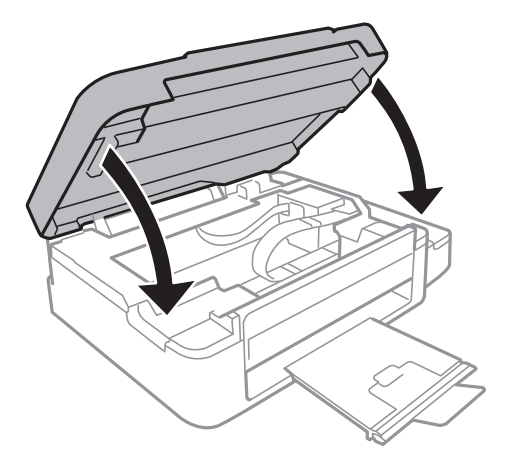

## **Papier sa nepodáva správne**

Skontrolujte nasledujúce body a potom prijmite vhodné opatrenia na vyriešenie problému.

- ❏ Tlačiareň umiestnite na rovný povrch a prevádzkujte ju v odporúčaných podmienkach okolitého prostredia.
- ❏ Používajte papier podporovaný touto tlačiarňou.
- ❏ Dodržujte bezpečnostné opatrenia pri manipulácii s papierom.
- ❏ Uistite sa, že nastavenia veľkosti a typu papiera sa zhodujú so skutočnou veľkosťou a typom papiera, ktorý ste vložili do tlačiarne.

#### **Súvisiace informácie**

- & ["Environmentálne technické údaje" na strane 108](#page-107-0)
- $\rightarrow$  ["Dostupný papier a kapacity" na strane 21](#page-20-0)
- $\blacktriangleright$  ["Bezpečnostné opatrenia pri manipulácii s papierom" na strane 20](#page-19-0)
- & ["Zoznam typov papiera" na strane 21](#page-20-0)

### **Papier sa zasekáva**

- ❏ Vložte papier správnym smerom a posuňte postranné vodiace lišty k hranám papiera.
- ❏ Ak ste vložili niekoľko hárkov papiera, vkladajte len jeden hárok papiera naraz.

#### **Súvisiace informácie**

- & ["Vybratie zaseknutého papiera" na strane 89](#page-88-0)
- & ["Vkladanie papiera do zásobníka Zadný podávač papiera" na strane 22](#page-21-0)

### **Papier sa podáva nesprávne naklonený**

Vložte papier správnym smerom a posuňte postranné vodiace lišty k hranám papiera.

#### **Súvisiace informácie**

& ["Vkladanie papiera do zásobníka Zadný podávač papiera" na strane 22](#page-21-0)

### **Niekoľko hárkov papiera sa podáva naraz**

- ❏ Vložte naraz len jeden hárok papiera.
- ❏ Ak sa počas manuálnej obojstrannej tlače podáva viac hárkov papiera naraz, vyberte z tlačiarne všetok papier a potom ho vložte znova.

### **Papier sa nepodáva**

Neprekračujte pri vkladaní hárkov maximálny počet, ktorý je stanovený pre daný papier. Obyčajný papier nevkladajte nad čiaru označenú symbolom trojuholníka na postrannej vodiacej lište papiera.

#### **Súvisiace informácie**

 $\blacktriangleright$  ["Dostupný papier a kapacity" na strane 21](#page-20-0)

### **Výskyt chybového hlásenia - v tlačiarni chýba papier**

Keď sa zobrazí chybové hlásenie, že v tlačiarni chýba papier, hoci je vložený do zadný podávač papiera, uložte ho lepšie oproti pravej hrane zadný podávač papiera.

## **Problémy s napájaním a ovládacím panelom**

### **Napájanie sa nezapne**

❏ Podržte tlačidlo P stlačené o čosi dlhšie.

❏ Uistite sa, že napájací kábel je správne zapojený.

### **Napájanie sa nevypne**

Podržte tlačidlo  $\bigcirc$  stlačené o čosi dlhšie. Ak sa tlačiareň aj tak nedá vypnúť, odpojte napájací kábel. Aby sa predišlo vyschnutiu tlačovej hlavy, tlačiareň znovu zapnite a vypnite stlačením tlačidla $\mathcal O$ .

### **Displej LCD stmavne**

Tlačiareň je v režime spánku. Prepnite displej do predchádzajúceho stavu stlačením ľubovoľného času na ovládacom paneli.

## **Tlačiareň netlačí**

Ak tlačiareň nefunguje alebo netlačí nič, skontrolujte nasledovné.

- ❏ Nainštalujte ovládač tlačiarne.
- ❏ Ak chcete jednoducho tlačiť fotografie, nainštalujte program Epson Easy Photo Print.
- ❏ USB kábel zapojte pevne do tlačiarne a počítača.
- ❏ Ak používate rozbočovač USB, pokúste sa pripojiť tlačiareň priamo k počítaču.
- ❏ Ak používate tlačiareň v sieti, uistite sa, že tlačiareň je pripojená k sieti. Stav môžete skontrolovať prezretím indikátorov na ovládacom paneli alebo vytlačením stavu siete. Ak tlačiareň nie je pripojená k sieti, postupujte podľa Sprievodca sieťou.
- ❏ Ak tlačíte graficky náročný obrázok, počítač nemusí mať dostatok pamäte. Vytlačte obrázok pri nižšom rozlíšení alebo s menšou veľkosťou.
- ❏ V systéme Windows kliknite na možnosť **Tlačový front** na karte ovládača tlačiarne **Údržba** a skontrolujte nasledovné.
	- ❏ Skontrolujte, či nie sú zobrazené nejaké pozastavené tlačové úlohy.

Ak je to potrebné, zrušte tlač.

❏ Uistite sa, že tlačiareň nie je offline a že nečaká na tlačovú úlohu.

Ak je tlačiareň offline alebo čaká na tlačovú úlohu, zrušte nastavenie offline alebo čakanie na tlačovú úlohu v ponuke **Tlačiareň**.

❏ Uistite sa, že je tlačiareň vybratá ako predvolená tlačiareň v ponuke **Tlačiareň** (pri položke ponuky by mal byť zobrazený znak začiarknutia).

Ak tlačiareň nie je vybratá ako predvolená tlačiareň, nastavte ju ako predvolenú tlačiareň.

❏ V systéme Mac OS X skontrolujte, či stav tlačiarne nie je **Pozastavené**.

Vyberte položku **Systémové nastavenia** z ponuky > **Tlačiarne a skenery** (alebo **Tlačiarne a skenery**, **Print & Fax**) a potom dvakrát kliknite na tlačiareň. Ak je tlačiareň pozastavená, kliknite na možnosť **Obnoviť** (alebo **Obnoviť tlačiareň**).

- ❏ Vykonajte kontrolu trysiek a ak je niektorá tryska tlačovej hlavy upchaná, vyčistite tlačovú hlavu.
- ❏ Ak používate tlačiareň pomocou funkcie AirPrint, vyberte položku **Nastavenie** > **Nastavenie tlačiarne** > **Nast. zdroja papiera** a potom povoľte možnosť **Konfigurácia papiera**. Ak je toto nastavenie zakázané, nemôžete funkciu AirPrint použiť.
- ❏ Ak používate tlačiareň pomocou funkcie AirPrint, povoľte nastavenie AirPrint v aplikácii Web Config. Ak je toto nastavenie zakázané, nemôžete funkciu AirPrint použiť.

#### **Súvisiace informácie**

- $\blacktriangleright$ <sub>n</sub>Inštalácia aplikácií" na strane 86
- & ["Epson Easy Photo Print" na strane 84](#page-83-0)
- ◆ ["Zrušenie tlače" na strane 51](#page-50-0)
- & ["Kontrola a čistenie tlačovej hlavy" na strane 69](#page-68-0)
- $\blacktriangleright$  ["Web Config" na strane 75](#page-74-0)

## **Tlač sa pozastavila**

Ak tlačíte obrázok s veľkou dátovou veľkosťou, tlač sa môže pozastaviť a papier sa môže vysunúť. Vytlačte obrázok pri nižšom rozlíšení alebo s menšou veľkosťou.

## **Problémy s výtlačkami**

### **Nevytlačí sa nič alebo len veľmi slabý obrázok**

Ak ste tlačiareň dlho nepoužívali, trysky tlačovej hlavy môžu byť upchané a vypúšťanie kvapiek atramentu môže byť znemožnené. Vykonajte kontrolu dýz a vyčistite tlačovú hlavu, ak sú dýzy tlačovej hlavy upchané.

#### **Súvisiace informácie**

& ["Kontrola a čistenie tlačovej hlavy" na strane 69](#page-68-0)

### <span id="page-94-0"></span>**Kvalita tlače je nízka**

Ak je kvalita tlače nízka kvôli rozmazaným výtlačkom, pruhom, chýbajúcim farbám, vyblednutým farbám, nesprávnemu zarovnaniu a mozaikovým vzorom vo výtlačkoch, skontrolujte nasledovné.

- ❏ Uistite sa, že sa počiatočné doplnenie atramentu dokončilo.
- ❏ Skontrolujte zásobník atramentu. Ak je zásobník prázdny, ihneď ho naplňte atramentom a vyčistite tlačovú hlavu.
- ❏ Vykonajte kontrolu trysiek a vyčistite tlačovú hlavu, ak sú trysky tlačovej hlavy upchané.
- ❏ Ak ste tlačiareň dlhší čas nepoužívali, použite pomôcku Silné vypláchnutie atramentom ovládača tlačiarne.
- ❏ Zarovnajte tlačovú hlavu.
- ❏ Ak sa objavujú pruhy v intervaloch 2.5 cm, zarovnajte tlačovú hlavu.
- ❏ Používajte papier podporovaný touto tlačiarňou.
- ❏ Netlačte na papier, ktorý je vlhký, poškodený alebo príliš starý.
- ❏ Ak je papier skrútený alebo je obálka nadutá, vyrovnajte ju.
- ❏ Pri tlači obrázkov a fotografii tlačte pomocou údajov s vysokým rozlíšením. Obrázky na webových stránkach majú často nízke rozlíšenie a hoci vyzerajú dosť dobre na displeji, kvalita tlače môže byť nižšia.
- ❏ Vyberte vhodné nastavenie typu papiera na ovládacom paneli alebo v ovládači tlačiarne podľa papiera vloženého v tlačiarni.
- ❏ Tlačte pomocou nastavenia vysokej kvality na ovládacom paneli alebo v ovládači tlačiarne.
- ❏ Pri neočakávaných farbách vytlačených obrázkov a fotografií upravte farbu a znova vykonajte tlač. Funkcia automatickej korekcie farby používa štandardný režim korekcie vo funkcii **PhotoEnhance**. Skúste iný režim korekcie vo funkcii **PhotoEnhance** výberom inej možnosti než **Automatická korekcia** pod nastavením **Korekcia scény**. Ak problém pretrváva, použite niektorú inú funkciu korekcie farby než **PhotoEnhance**.
- ❏ Vypnite dvojsmerné (alebo vysokorýchlostné) nastavenie. Keď je toto nastavenie zapnuté, tlačová hlava tlačí pri pohybe oboma smermi a môže dôjsť k nesprávnemu zarovnaniu zvislých čiar. Ak túto funkciu vypnete, tlač sa môže spomaliť.
	- ❏ Windows

V ovládači tlačiarne zrušte výber položky **Vysoká rýchlosť** na karte **Viac možností**.

❏ Mac OS X

Vyberte položku **Systémové nastavenia** z ponuky > **Tlačiarne a skenery** (alebo **Tlačiarne a skenery**, **Print & Fax**), a potom vyberte tlačiareň. Kliknite na položky **Možnosti a náplne...** > **Možnosti** (alebo **Ovládač**). Vyberte možnosť **Vypnuté** pre nastavenie **High Speed Printing**.

- ❏ Neukladajte papier na seba hneď po vytlačení.
- ❏ Nechajte výtlačky úplne vysušiť pred ich založením alebo vyvesením. Pri sušení výtlačkov ich nevystavujte priamemu slnečnému žiareniu, nepoužívajte sušič a nedotýkajte sa tlačenej strany papiera.
- ❏ Skúste použiť originálne atramentové nádobky Epson. Tento výrobok je určený na úpravu farieb na základe používania originálnych nádobiek s atramentom Epson. Používanie neoriginálnych nádobiek s atramentom môže znížiť kvalitu tlače.
- ❏ Používajte nádobky s atramentom so správnym kódom výrobku pre túto tlačiareň.
- ❏ Spoločnosť Epson odporúča spotrebovať atramentovú nádobku pred dátumom vytlačeným na jej obale.
- ❏ Pri tlači obrázkov alebo fotografií spoločnosť Epson odporúča používať originálny papier Epson, nie obyčajný papier. Tlačte na stranu pre tlač originálneho papiera Epson.

#### **Súvisiace informácie**

- $\blacklozenge$  ["Dopĺňanie zásobníkov atramentu" na strane 65](#page-64-0)
- & ["Kontrola a čistenie tlačovej hlavy" na strane 69](#page-68-0)
- $\blacktriangleright$  ["Výmena atramentu v atramentových trubiciach" na strane 71](#page-70-0)
- & ["Zarovnanie tlačovej hlavy" na strane 72](#page-71-0)
- $\rightarrow$  ["Bezpečnostné opatrenia pri manipulácii s papierom" na strane 20](#page-19-0)
- & ["Dostupný papier a kapacity" na strane 21](#page-20-0)
- & ["Zoznam typov papiera" na strane 21](#page-20-0)
- $\rightarrow$  ["Úprava farieb tlače" na strane 47](#page-46-0)

### **Kvalita kopírovania je nízka**

Ak sa na kopírovanom obrázku objavujú nerovnomerné farby, šmuhy, bodky alebo rovné čiary, skontrolujte nasledovné.

- ❏ Vyčistite dráhu papiera.
- ❏ Vyčistite sklo skenera.
- ❏ Netlačte príliš veľkou silou na originál alebo kryt na dokumenty pri ukladaní originálov na sklo skenera. Nerovnomerné farby, šmuhy alebo bodky sa môžu objaviť vtedy, keď na originál alebo kryt na dokumenty tlačíte príliš silno.
- ❏ Ak sa objaví vlnitý vzor (známy ako moaré), zmeňte nastavenie zmenšenia alebo zväčšenia, alebo umiestnite originál pod trochu pozmeneným uhlom.
- ❏ Ak sa papier zašpiní, znížte nastavenie hustoty kopírovania.

#### **Súvisiace informácie**

- ◆ ["Čistenie dráhy papiera od atramentových škvŕn" na strane 73](#page-72-0)
- & ["Čistenie súčasti Sklo skenera" na strane 73](#page-72-0)
- & ["Kvalita tlače je nízka" na strane 95](#page-94-0)

### **Na kópii je opačná strana originálu**

- ❏ Ak je originál tenký, položte ho na sklo skenera a potom položte na originál čierny papier.
- ❏ Znížte na ovládacom paneli nastavenie hustoty kópie.

#### **Súvisiace informácie**

 $\blacktriangleright$  ["Režim Kop." na strane 16](#page-15-0)

### **Výtlačok je nesprávne umiestnený, má nesprávnu veľkosť alebo okraje**

- ❏ Vložte papier správnym smerom a posuňte postranné vodiace lišty k hranám papiera.
- ❏ Pri umiestňovaní originálov na sklo skenera zarovnajte okraj originálu s okrajom označeným symbolom na ráme skla skenera. Ak sú okraje kópie orezané, posuňte originál mierne ďalej od rohu.
- ❏ Vyčistite sklo skenera a kryt dokumentov. Ak sú na skle prach alebo škvrny, tieto sa môžu nachádzať v oblasti kopírovania, čo môže mať za následok nesprávnu polohu tlače alebo zmenšenie tlačeného obrázka.
- ❏ Vyberte vhodné nastavenie veľkosti papiera na ovládacom paneli alebo v ovládači tlačiarne.
- ❏ Upravte nastavenie okrajov v aplikácii, aby sa nachádzali v oblasti tlače.

#### **Súvisiace informácie**

- & ["Vkladanie papiera do zásobníka Zadný podávač papiera" na strane 22](#page-21-0)
- $\blacktriangleright$  ["Umiestnenie originálov na Sklo skenera" na strane 26](#page-25-0)
- & ["Čistenie súčasti Sklo skenera" na strane 73](#page-72-0)
- & ["Oblasť tlače" na strane 104](#page-103-0)

### **Papier je zašpinený alebo ošúchaný**

Ak sa papier pri tlači pošpiní alebo ošúcha, skontrolujte nasledovné.

- ❏ Vyčistite dráhu papiera.
- ❏ Vyčistite sklo skenera a kryt dokumentov.
- ❏ Vložte papier v správnom smere.
- ❏ Pri manuálnej obojstrannej tlači a pred opätovným vložením papiera skontrolujte, či atrament úplne vyschol.
- ❏ Ak sa papier zašpiní počas kopírovania, znížte nastavenie hustoty kopírovania cez ovládací panel.

#### **Súvisiace informácie**

- & ["Čistenie dráhy papiera od atramentových škvŕn" na strane 73](#page-72-0)
- & ["Čistenie súčasti Sklo skenera" na strane 73](#page-72-0)
- & ["Vkladanie papiera do zásobníka Zadný podávač papiera" na strane 22](#page-21-0)
- $\rightarrow$  ["Režim Kop." na strane 16](#page-15-0)
- & ["Kvalita tlače je nízka" na strane 95](#page-94-0)

### **Vytlačené znaky sú nesprávne alebo skomolené**

- ❏ USB kábel zapojte pevne do tlačiarne a počítača.
- ❏ Zrušte všetky pozastavené tlačové úlohy.
- ❏ Počas tlače nezapínajte manuálne režim **Dlhodobý spánok** počítača alebo režim **Spánok**. Nabudúce, keď zapnete počítač, sa môžu vytlačiť stránky skomoleného textu.

#### **Súvisiace informácie**

◆ ["Zrušenie tlače" na strane 51](#page-50-0)

### **Vytlačený obrázok je prevrátený**

V ovládači tlačiarne alebo v aplikácii zrušte nastavenie zrkadlového obrazu.

❏ Windows

V ovládači tlačiarne zrušte výber položky **Zrkadlový obraz** na karte **Viac možností**.

❏ Mac OS X

Zrušte výber položky **Mirror Image** v ponuke dialógového okna tlače **Nastavenia tlače**.

### **Problém s výtlačkami nie je možné odstrániť**

Ak ste vyskúšali všetky uvedené riešenia a problém sa nevyriešil, skúste odinštalovať a znovu nainštalovať ovládač tlačiarne.

#### **Súvisiace informácie**

- & ["Odinštalovanie aplikácií" na strane 85](#page-84-0)
- & ["Inštalácia aplikácií" na strane 86](#page-85-0)

## **Ďalšie problémy pri tlači**

### **Príliš pomalá tlač**

- ❏ Zavrite všetky nepotrebné aplikácie.
- ❏ Znížte nastavenie kvality. Vysokokvalitná tlač znižuje rýchlosť tlače.
- ❏ Zapnite dvojsmerné (alebo vysokorýchlostné) nastavenie. Keď je toto nastavenie zapnuté, tlačová hlava tlačí pri pohybe oboma smermi a rýchlosť tlače sa zvyšuje.
	- ❏ Windows

V ovládači tlačiarne vyberte položku **Vysoká rýchlosť** na karte **Viac možností**.

❏ Mac OS X

Vyberte položku **Systémové nastavenia** z ponuky > **Tlačiarne a skenery** (alebo **Tlačiarne a skenery**, **Print & Fax**), a potom vyberte tlačiareň. Kliknite na položky **Možnosti a náplne...** > **Možnosti** (alebo **Ovládač**). Vyberte možnosť **Zapnuté** pre nastavenie **High Speed Printing**.

- ❏ Vypnite **Tichý režim**.
	- ❏ Windows

Vypnite nastavenie **Tichý režim** na karte **Hlavný** ovládača tlačiarne.

❏ Mac OS X

Vyberte položku **Systémové nastavenia** z ponuky > **Tlačiarne a skenery** (alebo **Tlačiarne a skenery**, **Print & Fax**), a potom vyberte tlačiareň. Kliknite na položky **Možnosti a náplne...** > **Možnosti** (alebo **Ovládač**). Vyberte možnosť **Vypnuté** pre nastavenie **Tichý režim**.

### **Pri nepretržitej tlači sa tlač dramaticky spomalí**

tlač sa spomalí, aby nedochádzalo k prehriatiu a poškodeniu mechanizmu tlačiarne. V tlači ale môžete pokračovať ďalej. Ak chcete obnoviť normálnu rýchlosť tlače, nechajte tlačiareň nečinnú aspoň 30 minút. Rýchlosť tlače sa nevráti k normálu, ak je vypnuté napájanie.

## **Nie je možné spustiť skenovanie**

- ❏ USB kábel zapojte pevne do tlačiarne a počítača.
- ❏ Ak používate rozbočovač USB, pokúste sa pripojiť tlačiareň priamo k počítaču.
- ❏ Ak nie je možné skenovať prostredníctvom siete, pozrite si Sprievodca sieťou.
- ❏ Pri skenovaní s vysokým rozlíšením prostredníctvom siete sa môže vyskytnúť chyba komunikácie. Znížte rozlíšenie.
- ❏ Pri zobrazení zoznamu skenerov vyberte správnu tlačiareň (skener), keď sa spustí program EPSON Scan.
- ❏ Ak používate aplikácie spĺňajúce TWAIN, vyberte tlačiareň (skener), ktorý používate.
- ❏ V systéme Windows skontrolujte, či je tlačiareň (skener) zobrazená v zozname **Skener alebo fotoaparát**. Tlačiareň (skener) by sa mala zobraziť ako "EPSON XXXXX (názov tlačiarne)". Ak tlačiareň (skener) nie je zobrazená, odinštalujte a znovu nainštalujte aplikáciu EPSON Scan. Zoznam **Skener a fotoaparát** zobrazíte nasledovne.
	- ❏ Windows 8.1/Windows 8

Vyberte položky **Pracovná plocha** > **Nastavenia** > **Ovládací panel**, do kľúčového tlačidla vyhľadávania zadajte "Skener a fotoaparát", kliknite na položku **Zobraziť skener a kameru** a skontrolujte, či je tlačiareň zobrazená.

❏ Windows 7

Kliknite na tlačidlo Štart, kliknite na položku **Ovládací panel**, do kľúčového tlačidla vyhľadávania zadajte "Skener a fotoaparát", kliknite na položku **Zobraziť skenery a fotoaparáty** a skontrolujte, či je tlačiareň zobrazená.

❏ Windows Vista

Kliknite na tlačidlo Štart, kliknite na položky **Ovládací panel** > **Hardvér a zvuk** > **Skenery a fotoaparáty** a skontrolujte, či je tlačiareň zobrazená.

❏ Windows XP

Kliknite na tlačidlo Štart, kliknite na položky **Ovládací panel** > **Tlačiarne a iný hardvér** > **Skenery a fotoaparáty** a skontrolujte, či je tlačiareň zobrazená.

- ❏ Ak sa nedá skenovať v žiadnej aplikácii kompatibilnej s rozhraním TWAIN, odinštalujte aplikáciu kompatibilnú s rozhraním TWAIN a znovu ju nainštalujte.
- ❏ Ak sú v systéme Mac OS X s procesorom Intel nainštalované okrem ovládača EPSON Scan iné ovládače skenera od spoločnosti Epson, ako sú napríklad verzia Rosetta alebo PPC, odinštalujte ich a potom odinštalujte aplikáciu EPSON Scan a znovu nainštalujte aplikáciu EPSON Scan.

#### **Súvisiace informácie**

- & ["Odinštalovanie aplikácií" na strane 85](#page-84-0)
- & ["Inštalácia aplikácií" na strane 86](#page-85-0)

### **Z ovládacieho panela sa nedá spustiť skenovanie**

- ❏ Skontrolujte, či sú správne nainštalované aplikácie EPSON Scan a Epson Event Manager.
- ❏ Skontrolujte nastavenie skenovania priradené v aplikácii Epson Event Manager.

#### **Súvisiace informácie**

◆ ["Epson Event Manager" na strane 84](#page-83-0)

## **Problémy s naskenovaným obrázkom**

### **Kvalita skenovania je nízka**

- ❏ Vyčistite sklo skenera.
- ❏ Netlačte príliš veľkou silou na originál alebo kryt na dokumenty pri ukladaní originálov na sklo skenera. Nerovnomerné farby, šmuhy alebo bodky sa môžu objaviť vtedy, keď na originál alebo kryt na dokumenty tlačíte príliš silno.
- ❏ Odstráňte z originálu prach.
- ❏ Vykonajte nastavenia príslušného typu dokumentu.
- ❏ Spustite skenovanie s vyšším rozlíšením.
- ❏ Upravte obrázok v aplikácii EPSON Scan a potom spustite skenovanie. Podrobnosti nájdete v Pomocníkovi softvéru EPSON Scan.

#### **Súvisiace informácie**

& ["Čistenie súčasti Sklo skenera" na strane 73](#page-72-0)

### **Znaky sú rozmazané**

- ❏ V režime **Domáci režim** alebo **Kancelársky režim** v programe EPSON Scan vyberte možnosť **Možnosti obrázkov** ako nastavenie položky **Úpravy obrázka** a vyberte položku **Vylepšenie textu**.
- ❏ V režime **Profesionálny režim** v programe EPSON Scan vyberte možnosť **Dokument** ako nastavenie pre položku **Typ automatickej expozície** v nastaveniach položky **Originál**.
- ❏ Upravte nastavenia hraničnej hodnoty v programe EPSON Scan.

#### ❏ **Domáci režim**

Vyberte možnosť **Čiernobielo** ako nastavenie položky **Typ obrázka**, kliknite na položku **Jas** a upravte hraničnú hodnotu.

❏ **Kancelársky režim**

Vyberte možnosť **Čiernobielo** ako nastavenie položky **Typ obrázka** a upravte hraničnú hodnotu.

❏ **Profesionálny režim**

Vyberte možnosť **Čiernobielo** ako nastavenie položky **Typ obrázka** a upravte hraničnú hodnotu.

❏ Spustite skenovanie s vyšším rozlíšením.

### **Na naskenovanom obrázku sa zobrazuje obrázok opačnej strany originálu**

- ❏ Pri tenkom origináli ho umiestnite na súčasť sklo skenera a preložte cezeň kus čierneho papiera.
- ❏ Vykonajte nastavenia príslušného typu dokumentu.
- ❏ V režime **Domáci režim** alebo **Kancelársky režim** v programe EPSON Scan vyberte možnosť **Možnosti obrázkov** ako nastavenie položky **Úpravy obrázka** a vyberte položku **Vylepšenie textu**.

### **Na naskenovanom obrázku sa zobrazujú vlnité vzory (známe ako moiré)**

- ❏ Umiestnite originál v mierne odlišnom uhle.
- ❏ Vyberte možnosť **Odrastrovanie** v akomkoľvek inom režime než **Plne automatický režim** v programe EPSON Scan.
- ❏ Zmeňte nastavenie rozlíšenia.

### **Oblasť alebo smer skenovania je nesprávny**

- ❏ Pri umiestňovaní originálov na sklo skenera, zarovnajte okraj originálu s okrajom označeným symbolom na ráme sklo skenera. Ak sú okraje naskenovaného obrázka orezané, posuňte originál mierne ďalej od rohu.
- ❏ Vyčistite sklo skenera a kryt dokumentov. Ak sú na skle prach alebo škvrny, tieto sa môžu nachádzať v oblasti skenovania, čo môže mať za následok nesprávnu polohu tlače alebo zmenšenie skenovaného obrázka.
- ❏ Keď na sklo skenera umiestňujete viaceré originály, aby ste ich jednotlivo skenovali, ale skenujete ich na jeden hárok, umiestnite ich vo vzájomnej vzdialenosti minimálne 20 mm (0,8 palca). Ak problém pretrváva, umiestňujte originály po jednom.
- ❏ Správne nastavte oblasť skenovania.
- ❏ Keď skenujete v režime **Plne automatický režim** alebo so zobrazením ukážky miniatúry v aplikácii EPSON Scan, posuňte originál 4,5 mm (0,18 palcov) od okrajov súčasti sklo skenera.
- ❏ Keď použijete ukážku miniatúry pri skenovaní veľkého originálu v režime **Domáci režim** alebo **Profesionálny režim** v programe EPSON Scan, oblasť skenovania nemusí byť správna. V ukážke zobrazenej v aplikácii EPSON Scan ohraničte na karte **Ukážka** v okne **Ukážka** okrajmi oblasť, ktorú chcete skenovať.
- ❏ Ak funkcia **Automat. orientácia fotografie** v programe EPSON Scan nefunguje podľa očakávania, pozrite si pomocníka k programu EPSON Scan.
- ❏ Zrušte výber funkcie **Automat. orientácia fotografie** v programe EPSON Scan.
- ❏ Keď skenujete pomocou aplikácie EPSON Scan, dostupná oblasť skenovania môže byť pri nastavení príliš vysokého rozlíšenia obmedzená. Znížte rozlíšenie alebo upravte oblasť skenovania v okne **Ukážka**.

#### **Súvisiace informácie**

- $\rightarrow$  ["Umiestnenie originálov na Sklo skenera" na strane 26](#page-25-0)
- & ["Čistenie súčasti Sklo skenera" na strane 73](#page-72-0)

### **Problém so skenovaným obrázkom nie je možné odstrániť**

Ak ste vyskúšali všetky uvedené riešenia a problém sa nevyriešil, kliknite na položku **Konfigurácia** v inom režime než **Plne automatický režim** v okne programu EPSON Scan a potom kliknite na položku **Obnoviť všetko** na karte **Iné** a obnovte nastavenia programu EPSON Scan. Ak inicializácia problém nevyrieši, odinštalujte a znovu nainštalujte aplikáciu EPSON Scan.

#### **Súvisiace informácie**

- & ["Odinštalovanie aplikácií" na strane 85](#page-84-0)
- & ["Inštalácia aplikácií" na strane 86](#page-85-0)

## **Ostatné problémy so skenovaním**

### **Nie je možné skenovať v režime Plne automatický režim v programe EPSON Scan**

- ❏ V režime **Plne automatický režim** nemôžete nepretržite skenovať do formátu PDF alebo Multi-TIFF. Skenujte v inom režime než **Plne automatický režim**.
- ❏ Iné spôsoby riešenia problémov nájdete v pomocníkovi programu EPSON Scan.

### **Ukážka miniatúry nefunguje správne**

Pozrite si Pomocník aplikácie EPSON Scan.

#### **Súvisiace informácie**

& ["EPSON Scan \(ovládač skenera\)" na strane 83](#page-82-0)

### **Príliš pomalé skenovanie**

Znížte rozlíšenie.

### **Skenovanie zastane pri skenovaní do formátu PDF/Multi-TIFF**

- ❏ Pri skenovaní veľkého množstva odporúčame skenovať v odtieňoch sivej.
- ❏ Zväčšite voľnú kapacitu na pevnom disku počítača. Skenovanie môže zastať, ak tam nie je dostatok voľného miesta.
- ❏ Skúste skenovať pri nižšom rozlíšení. Skenovanie zastane, ak celková veľkosť údajov dosiahne limit.

## **Iné problémy**

### **Slabý elektrický výboj pri kontakte s tlačiarňou**

Ak sú k počítaču pripojené viaceré periférne zariadenia, pri kontakte s tlačiarňou môžete cítiť slabý elektrický výboj. Nainštalujte uzemňovací vodič na počítači, ktorý je pripojený k tlačiarni.

### **Hlučná prevádzka**

Ak sú prevádzkové zvuky príliš hlučné, zapnite tichý režim **Tichý režim**. Povolenie tejto funkcie môže spomaliť tlač.

❏ Ovládač tlačiarne v systéme Windows

Vyberte možnosť **Zapnuté** v nastavení **Tichý režim** na karte **Hlavný** .

❏ Ovládač tlačiarne v systéme Mac OS X

Vyberte **Systémové nastavenia** z položky > **Tlačiarne a skenery** (alebo **Tlač a skenovanie**, **Tlač a faxovanie**), a potom vyberte tlačiareň. Kliknite na položky **Príslušenstvo a spotrebný materiál** > **Možnosti** (alebo **Ovládač**). Vyberte možnosť **Zapnuté** pre nastavenie **Tichý režim**.

### **Na pamäťovú kartu nie je možné uložiť údaje**

- ❏ Použite pamäťovú kartu, ktorú podporuje tlačiareň.
- ❏ Skontrolujte, že pamäťová karta nie je chránená proti zápisu.
- ❏ Skontrolujte, že pamäťová karta má dostatok voľnej pamäte. Ak nie je dostupná pamäť dostatočná, nie je možné uložiť údaje.

#### **Súvisiace informácie**

 $\rightarrow$  ["Technické údaje o podporovaných pamäťových kartách" na strane 106](#page-105-0)

### **Aplikácia je blokovaná bránou firewall (len pre systém Windows)**

Pridajte aplikáciu do programu výnimiek brány Firewall systému Windows v nastaveniach zabezpečenia cez **Ovládací panel**.

### **Hlásenie "?" sa zobrazuje na obrazovke výberu fotografie**

Ak je na displeji LCD zobrazené hlásenie "?", obrazový súbor nie je podporovaný tlačiarňou.

#### **Súvisiace informácie**

◆ ["Špecifikácie podporovaných údajov" na strane 106](#page-105-0)

### **Zobrazí sa hlásenie s výzvou na resetovanie hladín atramentov**

Doplňte všetky alebo určené zásobníky atramentu, vyberte farbu, ktorú ste doplnili, na LCD displeji a stlačením tlačidla  $\Diamond$  resetujete hladiny atramentov.

V závislosti od podmienok používania sa hlásenie môže zobraziť, aj keď je v zásobníku stále atrament.

#### **Súvisiace informácie**

& ["Dopĺňanie zásobníkov atramentu" na strane 65](#page-64-0)

# <span id="page-103-0"></span>**Príloha**

## **Technické údaje**

### **Technické údaje o tlačiarni**

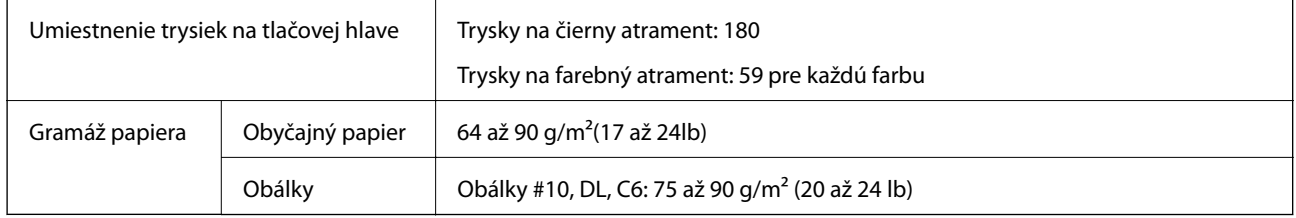

### **Oblasť tlače**

Kvalita tlače môže byť v tieňovaných oblastiach nižšia kvôli mechanizmu tlačiarne.

#### **Samostatné listy (normálna tlač)**

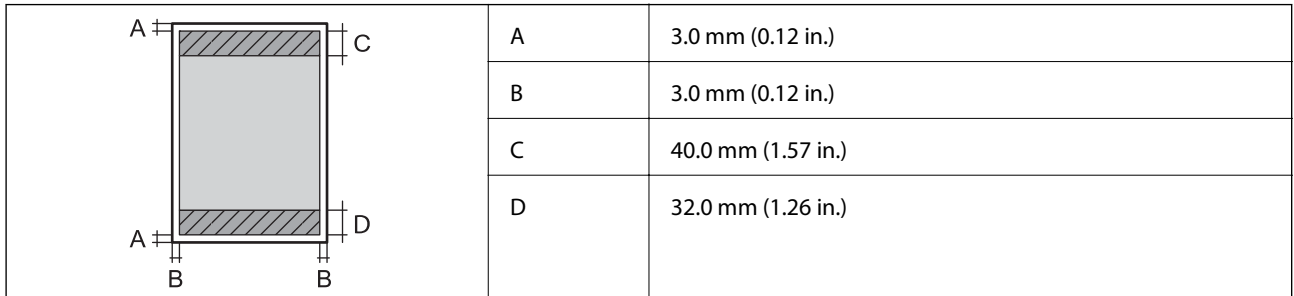

#### **Obálky**

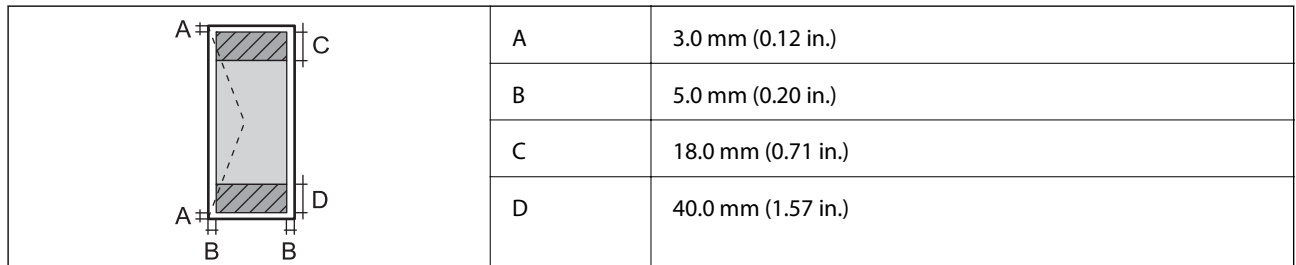

### **Technické údaje skenera**

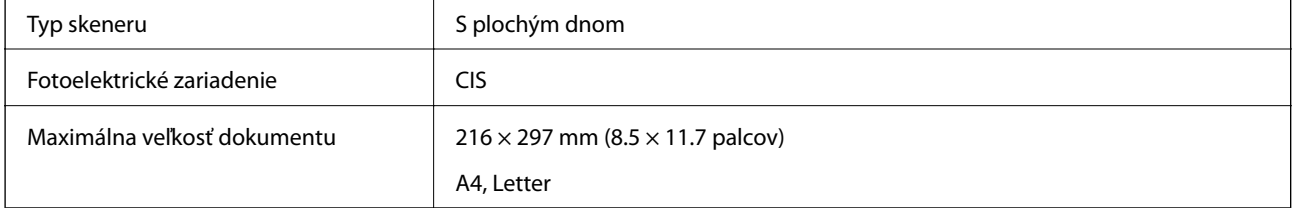

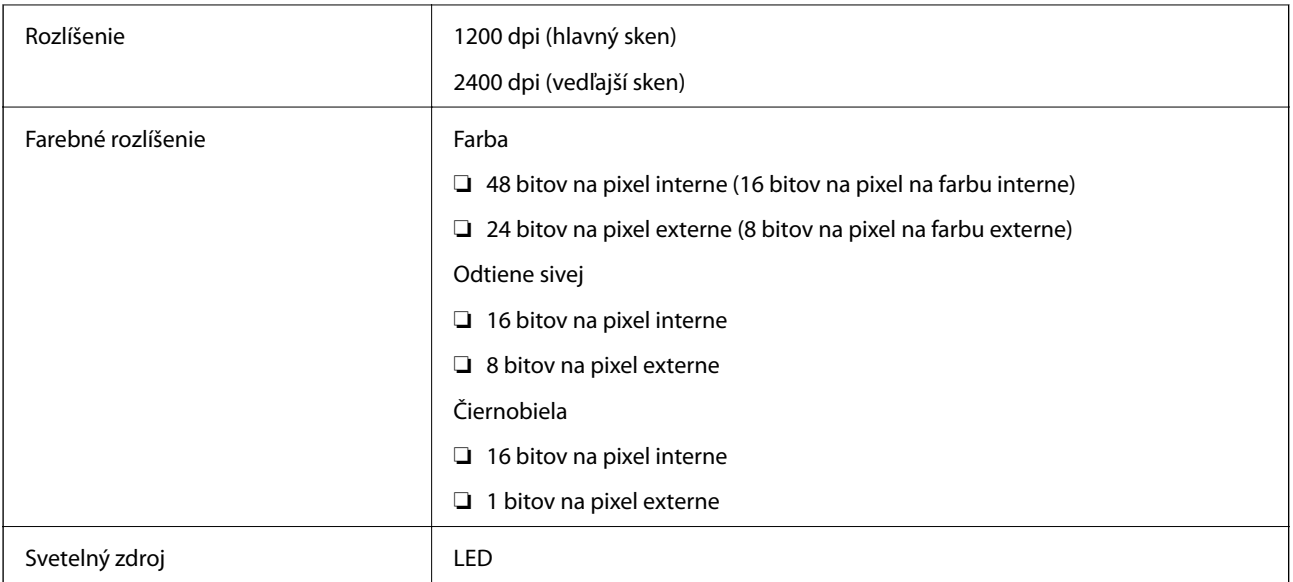

### **Technické údaje o rozhraní**

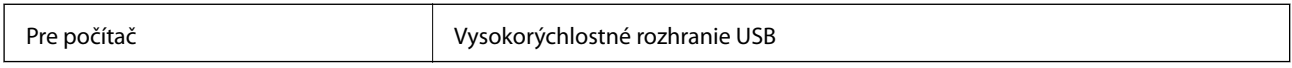

## **Špecifikácie Wi-Fi**

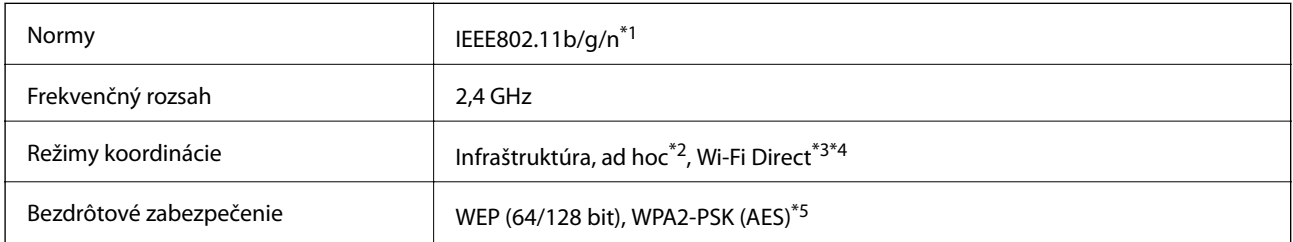

\*1 Spĺňa buď normu IEEE 802.11b/g/n alebo IEEE 802.11b/g v závislosti od miesta nákupu.

\*2 Nepodporované pre IEEE 802.11n.

- \*3 Nepodporované pre IEEE 802.11b.
- \*4 Jednoduchý režim AP je kompatibilný s pripojením (infraštruktúrou) Wi-Fi. Podrobnejšie informácie si pozrite v časti Sprievodca sieťou.
- \*5 V súlade so štandardmi WPA2 s podporou zabezpečenia WPA/WPA2 Personal.

### **Bezpečnostný protokol**

SSL/TLS **HTTPS** server/klient, IPPS

### <span id="page-105-0"></span>**Podporované služby tretích strán**

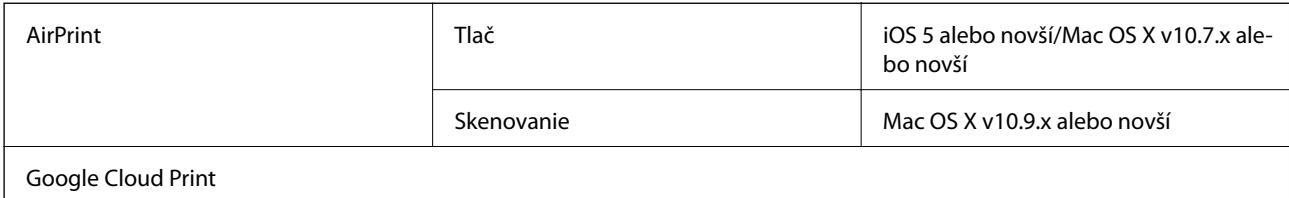

### **Technické údaje o externých pamäťových zariadeniach**

### **Technické údaje o podporovaných pamäťových kartách**

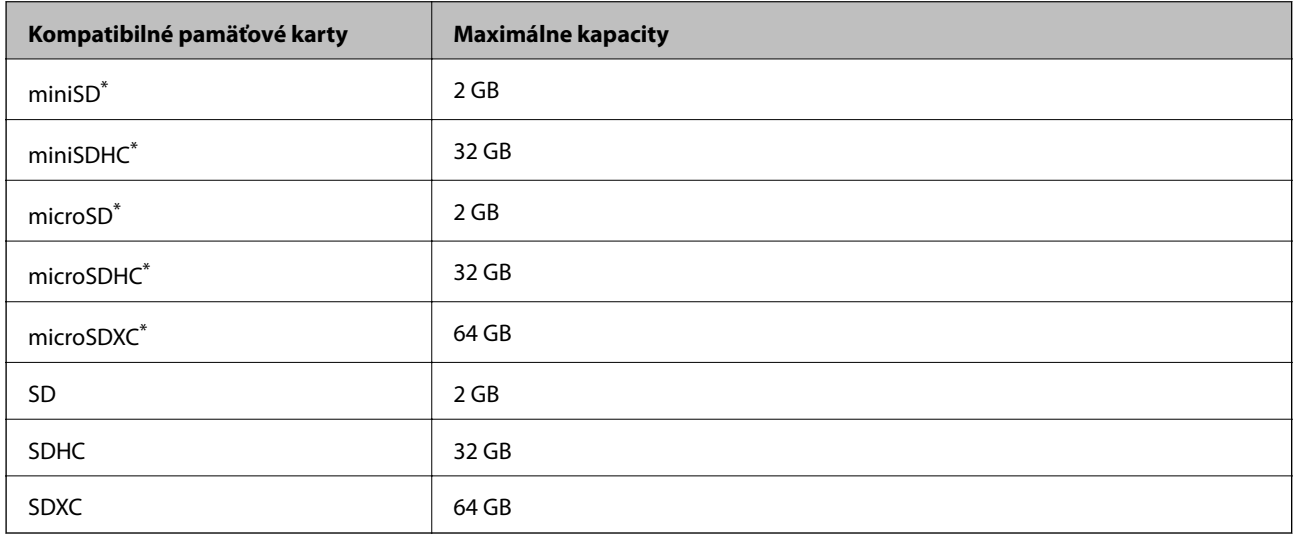

\* Vložte do otvoru na pamäťovú kartu adaptér. V opačnom prípade sa môže karta zaseknúť.

#### **Napätia podporovaných pamäťových kariet**

Typ 3,3 V, dvojité napätie (3,3 V a 5 V) (napájacie napätie: 3,3 V)

5 V pamäťové karty nie sú podporované.

Max. napájací prúd: 200 mA

## **Špecifikácie podporovaných údajov**

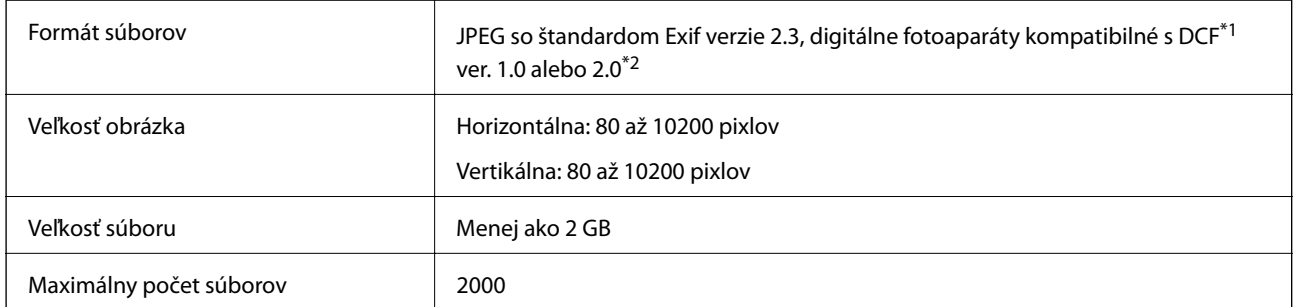

\*1 DCF (Design rule for Camera File system.,Pravidlo vyhotovenia pre systém fotosúborov.)

\*2 Fotografické údaje uložené v zabudovanej pamäti digitálneho fotoaparátu nie sú podporované.

#### *Poznámka:*

Ak je na displeji LCD zobrazené hlásenie "?", tlačiareň nemôže rozpoznať obrazový súbor. Ak v tej situácii vyberiete rozloženie viacerých obrázkov, vytlačia sa prázdne časti.

### **Rozmery**

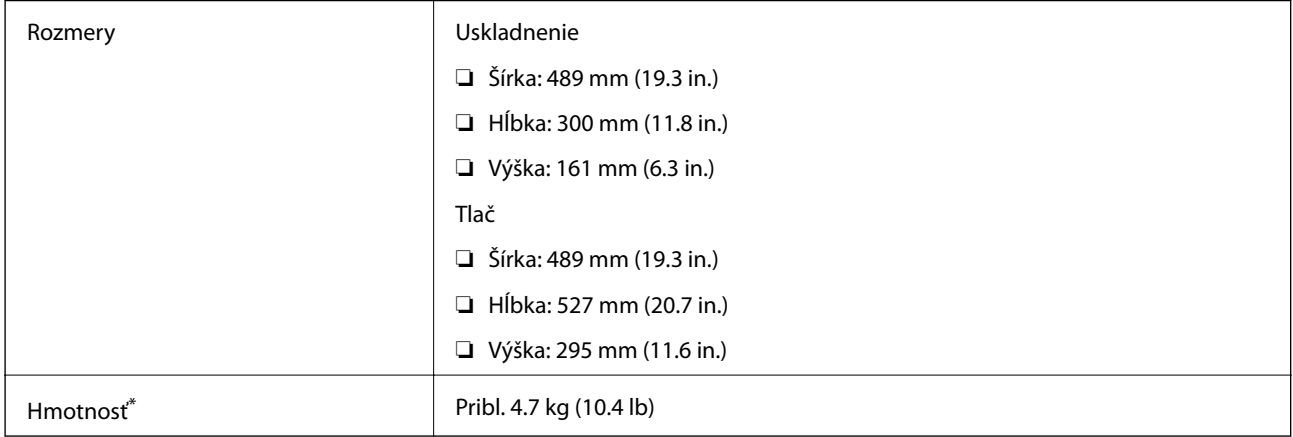

\* Bez atramentu a napájacieho kábla.

### **Technické údaje o napájaní**

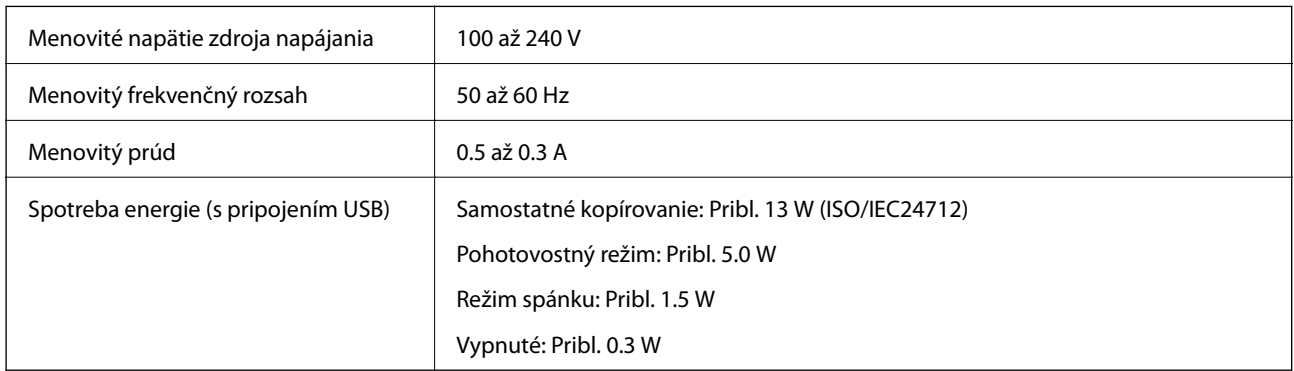

#### *Poznámka:*

❏ Napätie je uvedené na štítku na tlačiarni.

❏ Spotreba energie sa môže pri kopírovaní líšiť pre používateľov v Belgicku. Najnovšie technické parametre si pozrite kliknutím na [http://www.epson.be.](http://www.epson.be)

### <span id="page-107-0"></span>**Environmentálne technické údaje**

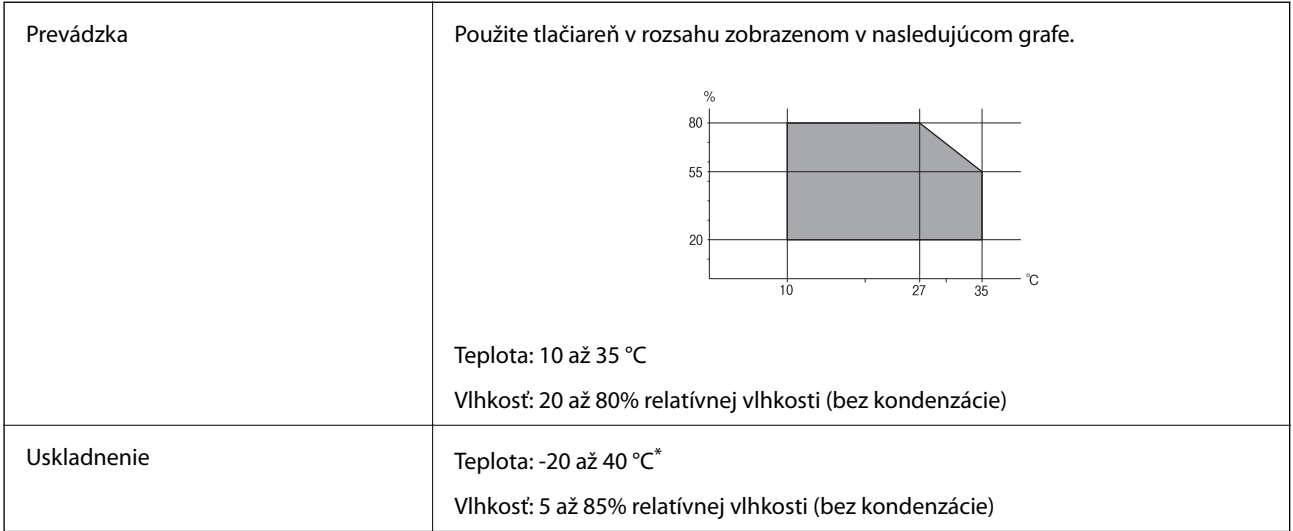

Skladovanie pri teplote 40 °C je možné jeden mesiac.

### **Špecifikácie okolitého prostredia pre nádobky s atramentom**

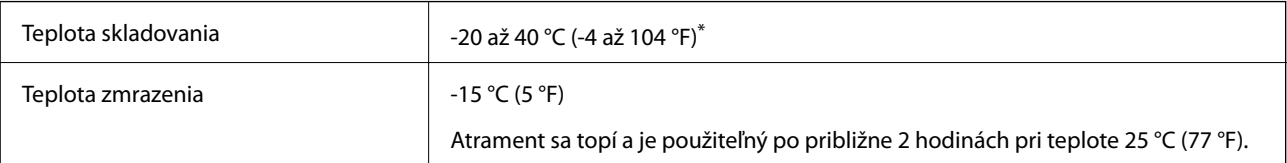

\* Skladovanie pri teplote 40 °C (104 °F) je možné jeden mesiac.

## **Systémové požiadavky**

- ❏ Windows 8.1 (32-bit, 64-bit)/Windows 8 (32-bit, 64-bit)/Windows 7 (32-bit, 64-bit)/Windows Vista (32-bit, 64 bit)/Windows XP Professional x64 Edition/Windows XP (32-bit)
- ❏ Mac OS X v10.10.x/Mac OS X v10.9.x/Mac OS X v10.8.x/Mac OS X v10.7.x/Mac OS X v10.6.8

#### *Poznámka:*

- ❏ Systém Mac OS X nemusí podporovať niektoré aplikácie a funkcie.
- ❏ Nepodporuje sa súborový systém UNIX (UFS) pre systém (UFS) for Mac OS X.

## **Informácie o súlade s nariadeniami**

### **Normy a osvedčenia**

#### **Normy a schválenia pre americký model**

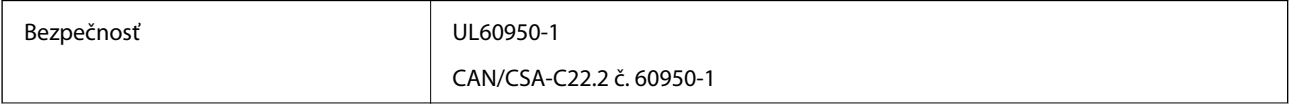
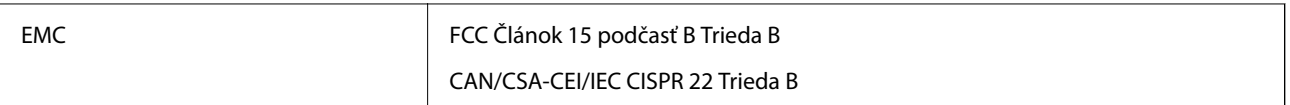

Toto zariadenie obsahuje nasledujúci bezdrôtový modul.

Výrobca: Askey Computer Corporation

Typ: WLU6320-D69 (RoHS)

Toto zariadenie vyhovuje článku 15 pravidiel FCC a článku RSS-210 pravidiel IC. Spoločnosť Epson nezodpovedá za nesplnenie požiadaviek ochrany v dôsledku neodporúčanej úpravy zariadenia. Použitie je podmienené nasledujúcimi dvomi požiadavkami: (1) zariadenie nesmie produkovať nežiaduce rušenie a (2) zariadenie musí byť schopné absorbovať akékoľvek rušenie vrátane rušenia, ktoré by mohlo spôsobiť, že zariadenie nebude pracovať správne.

Toto zariadenie je určené na prevádzku v interiéri a čo najďalej od okien, aby sa zabezpečením maximálneho tienenia predišlo rušeniu rádiových vĺn licencovaných služieb. Zariadenie (alebo jeho vysielacia anténa) umiestnené v exteriéri podlieha licencii.

### **Normy a schválenia pre európsky model**

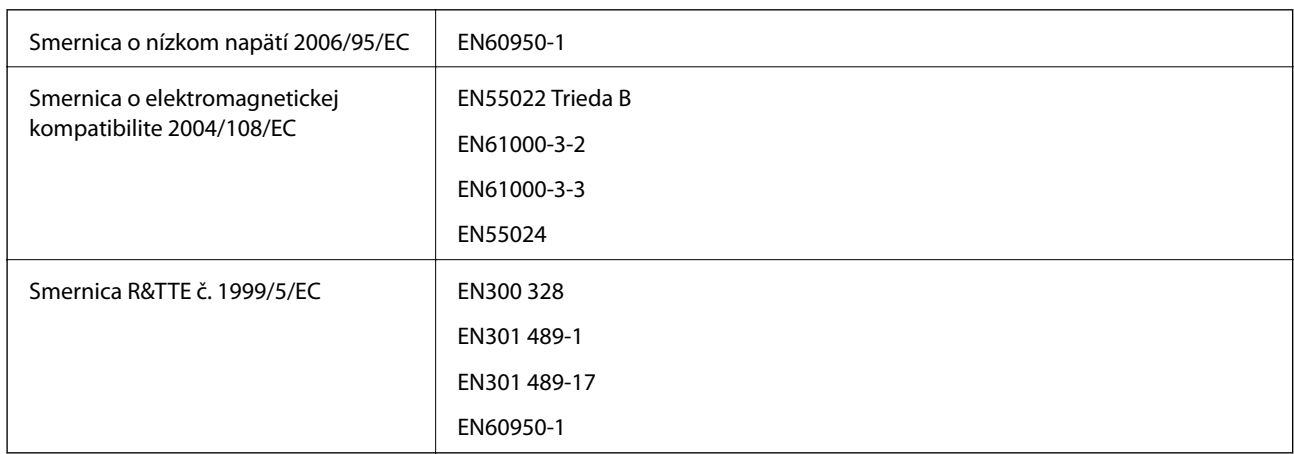

Pre používateľov v Európe

My, spoločnosť Seiko Epson Corporation týmto vyhlasujeme, že nasledujúce modely zariadení vyhovujú základným požiadavkám a ďalším príslušným ustanoveniam smernice č. 1999/5/EC:

C462R

Určené na použitie len v nasledujúcich krajinách: Írsko, Spojené kráľovstvo, Rakúsko, Nemecko, Lichtenštajnsko, Švajčiarsko, Francúzsko, Belgicko, Luxembursko, Holandsko, Taliansko, Portugalsko, Španielsko, Dánsko, Fínsko, Nórsko, Švédsko, Island, Chorvátsko, Cyprus, Grécko, Slovinsko, Malta, Bulharsko, Česká republika, Estónsko, Maďarsko, Lotyšsko, Litva, Poľsko, Rumunsko a Slovensko.

Spoločnosť Epson nezodpovedá za nesplnenie požiadaviek ochrany v dôsledku neodporúčanej úpravy zariadení.

# $C \in$

#### **Normy a schválenia pre austrálsky model**

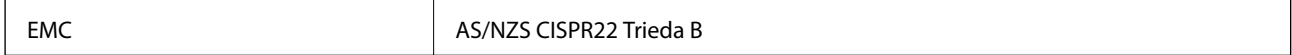

Spoločnosť Epson týmto vyhlasuje, že nasledujúce modely zariadení vyhovujú základným požiadavkám a ďalším príslušným ustanoveniam smernice AS/NZS4268:

C462R

Spoločnosť Epson nezodpovedá za nesplnenie požiadaviek ochrany v dôsledku neodporúčanej úpravy zariadení.

# **Obmedzenia kopírovania**

Dodržiavajte nasledujúce obmedzenia, aby sa zabezpečilo zodpovedné a zákonné používanie tlačiarne.

Zákon zakazuje kopírovanie nasledujúcich predmetov:

- ❏ Bankovky, mince, vládou emitované obchodovateľné cenné papiere, vládne dlhopisy a obecné cenné papiere
- ❏ Nepoužité známky, pohľadnice s predplateným poštovným a iné poštové predmety s vyznačeným platným poštovným
- ❏ Štátom vydané kolky a cenné papiere vydané podľa zákonného postupu

Pri kopírovaní nasledujúcich predmetov postupujte opatrne:

- ❏ Privátne obchodovateľné cenné papiere (listinné akcie, postupiteľné zmenky, šeky a pod.), mesačné permanentky, zľavnené lístky a pod.
- ❏ Cestovné pasy, vodičské preukazy, záruky spôsobilosti, diaľničné známky, stravné lístky, vstupenky a pod.

#### *Poznámka:*

Kopírovanie týchto materiálov môže zakazovať aj zákon.

Zodpovedné používanie materiálov chránených autorským právom:

Zariadenia možno zneužiť nedovoleným kopírovaním materiálov chránených autorským právom. Pokiaľ nekonáte na pokyn informovaného zástupcu, pri kopírovaní publikovaného materiálu buďte zodpovední a ohľaduplní a získajte povolenie držiteľa autorského práva.

# **Kontrola celkového počtu strán podaných cez tlačiareň**

Kontrola celkového počtu strán podaných cez tlačiareň.

### **Kontrola celkového počtu strán podaných cez tlačiareň – ovládací panel**

Informácie sa vytlačia spolu so vzorom na kontrolu trysiek.

- 1. Vložte do tlačiarne obyčajný papier veľkosti A4.
- 2. Z domovskej obrazovky prejdite do ponuky **Nastavenie** pomocou tlačidla **d** alebo **>** a potom stlačte tlačidlo OK.
- 3. Vyberte položku **Údržba** pomocou tlačidla **◀** alebo ▶ a stlačte tlačidlo OK.
- 4. Vyberte položku **Kontrola dýzy** pomocou tlačidla **d** alebo **a** stlačte tlačidlo OK.

5. Vzor na kontrolu trysky vytlačíte tak, že budete postupovať podľa pokynov na obrazovke.

## **Kontrola celkového počtu strán podaných cez tlačiareň – systém Windows**

- 1. Prejdite do okna ovládača tlačiarne.
- 2. Kliknite na položku **Informácie o tlačiarni a možnostiach** na karte **Údržba**.

#### **Súvisiace informácie**

& ["Ovládač tlačiarne Windows" na strane 76](#page-75-0)

### **Kontrola celkového počtu strán podaných cez tlačiareň – systém Mac OS X**

- 1. Vyberte položku **Systémové nastavenia** z ponuky > **Tlačiarne a skenery** (alebo **Tlač a skenovanie**, **Tlač a faxovanie**), a potom vyberte tlačiareň.
- 2. Kliknite na položky **Možnosti a náplne...** > **Utilita** > **Otvoriť utilitu tlačiarne**.
- 3. Kliknite na položku **Printer and Option Information**.

# **Šetrenie energie**

Ak určitý čas nebola vykonaná žiadna operácia, tlačiareň sa automaticky prepne do režimu spánku. Môžete nastaviť dobu, ktorá uplynie pred aplikovaním správy napájania. Výber akejkoľvek dlhšej doby ovplyvní energetickú úspornosť zariadenia. Pred vykonaním akejkoľvek zmeny zohľadnite dopad na životné prostredie.

# **Šetrenie energie – ovládací panel**

- 1. Z domovskej obrazovky prejdite do ponuky **Nastavenie** pomocou tlačidla **v** alebo **r** a stlačte tlačidlo OK.
- 2. Vyberte položku **Nastavenie tlačiarne** pomocou tlačidla **d** alebo **a** a stlačte tlačidlo OK.
- 3. Vyberte položku **Časovač vypnutia** alebo **Časov.rež.spán.** pomocou tlačidla l alebo r a stlačte tlačidlo OK.
- 4. Pomocou tlačidla ▲ alebo ▼ vyberte nastavenie a stlačte tlačidlo OK.

# **Šetrenie energie – Windows**

- 1. Prejdite do okna ovládača tlačiarne.
- 2. Kliknite na položku **Informácie o tlačiarni a možnostiach** na karte **Údržba**.

- 3. V nastavení **Časovač spánku** vyberte dĺžku času pred prepnutím tlačiarne do režimu spánku a kliknite na položku **Odoslať**. Ak chcete, aby sa tlačiareň automaticky vypínala, v nastavení **Časovač vypnutia** vyberte časový limit a kliknite na položku **Odoslať**.
- 4. Kliknite na položku **OK**.

#### **Súvisiace informácie**

& ["Ovládač tlačiarne Windows" na strane 76](#page-75-0)

# **Šetrenie energie – Mac OS X**

- 1. Vyberte položku **Systémové nastavenia** z ponuky > **Tlačiarne a skenery** (alebo **Tlačiarne a skenery**, **Print & Fax**), a potom vyberte tlačiareň.
- 2. Kliknite na položky **Možnosti a náplne...** > **Utilita** > **Otvoriť utilitu tlačiarne**.
- 3. Kliknite na položku **Nastavenia tlačiarne**.
- 4. V nastavení **Časovač spánku** vyberte dĺžku času pred prepnutím tlačiarne do režimu spánku a kliknite na položku **Použiť**. Ak chcete, aby sa tlačiareň automaticky vypínala, v nastavení **Časovač vypnutia** vyberte časový limit a kliknite na položku **Použiť**.

# **Preprava tlačiarne**

Ak potrebujete prepraviť tlačiareň kvôli presunu alebo oprave, postupujte podľa nižšie uvedených krokov na zbalenie tlačiarne.

#### !*Upozornenie:*

Pri otváraní alebo zatváraní jednotky skenera dávajte pozor, aby ste si neprivreli ruku alebo prsty. Inak sa môžete zraniť.

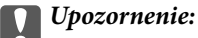

❏ Pri skladovaní alebo preprave tlačiareň nenakláňajte ani ju neumiestňujte do zvislej alebo obrátenej polohy. V opačnom prípade môže dôjsť k úniku atramentu.

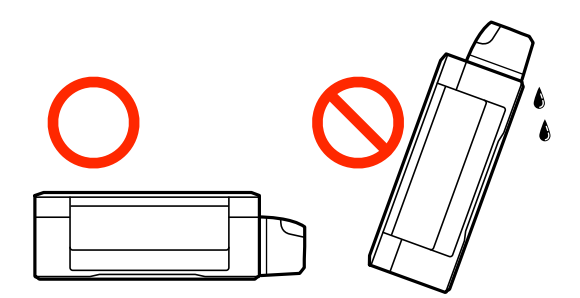

- ❏ Pri skladovaní alebo preprave nádobiek s atramentom, pri ktorých bola odstránená pečať, dbajte na to, aby sa nádobka nenakláňala, nespadla alebo nebola vystavená teplotným zmenám. V opačnom prípade môže dôjsť k úniku atramentu, aj keď je kryt nádobky s atramentom bezpečne utiahnutý. Keď uťahujete kryt nádobky s atramentom, držte ju v zvislej polohe a počas prepravy nádobky zabráňte úniku atramentu.
- ❏ Neukladajte otvorené nádobky s atramentom do škatule s tlačiarňou.
- 1. Vypnite tlačiareň stlačením tlačidla  $\mathcal{O}$ .
- 2. Kontrolka napájania musí zhasnúť, potom odpojte napájací kábel.

#### c*Upozornenie:*

Napájací kábel odpojte, keď kontrolka napájania zhasne. V opačnom prípade sa tlačová hlava nevráti do východiskovej polohy a atrament zoschne, čo znemožní tlač.

- 3. Odpojte všetky káble, ako sú napájací kábel a USB kábel.
- 4. Uistite sa, že nie je vložená žiadna pamäťová karta.
- 5. Vyberte všetok papier z tlačiarne.
- 6. Uistite sa, či v tlačiarni nie sú žiadne originály.

7. Otvorte jednotku skenera, keď je kryt na dokumenty zatvorený. Zaistite tlačovú hlavu k puzdru páskou.

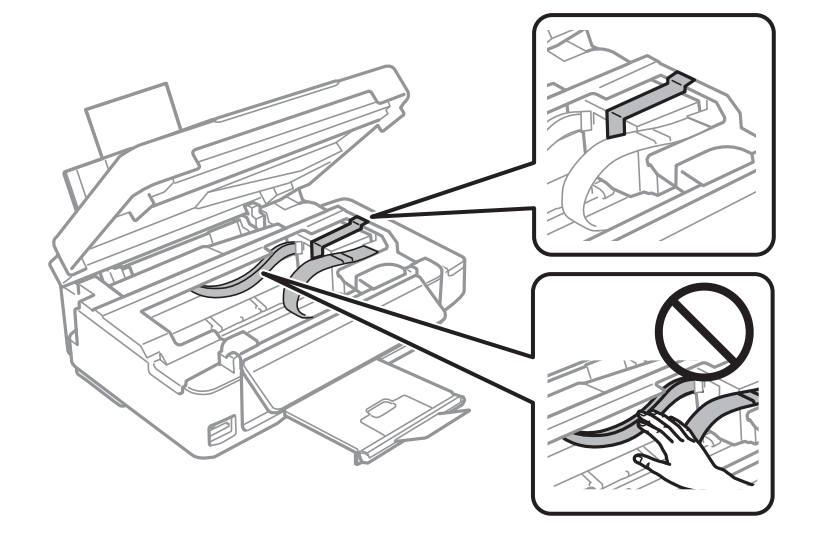

8. Zavrite jednotku skenera.

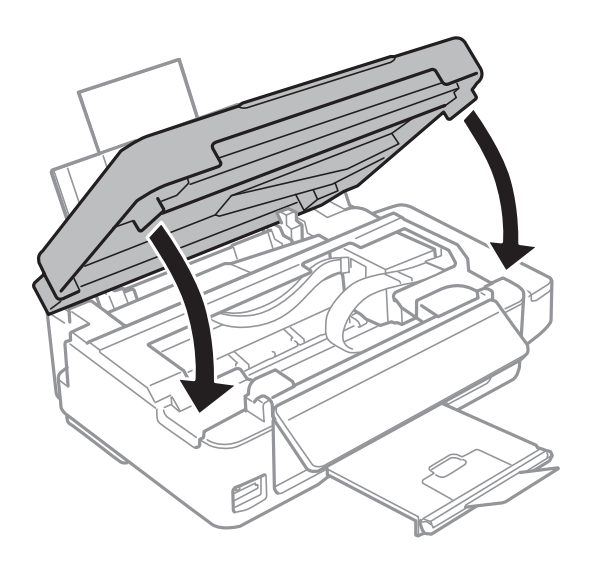

9. Zabaľte tlačiareň, ako je zobrazené nižšie.

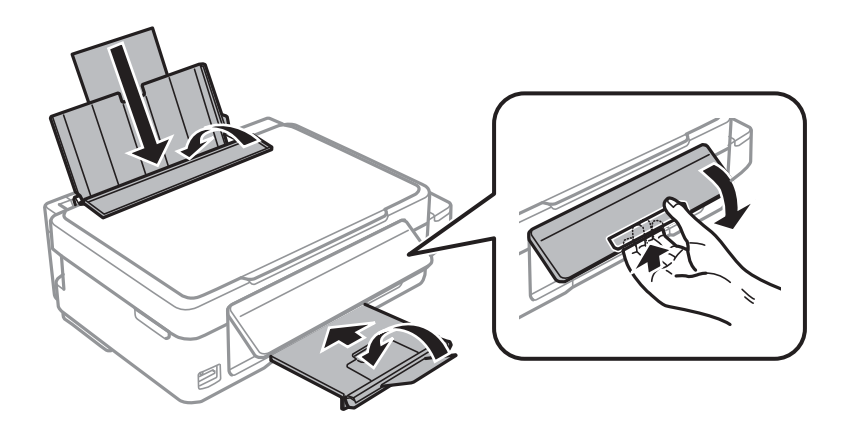

10. Dbajte na to, aby uzáver bol na zásobníku atramentu pevne nasadený.

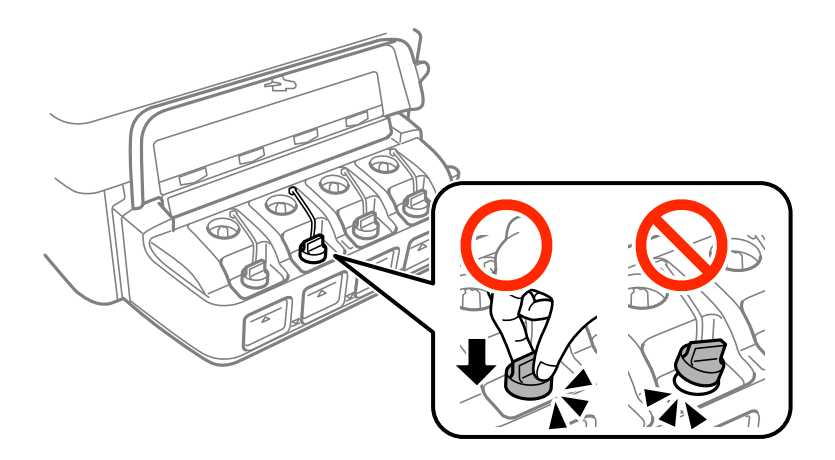

11. Tlačiareň zabaľte do ochranného obalu a vložte do originálnej škatule.

Pri opätovnom použití tlačiarne odstráňte pásku, ktorá istí tlačovú hlavu. Ak pri ďalšej tlačí zistíte pokles kvality tlače, vyčistite a zarovnajte tlačovú hlavu.

#### **Súvisiace informácie**

- $\blacktriangleright$  ["Názvy dielov a funkcie" na strane 12](#page-11-0)
- & ["Kontrola a čistenie tlačovej hlavy" na strane 69](#page-68-0)
- & ["Zarovnanie tlačovej hlavy" na strane 72](#page-71-0)

# **Prístup k pamäťovej karte z počítača**

Z počítača môžete zapisovať alebo čítať údaje uložené na pamäťovej karte vloženej do tlačiarne.

#### c*Upozornenie:*

- ❏ Po odistení ochrany proti zápisu vložte pamäťovú kartu.
- ❏ Ak sa obrázok uloží na pamäťovú kartu z počítača, na LCD displeji sa neobnoví obrázok ani počet fotografií. Vyberte a znova vložte pamäťovú kartu.
- ❏ Pri zdieľaní externého zariadenia, ktoré je vložené v tlačiarni, medzi počítačmi, ktoré sú pripojené cez USB a sieť, prístup s možnosťou zápisu je povolený iba pre počítače pripojené spôsobom, ktorý ste vybrali v tlačiarni. Ak chcete zapisovať na externé pamäťové zariadenie, v ovládacom paneli prejdite do ponuky *Nastavenie*, zvoľte položku *Zdieľanie súborov* a spôsob pripojenia. Počítače, ktoré sú pripojené cez USB alebo sieť, môžu snímať údaje.
- ❏ Ak chcete zapisovať na externé pamäťové zariadenie, ktoré je k počítaču pripojené cez sieť, v ovládacom paneli prejdite do ponuky *Nastavenie*, zvoľte položku *Zdieľanie súborov* a potom k sieťovému pripojeniu priraďte prioritu.

#### *Poznámka:*

Pri pripojení veľkého externého pamäťového zariadenia, ako je 2 TB pevný disk, chvíľu trvá rozpoznanie údajov z počítača.

#### **Windows**

Vyberte externé pamäťové zariadenie v ponuke **Počítač** alebo **Tento počítač**. Zobrazia sa údaje na externom pamäťovom zariadení.

#### *Poznámka:*

Ak tlačiareň pripojíte k sieti bez disku so softvérom alebo Web Installer, priraďte zásuvku pre pamäťovú kartu alebo port USB ako sieťovú jednotku. Otvorte obrazovku *Spustiť* a do políčka *Otvoriť* zadajte názov tlačiarne \\XXXXX alebo adresu IP tlačiarne \\XXX.XXX.XXX.XXX: Ak chcete priradiť sieť, pravým tlačidlom kliknite na zobrazenú ikonu zariadenia. V ponuke *Počítač* alebo *Môj počítač* sa zobrazí sieťová jednotka.

#### **Mac OS X**

Vyberte príslušnú ikonu zariadenia. Zobrazia sa údaje na externom pamäťovom zariadení.

#### *Poznámka:*

- ❏ Ak chcete externé pamäťové zariadenie odobrať, myšou presuňte ikonu zariadenia na ikonu koša. V opačnom prípade sa údaje uložené na zdieľanej jednotke nemusia zobraziť správne pri vložení iného externého pamäťového zariadenia.
- ❏ Ak chcete prejsť na externé pamäťové zariadenie cez sieť, vyberte v ponuke na pracovnej ploche *Go* > *Connect to Server*. Do políčka *Adresa servera* zadajte adresu s názvom tlačiarne cifs://XXXXX alebo smb://XXXXX (kde "XXXXX" je názov tlačiarne) a potom kliknite na položku *Pripojiť*.

#### **Súvisiace informácie**

- $\blacktriangleright$  ["Vloženie pamäťovej karty" na strane 28](#page-27-0)
- **→** ["Režim Nastavenie" na strane 17](#page-16-0)
- $\blacktriangleright$  ["Technické údaje o podporovaných pamäťových kartách" na strane 106](#page-105-0)

# **Kde získať pomoc**

# **Webová stránka technickej podpory**

Ak potrebujete ďalšiu pomoc, navštívte nižšie uvedenú webovú stránku technickej podpory spoločnosti Epson. Vyberte príslušnú krajinu alebo oblasť a prejdite do sekcie podpory na príslušnej miestnej webovej lokalite spoločnosti Epson. Na stránke nájdete tiež najnovšie ovládače, odpovede na časté otázky, príručky a ďalšie užitočné položky na prevzatie.

#### <http://support.epson.net/>

#### <http://www.epson.eu/Support> (Európa)

Ak vaše zariadenie od spoločnosti Epson nefunguje správne a problém nedokážete vyriešiť, požiadajte o pomoc oddelenie podpory spoločnosti Epson.

# **Kontaktovanie podpory spoločnosti Epson**

### **Pred kontaktovaním spoločnosti Epson**

Ak vaše zariadenie od spoločnosti Epson nefunguje správne a vzniknutý problém sa nedarí vyriešiť pomocou informácií o riešení problémov uvedených v príručkách k zariadeniu, požiadajte o pomoc oddelenie podpory spoločnosti Epson. Ak zákaznícka podpora pre vašu oblasť nie je uvedená nižšie, obráťte sa na dodávateľa, u ktorého ste si zariadenie zakúpili.

Pracovníci zákazníckej podpory spoločnosti Epson vám budú môcť poskytnúť pomoc oveľa rýchlejšie, ak im poskytnete nasledujúce informácie:

❏ Sériové číslo zariadenia

(Štítok so sériovým číslom sa zvyčajne nachádza na zadnej časti zariadenia.)

- ❏ Model zariadenia
- ❏ Verzia softvéru zariadenia

(Kliknite na tlačidlo **About**, **Informácia o verzií**, alebo podobné tlačidlo v softvérovom produkte.)

- ❏ Značka a model vášho počítača
- ❏ Názov a verzia operačného systému počítača
- ❏ Názvy a verzie softvérových aplikácií, ktoré zvyčajne používate s daným zariadením

#### *Poznámka:*

V závislosti od zariadenia môžu byť údaje zoznamu volaní pre fax a sieťové nastavenia uložené v pamäti zariadenia. V dôsledku poruchy alebo opravy sa údaje alebo nastavenia môžu stratiť. Spoločnosť Epson nezodpovedá za stratu akýchkoľvek údajov ani za zálohovanie alebo obnovenie údajov alebo nastavení, a to ani počas záručného obdobia. Odporúčame, aby ste si svoje údaje zálohovali sami alebo si ich zaznamenali.

### **Pomoc pre používateľov v Európe**

Informácie o kontaktovaní zákazníckej podpory spoločnosti Epson nájdete v dokumente Paneurópska záruka.

#### **Pomoc pre používateľov v Austrálii**

Spoločnosť Epson Australia chce poskytovať zákaznícky servis na vysokej úrovni. Okrem príručiek k zariadeniu poskytujeme nasledujúce zdroje, kde nájdete požadované informácie:

#### **Internetová adresa URL**

#### [http://www.epson.com.au](http://www.epson.com.au/)

Navštívte webové stránky spoločnosti Epson Australia. Oplatí sa sem-tam na ne zájsť! Na stránkach nájdete oblasť na prevzatie ovládačov, kontaktné miesta na spoločnosť Epson, informácie o nových zariadeniach a technickú podporu (e-mail).

#### **Centrum pomoci Epson**

Centrum pomoci Epson slúži ako konečné riešenie, aby naši klienti mali zabezpečený prístup k poradenstvu. Operátori v centre pomoci vám môžu pomôcť pri inštalácii, konfigurácii a prevádzke zariadenia značky Epson. Personál z centra pomoci vám pred kúpou môže poskytnúť informačný materiál o nových zariadeniach značky Epson a poradiť, kde sa nachádza najbližší dodávateľ alebo servisné miesto. Získate tu odpovede na rôzne dopyty.

Čísla na Centrum pomoci sú:

Telefón: 1300 361 054

Odporúčame, aby ste pri telefonáte mali poruke všetky potrebné informácie. Čím viac informácií si pripravíte, tým rýchlejšie budeme môcť pomôcť s riešením problému. Medzi tieto informácie patria príručky k zariadeniu Epson, typ počítača, operačný systém, aplikačné programy a všetky, z vášho pohľadu potrebné informácie.

#### **Pomoc pre používateľov na Novom Zélande**

Spoločnosť Epson New Zealand chce poskytovať zákaznícky servis na vysokej úrovni. Okrem dokumentácie zariadenia poskytujeme nasledujúce zdroje, kde nájdete požadované informácie:

#### **Internetová adresa URL**

[http://www.epson.co.nz](http://www.epson.co.nz/)

Navštívte webové stránky spoločnosti Epson New Zealand. Oplatí sa sem-tam na ne zájsť! Na stránkach nájdete oblasť na prevzatie ovládačov, kontaktné miesta na spoločnosť Epson, informácie o nových zariadeniach a technickú podporu (e-mail).

#### **Centrum pomoci Epson**

Centrum pomoci Epson slúži ako konečné riešenie, aby naši klienti mali zabezpečený prístup k poradenstvu. Operátori v centre pomoci vám môžu pomôcť pri inštalácii, konfigurácii a prevádzke zariadenia značky Epson. Personál z centra pomoci vám pred kúpou môže poskytnúť informačný materiál o nových zariadeniach značky Epson a poradiť, kde sa nachádza najbližší dodávateľ alebo servisné miesto. Získate tu odpovede na rôzne dopyty.

Číslo na Centrum pomoci:

Telefón: 0800 237 766

Odporúčame, aby ste pri telefonáte mali poruke všetky potrebné informácie. Čím viac informácií si pripravíte, tým rýchlejšie budeme môcť pomôcť s riešením problému. Medzi tieto informácie patrí dokumentácia zariadenia Epson, typ počítača, operačný systém, aplikačné programy a všetky, z vášho pohľadu potrebné informácie.